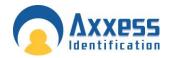

# **AX Enterprise**

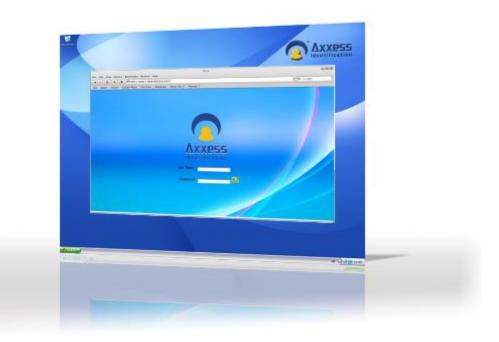

#### **Axxess Identification Ltd**

27-28 Shrivenham Hundred Business Park, Watchfield, Swindon, Wiltshire SN6 8TZ United Kingdom Tel: +44 (0)1793 784002 Fax: +44 (0)1793 784005 Email: info@axxessid.com Microsoft® is a registered trademark of Microsoft Corporation. Windows<sup>™</sup> is a registered trademark of Microsoft Corporation.

Document Title: AX200 & I-BOX Web User Guide v22.08.08

This document contains proprietary information of Axxess Identification Ltd. Unauthorised reproduction of any portion of this manual without the written authorisation of Axxess Identification Ltd is prohibited. The information in this manual is for informational purposes only. It is subject to change without notice. Companies, names and data used in examples herein are fictitious unless otherwise noted. Axxess assumes no responsibility for incorrect information this manual may contain.

©2012 by Axxess Identification Ltd 27-28 Shrivenham Hundred Business Park, Watchfield, Swindon SN6 8TZ United Kingdom

Telephone+44 (0)1793 784002Fax+44 (0)1793 784005

Email <u>info@axxessid.com</u> Web <u>www.axxessid.com</u>

#### Contents

| Contents                                                          |     |
|-------------------------------------------------------------------|-----|
| AX Enterprise system installation check list                      | 2   |
| Installation                                                      |     |
| Requirements and Preparation                                      |     |
| AX Enterprise Installation on Windows Server 2003                 |     |
| Configuring IIS 5.1, IIS 6                                        | 4   |
| AX Enterprise Installation Windows Server 2008                    | 9   |
| Configuring IIS 7                                                 |     |
| Setting up the Firewall to allow the AX Enterprise to communicate | 30  |
| AX Enterprise Installation Windows Server 2008 R2                 |     |
| Configuring IIS 7                                                 |     |
| Setting up the Firewall to allow the AX Enterprise to communicate |     |
| AX Enterprise Installation Windows 7                              |     |
| Configuring IIS 7                                                 |     |
| Setting up the Firewall to allow the AX Enterprise to communicate |     |
| Setting up AX Enterprise to work with IE10 & IE11                 | 61  |
| How to setup the License Key for the AX Enterprise/AX200          |     |
| 1. USB Dongle                                                     |     |
| 2. Adding a License key file to the Card Manage Folder            |     |
| Upgrading AX Enterprise                                           |     |
| AXEnterprise user guide                                           |     |
| Home Page                                                         |     |
| Controller Status & Control                                       |     |
| High Security Mode (HSM)                                          |     |
| Build Sites                                                       |     |
| Upload                                                            |     |
| Doors and Sensors                                                 |     |
| Doors                                                             |     |
| Sensors                                                           |     |
| Edit                                                              |     |
| Cardholder                                                        |     |
| Main Settings                                                     |     |
| Card Number                                                       |     |
| Imprint Number                                                    |     |
| Employment                                                        |     |
| Department                                                        |     |
| Access Group                                                      |     |
| Card Type                                                         |     |
| Card Status                                                       |     |
| Pin Code                                                          |     |
| Password                                                          |     |
| Changing Icon Size on Floor plan of the AXEnterprise              |     |
| Changing back to Large Icons                                      |     |
| Access Area Configuration                                         |     |
| Card Printing                                                     |     |
| AX200 Software                                                    |     |
| AX Enterprise                                                     |     |
| Alarm Sounds                                                      | 106 |

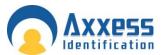

# AX Enterprise system installation check list

| 1.  | Operating system, latest service pack and windows updates. (Activated)               |
|-----|--------------------------------------------------------------------------------------|
| 2.  | Reset password rescue disks for windows 2008                                         |
| 3.  | Internet explorer 8 (not internet explorer 9)                                        |
| 4.  | IP address (Static) gateway and mask set,                                            |
| 5.  | IP address                                                                           |
| 6.  | IIS and media player installed, (refer to documentation)                             |
| 7.  | Sub net mask                                                                         |
| 8.  | AX200 installed (refer to documentation)                                             |
| 9.  | Gateway                                                                              |
| 10. | AX Enterprise installed (refer to documentation)                                     |
| 11. | DNS (if applicable)                                                                  |
|     | Firewall and ports (Ports 5000, 50010, 50011,4372 = UDP and 50505, 4783, 4782 = TCP) |
| 13. | Anti-Virus Software                                                                  |
| 14. | Remote access set up                                                                 |
| 15. | Team viewer plus password and reset, Remote support package                          |
| 16. | Windows log file check for errors and unregistered components                        |
| 17. | Back up path                                                                         |
| 18. | License file for AX Enterprise or Dongle                                             |
| 19. | IP Camera test (Photo ID)                                                            |
| 20. | Restart PC and test correct operation and check windows log file                     |
| 21. | Rescue disks and full system back up                                                 |
| L   |                                                                                      |

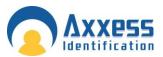

#### Installation

Requirements and Preparation

Hardware: Minimum PC Specification Processor: Dual Core 2.13 GHz or higher—Quad Core 2.0 GHz recommended RAM: 2GB—4GB recommended Hard Disk: 4GB of free disk space (dependant on size of database and amount of backups) Gigabit Ethernet Network Card CD ROM Drive Screen resolution: 1024 x 768 Operating System:-• Windows Server 2003 (SP2)

- Windows XP
- Windows Server 2008, Windows Server 2008 (R2)
- Windows Vista
- Windows 7

Internet Information Services (IIS) v6 for Windows XP/Server 2003 Internet Information Services (IIS) v7 for Windows 7/Server 2008

AX Enterprise will only run on computers able to run IIS (Internet Information Services). IIS must be installed before AX Enterprise is installed.

- 1. Install IIS on your server
- 2. Install AX200 software

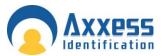

#### AX Enterprise Installation on Windows Server 2003

Configuring IIS 5.1, IIS 6 IE 5 and above

# Instructions for installing IIS on Windows Server 2003 (This step can be omitted if IIS is already installed except step 13, 14, 15)

- 1. Install Windows 2003
- 2. Click Start
- 3. Control Panel
- 4. Add/remove programs
- 5. Add/remove windows components
- 6. Select Application Server, click on details and tick Internet Information Services.
- 7. Press OK
- 8. Click next
- 9. Once it is installed, Click Start.
- 10. Admin services
- 11. Services
- 12. Find Internet information services and stop this service and associated services (http ssl &web publishing).
- 13. go to c:\windows\system32\inetsrv, open metabase.xml
- 14. Edit the line "AspMaxRequestEntityAllowed" and change the value to 1073741824.(Windows 2003)
- 15. To enable asp service, open IIS Manager, expand the master server node (that is, the Server name node), and then select the **Web service extensions** node. In the right pane of IIS Manager, right-click the extension **Active Server Pages** to enable. Click to select the **Allow** check box.
- 16. Go back to start, admin services, services, and restart IIS, http sll, and web publishing.

#### To install Enterprise:

- Install AX200 software (if not previously installed). Right click on AX200 folder and go to properties security tab and add internet guest account (which is IIS user usually IUSR\_ SERVERNAME by default) and set permission to full control then go to security tab and give full control permission to IIS user. To check IIS User, go to Control Panel--- Administrative Tools---IIS manager. Expand local computer---websites. Right click on default websites properties. Go to directory security tab, under authentication and access control click on edit. Under enable anonymous access which will be ticked, you can get user name.
- 2. Install Enterprise by clicking on setup.exe from USB dongle.
- 3. Once installed go to default install directory C:/program files/card Manage folder and double click on CreateIIS.vbs which creates virtual directory named AX200Enterprise (To check virtual dir go to Control Panel--- Administrative Tools---IIS manager. Expand local computer---websites---under default websites you will see AX200Enterprise mode. This is where all web files are pointed. You can right click on file default.asp and click browse on right window pane to get to page) then double click on Acl.bat which will set user rights.

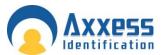

- 4. Browse to USB dongle and from the folder Upload double click on the file named upload.msi
- 5. Please click on allow asp in web service extensions as in the figure below.

| 🐚 Internet Information Servic                     | es (IIS) Manager                       |                                                    |            | _ 🗆 🗵        |
|---------------------------------------------------|----------------------------------------|----------------------------------------------------|------------|--------------|
| 🐚 Eile <u>A</u> ction <u>V</u> iew <u>W</u> indov | v <u>H</u> elp                         |                                                    |            | _ <b>8</b> × |
| ← →   🗈 🖬   😭 🖻                                   | 😫 💷   💂   🕨 🗉 🗉                        |                                                    |            |              |
| Internet Information Services                     | 📁 Web Service Extensions               |                                                    |            |              |
| 🕀 📁 Application Pools                             |                                        | A Web Service Extension                            | Status     |              |
| Web Sites      Web Service Extension              |                                        | All Unknown CGI Extensions                         | Prohibited |              |
|                                                   | Allow                                  | All Unknown ISAPI Extensions                       | Prohibited |              |
|                                                   | Prohibit                               | Active Server Pages ASP.NET v1.1.4322              | Allowed    |              |
|                                                   | Properties                             | ADFINET VITTERS22 FrontPage Server Extensions 2002 | Allowed    |              |
|                                                   |                                        | Internet Data Connector                            | Prohibited |              |
|                                                   |                                        | 😼 Microsoft Exchange Server                        | Allowed    |              |
|                                                   | Tasks                                  | 🛛 😼 RPC Proxy Server Extension                     | Allowed    |              |
|                                                   |                                        | 🔊 Server Side Includes                             | Prohibited |              |
|                                                   | Add a new Web service extension        | WebDAV                                             | Prohibited |              |
|                                                   | Allow all Web service extensions for a | 褖 Windows SharePoint Services                      | Allowed    |              |
|                                                   | specific application                   |                                                    |            |              |
|                                                   |                                        |                                                    |            |              |
|                                                   | Prohibit all Web service extensions    |                                                    |            |              |
|                                                   | Open Help                              |                                                    |            |              |
|                                                   |                                        |                                                    |            |              |
| •                                                 | Extended Standard                      |                                                    |            |              |
|                                                   |                                        |                                                    |            |              |

6. Applicable to Windows Server 2003 64 bit only: To run enterprise in windows server 2008 (64 bit) OS

You have to set the application pool to 32 bit as enterprise uses 32 bit dlls. To do that Go to IIS-->Click on Application pool

| Pools                                     |                                                                               |                                                                                                    |                                                                                                    |                                                                                                    |                                                                                                    |                                                                                                    | ) 🖾 🖂 🌆 I 🕢 🗝                                                                                                    |
|-------------------------------------------|-------------------------------------------------------------------------------|----------------------------------------------------------------------------------------------------|----------------------------------------------------------------------------------------------------|----------------------------------------------------------------------------------------------------|----------------------------------------------------------------------------------------------------|----------------------------------------------------------------------------------------------------|----------------------------------------------------------------------------------------------------|
|                                           |                                                                               |                                                                                                    |                                                                                                    |                                                                                                    |                                                                                                    |                                                                                                    |                                                                                                    |
|                                           |                                                                               |                                                                                                    |                                                                                                    |                                                                                                    |                                                                                                    |                                                                                                    |                                                                                                    |
|                                           | n Doola                                                                       | -                                                                                                    |                                                                                                    |                                                                                                    |                                                                                                    | Acti                                                                                                    | ons                                                                                                    |
|                                           | IT FOOIS                                                                      | •                                                                                                    |                                                                                                    |                                                                                                    |                                                                                                    | 1                                                                                                    | Add Application Pool                                                                                                    |
|                                           |                                                                               |                                                                                                    |                                                                                                    |                                                                                                    |                                                                                                    |                                                                                                    | Set Application Pool Defaults                                                                                                    |
| associated with worker p<br>applications. | rocesses, co                                                                  | ontain one or mor                                                                                                    | e applications, and p                                                                                                    | rovide isolation among dif                                                                                                    | ferent                                                                                                    |                                                                                                    | Help                                                                                                    |
| Filter:                                   | - 00                                                                          | Go 🕞 🔜 Show                                                                                                    | All Group by: No                                                                                                    | Grouping                                                                                                    |                                                                                                    |                                                                                                    | Online Help                                                                                                    |
| Name 🔺                                    | Status                                                                        |                                                                                                    |                                                                                                    | Identity                                                                                                    | Application                                                                                                    |                                                                                                    |                                                                                                    |
| Classic .NET App                          | Started                                                                       | v2.0                                                                                                    | Classic                                                                                                    |                                                                                                    |                                                                                                    |                                                                                                    |                                                                                                    |
| DefaultAppPool                            | Started                                                                       | v2.0                                                                                                    | Integrated                                                                                                    | ApplicationPoolIden                                                                                                    | 1                                                                                                    |                                                                                                    |                                                                                                    |
|                                           |                                                                               |                                                                                                    |                                                                                                    |                                                                                                    |                                                                                                    |                                                                                                    |                                                                                                    |
|                                           |                                                                               |                                                                                                    |                                                                                                    |                                                                                                    |                                                                                                    |                                                                                                    |                                                                                                    |
|                                           | This page lets you view a associated with worker p applications. Filter: Name | This page lets you view and manage<br>associated with worker processes, cc<br>applications.<br>Filter:<br>Name  Status<br>Classic .NET App Started | This page lets you view and manage the list of applica<br>associated with worker processes, contain one or mor<br>applications.<br>Filter:<br>Status .NET Frame<br>Classic .NET App Started v2.0 | This page lets you view and manage the list of application pools on the ser<br>associated with worker processes, contain one or more applications, and p<br>applications.<br>Filter:<br>This page with the service of the service of the service | This page lets you view and manage the list of application pools on the server. Application pools are associated with worker processes, contain one or more applications, and provide isolation among dif applications. Filter: Filter: Filter | This page lets you view and manage the list of application pools on the server. Application pools are associated with worker processes, contain one or more applications, and provide isolation among different applications.  Filter: | Application Pools       Image: Status image: Show All Group by: No Grouping image: Show All Group by: No Grouping image: Status image: Show All Group by: No Grouping image: Status image: Status image: Status image: Show All Group by: No Grouping image: Status image: Status image: Sta |

On the action pane select Set Application Pool Defaults Change Enable 32-Bit Application to True

Now check if you can browse to the webpage by <u>http://server</u> name/Ax200Enterprise or follow, how to browse on step 3 above.

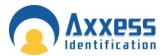

#### Internet explorer settings on the client PC windows

- 1. Runs on IE 5 and above. Open browser go to tools → internet options → select advanced tab, under **multimedia** check **Play animations in web pages** click OK and restart browser.
- 2. On IE 7 check XMLHTTP under security in tools→internet options→ advanced tab

# Since photo ID uses controls to be downloaded to client PC, the client PC internet explorer should have following settings

- Go to Tools—Internet options---security tab—trusted sites. Click on Sites add this site (ex: http://<server ip>). Uncheck Require server verification (https:) before adding site. Click OK
- Click on custom level. Under ActiveX controls and plug-ins please check the following settings

| Automatic prompting for ActiveX controls                  | :Enable |
|-----------------------------------------------------------|---------|
| Download signed ActiveX controls                          | :Enable |
| Download unsigned ActiveX controls                        | :Enable |
| Initialize and script ActiveX controls not marked As safe | :Enable |
| Run ActiveX controls and plugins<br>Script                | :Enable |
| Script ActiveX controls marked safe for scripting         | :Enable |

For photo ID go to cardholder page, enter employee id and click search, then click on photo ID link on the cardholder web page. The controls should download to be installed. Click to install or run added ones, If you see click here to install photo ID link then click on it to install. After install close the page and go back to cardholder page and click on photo ID link.

#### To run:

- 1. Run AX200 software
- 2. Run card manage, type in the IP address of the AX200 server as remote IP and AX200 folder path in second text box click on connect. You will see all transactions coming from the iBox on the form.
- 3. Now browse the URL <u>http://hostname</u> or IP address /virtual dir

#### http://server name/Ax200Enterprise or

http://ip address of server/Ax200Enterprise. If IP is set in IIS manager default website IP address (web site tab)

#### Troubleshooting:

This should be followed after you have done all the required steps above.

A. If, when uploading floor plan, it gives an error object required then please do the following:

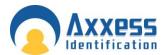

Please check images folder in card manage security tab if IUSR\_server name is added as full control, if it is not then add. Then register ASPFileUpload.dll by regsvr32 c:/programfiles/cardmanage/ ASPFileUpload.dll

Try uploading floor plan again.

If it still does not upload, then follow instructions below:

- 1. Click Start, point to Settings, and then click Control Panel.
- 2. In Control Panel, click Administrative Tools, and then click Component Services to open Component Services in the Microsoft Management Console (MMC).
- 3. Expand the Component Services node, the Computers node, the My Computer node, and the COM+ Applications node.

Check if Upload node is there. If not then go to upload folder on dongle and double click upload.msi. Check again Component services list.

Try uploading floor plan again. If it still does not appear, check the following

Right click on Upload go to properties. Un-tick enforce access checks for this application Try uploading floor plan again.

Right click on Upload go to properties. Under identity tab, select network service instead of Interactive user. Try uploading floor plan again.

If the above steps do not solve the problem then delete Upload node and follow the instructions below

#### COM setting

- 1. Click Start, point to Settings, and then click Control Panel.
- 2. In Control Panel, click Administrative Tools, and then click Component Services to open Component Services in the Microsoft Management Console (MMC).
- 3. Expand the Component Services node, the Computers node, the My Computer node, and the COM+ Applications node.
- 4. Right-click the node, point to New, and then, Click Application.
- 5. In the Install or Create a New Application dialog box, click Create an empty application, name the application as Upload, make sure that you click to select Server application and then click Next.
- 6. In the Set Application Identity dialog box, click current logged on user. The user account must have Write access to the folder that will receive the uploaded file. Make sure it has Creater Owner role. Click Next, under add users to roles, and add IIS (Usually starts with IUSR\_SERVERNAME).
- 7. Click Finish.
- 8. Expand the node that you have just created for this application.
- 9. Right-click the node, point to New and then click Component.
- 10. Click Install new components, and locate the folder where you have saved and registered the .dll file (which is c:/program files/card manage/AspFileUpload.dll), click the file, click next, and then click finish.

A large picture file can create problem on uploading in windows 2003. Please follow instructions 13 and 14 above of **Instructions for installing IIS on Win 2003** 

If login page does not show (which is the default page) when you browse then please check step 15 of **Instructions for installing IIS on Win 2003** 

AXEnterprise Installation and user guide Dec 2013

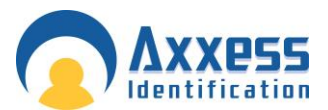

It is better to restart IIS after changes done. If you go to IIS manager—highlight default websites. On top you see play and stop button.

If card manage software gives automation error then please re-register all dlls in the folder like AX200.dll, PrjXML.dll, ASPinterface.dll, double click on TXserver.exe

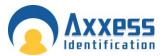

#### AX Enterprise Installation Windows Server 2008

#### Configuring IIS 7

This applies to Windows Server 2008, please follow the instructions below.

Do not install the AX200 or the AX Enterprise, as you will be prompted later in this document. A static IP address is required. Ensure a static IP has been done before proceeding

#### To Install IIS 7

You must be a member of the Administrators group to install IIS 7.

- 1. Click Start and then click Control Panel.
- 2. In Control Panel, click **Programs and Features** and then click **Turn Windows features on or off**, found on the left hand column.

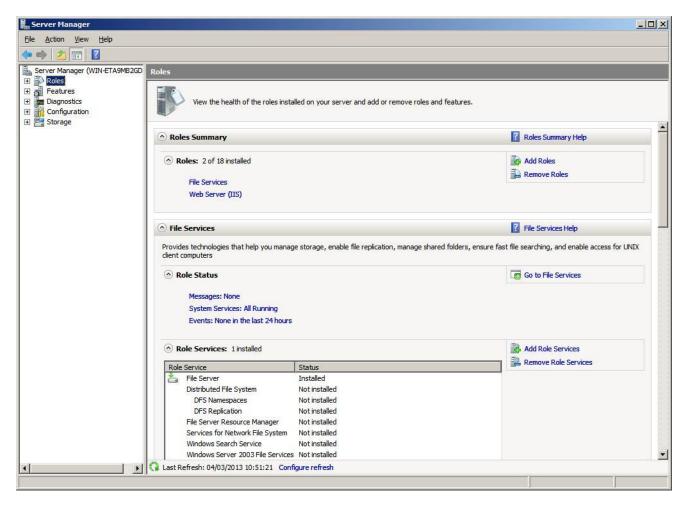

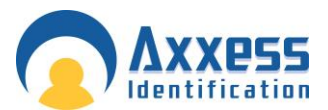

1

3. Click on the Roles in the left hand column, and wait for it to load and then click on Add Roles.

| Add Roles Wizard                                                        |                                                                                                    | × |
|-------------------------------------------------------------------------|----------------------------------------------------------------------------------------------------|---|
| Before You Begin                                                        |                                                                                                    |   |
| Before You Begin<br>Server Roles<br>Confirmation<br>Progress<br>Results | This wizard helps you install roles on this server. You determine which roles to install based on the tasks you want this server to perform, such as sharing documents or hosting a Web site. Before you continue, verify that:      The Administrator account has a strong password     Network settings, such as static IP addresses, are configured     The latest security updates from Windows Update are installed If you have to complete any of the preceding steps, cancel the wizard, complete the steps, and then run the wizard again. To continue, dick Next.      Skip this page by default |   |
|                                                                         | < Previous Next > Install Cancel                                                                                                    |   |

Check the Role Wizard, Pre-requisites are complete, then click Next

- 4. Find the Web Server (IIS) in the list and tick the box. Click Next.
- 5. If the screen below appears after you press next, you also need to install these features, marked below. Click Add Required Features.

|   | Add features required for Web Se<br>You cannot install Web Server (IIS) unless the require                | and the second second se |
|---|----------------------------------------------------------------------------------------------------|----------------------------------------------------------------------------------------------------|
|   | Features:                                                                                                 | Description:                                                                                                    |
|   | <ul> <li>Windows Process Activation Service</li> <li>Process Model</li> <li>Configuration APIs</li> </ul> | Windows Process Activation Service<br>generalizes the IIS process model, removing<br>the dependency on HTTP. All the features                                                                                                    |
| - |                                                                                                    | Add Required Features Cancel                                                                                                    |

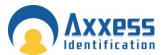

6. Select Role Services in the left-hand Window pane. The next step, you have to select is which of the services are needed to install with IIS:

Tick the box ASP from the list

| Add Roles Wizard                                                                                             |                                                                                                    | ×                                                                                                    |
|----------------------------------------------------------------------------------------------------|----------------------------------------------------------------------------------------------------|----------------------------------------------------------------------------------------------------|
| Select Role                                                                                                  | Services                                                                                                    |                                                                                                    |
| Before You Begin<br>Server Roles<br>Web Server (IIS)<br>Role Services<br>Confirmation<br>Progress<br>Results | Select the role services to install for Web Server (IIS):<br>Bole services:<br>Web Server<br>Common HTTP Features<br>Static Content<br>Objectory Browsing<br>HTTP Enors<br>HTTP Redirection<br>Application Development<br>ASP.NET<br>NET Extensibility<br>Server Side Indudes<br>Health and Diagnostics<br>Health and Diagnostics<br>Health and Diagnostics<br>Health and Diagnostics<br>Health and Diagnostics<br>Request Monitor<br>Tracing<br>Custom Logging<br>DDPC Learning<br>Custom Logging | Description:<br>Active Server Pages (ASP) provides a<br>server side scripting environment for<br>building Web sites and Web<br>applications. Offering improved<br>performance over CGI scripts, ASP<br>provides IIS with native support for<br>both VBScript and JScript. Use ASP if<br>you have existing applications that<br>require ASP support. For new<br>development, consider using<br>ASP.NET. |
|                                                                                                    | _< <u>Previous</u> _ !                                                                                                    | Next > Cancel                                                                                                    |

When you tick ASP box it will prompt you to add these Role Services, click Add required Role Services.

| Add role services required for AS<br>You cannot install ASP unless the required role services and the required role services and the required role services and the required role services and the required role services and the required role services and the required role services are required role services and the required role services are required role services are requir |                                                                                                    |
|----------------------------------------------------------------------------------------------------|----------------------------------------------------------------------------------------------------|
| Role Services:                                                                                                    | Description:                                                                                         |
| <ul> <li>Web Server (IIS)</li> <li>Web Server</li> <li>Application Development<br/>ISAPI Extensions</li> </ul>                                                                                                    | Web Server (IIS) provides a reliable,<br>manageable, and scalable Web application<br>infrastructure. |
|                                                                                                    | Add Required Role Services Cancel                                                                    |

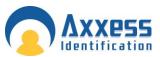

From the list, ensure all of the following are selected:

Management Tools

• IIS Management Console

#### **Application Development Features**

- ASP
- ISAPI Extensions

**Common HTTP Features** 

- Default Document
- Directory Browsing
- HTTP Errors
- Static Content

Health and Diagnostics

- HTTP Logging
- Request Monitor

**Performance Features** 

Static Content Compression

Security

• Request Filtering

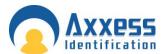

7. When you have ticked the correct boxes press next at the bottom of the screen, the screen below will appear. Review the correct items are selected and press install.

| Before You Begin<br>Server Roles<br>Web Server (IIS) | To install the following roles, role services, or features, click Install. (j) 2 informational messages below                                                                                                    |
|------------------------------------------------------|----------------------------------------------------------------------------------------------------|
| Role Services                                        | (1) This server inght need to be restarted after the installation completes.                                                                                                    |
| Confirmation                                         |                                                                                                    |
| Yrogress<br>Res dis                                  | (i) The outmore about Windows System Resource Manager (WSRM) and how it can help optimize<br>DPU usage<br>Web Server<br>Common HTTP Features<br>Static Content<br>Default Document<br>Directory Drowsing<br>HITP Errors<br>Application Development<br>ASP<br>DSAFL Extensions<br>Health and Diagnostics<br>HITP Logging<br>Request Monitor<br>Security<br>Request Monitor<br>Security<br>Request Filtering<br>Default Compression<br>Static Content Compression<br>Static Content Compression     Y |

8. This screen shows you the progress of the installation.

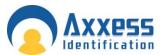

| Before You Begin                 | The following roles, role pervices, or features are being installed: |
|----------------------------------|----------------------------------------------------------------------|
| Server Roles<br>Web Server (3(S) | Web Server (IIS)                                                     |
| Role Services                    | Windows Process Activation Service                                   |
| Confirmation                     |                                                                      |
| Progress                         |                                                                      |
| Results                          |                                                                      |
|                                  |                                                                      |
|                                  |                                                                      |
|                                  |                                                                      |
|                                  |                                                                      |
|                                  |                                                                      |
|                                  |                                                                      |

9. An installation result will indicate that you have successfully installed Web Server (IIS). Click close

| erver Roles                                          | The following roles, role services, or features we                                                                                                    | re installed successfully: |          |
|------------------------------------------------------|----------------------------------------------------------------------------------------------------|----------------------------|----------|
| /eb Server (IIS)                                     | 🔿 Web Server (115)                                                                                                    | Installation succeeded     | <b>A</b> |
| Role Services<br>Confirmation<br>trogress<br>Reputts | The following role services were installed:<br>Web Server<br>Common HTTP Features<br>Static Content<br>Default Document<br>Directory Browsing<br>HTTP Errors<br>Application Development<br>ASP<br>ISAPI Extensions<br>Health and Diagnostics<br>HTTP Logging<br>Request Noritor<br>Security<br>Request Plotting<br>Performance<br>Static Content Compression<br>Management Tools<br>DIS Management Console |                            |          |

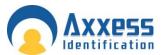

10. On Windows Server 2008, you also need to install the feature desktop experience. Go to the server manager icon next to the Start menu. (If the server manager window is still open, proceed.)

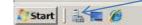

Select Features from the right hand column, and then click Add Feature

| •                                                                              |                                                                                                    |                                                                                |
|--------------------------------------------------------------------------------|----------------------------------------------------------------------------------------------------|--------------------------------------------------------------------------------|
|                                                                                |                                                                                                    |                                                                                |
|                                                                                |                                                                                                    |                                                                                |
| ev the status of features installed on this server and add or remove features. | /                                                                                                  |                                                                                |
| Summary                                                                        | Features Summary Help                                                                              |                                                                                |
| Features: Coloring data                                                        |                                                                                                    |                                                                                |
|                                                                                | ev the status of features installed on this server and add or remove features.<br>• <b>Summary</b> | ew the status of features installed on this server and add or remove features. |

11. Click next and find Desktop Experience in the list. Tick this and click next. If prompted, add required features and confirm install.

| Features     | Select one or more features to install on this server.                                                                                                    |                                                                                                    |
|--------------|----------------------------------------------------------------------------------------------------|----------------------------------------------------------------------------------------------------|
| Confirmation | Eeatures:                                                                                                    | Description:                                                                                                    |
| Progress     | Inter Framework 3.0 Features (Instaled)     SitLocker Drive Encryption     SITS Server Extensions     Connection Manager Administration Kit     Vesking expectance     Group Policy Management     Internet Printing Clent     Internet Starage Name Server     LFR Port Monitor     Message Queuing     Multipath I/O     Network Load Balancing     Peer Name Resolution Protocol     Quality Windows Audio Video Experience     Remote Assistance     Remote Differential Compression     Remote Server Administration Tools (Instaled)     Removable Storage Manager     / PAC over HTTP Proxy (Instaled)     Simple TCP/IP Services     SIMTP Server     The Powers | Desktop Experience includes     of Windows Vista, such as W     Media Player, desktop theme     photo management. Desktop     Experience does not enable a     Windows Vista features; you     manually enable them. |

After installing Desktop Experience, reboot your PC, and then allow the configuration process to complete and close.

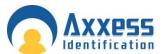

12. After rebooting your PC, please check to see if IIS is working, do this by typing <u>http://localhost</u> to Internet Explorer, the screen below should appear. Now close the Internet Explorer when finished.

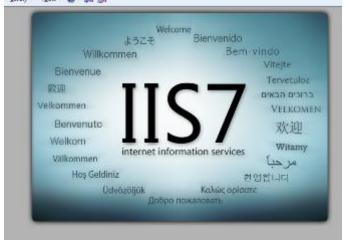

- 13. Run setup.exe of the AX200 this is located in the AX200 installation folder.
- 14. Run setup.exe of AX Enterprise this is located in the AX Enterprise installation folder.
- 15. Run Upload.exe (application) located in the Installation folder of the AX Enterprise, under Upload Upload.exe (An 'Error registering COM+ Application' will appear if you have installed the Run Upload before).
- 16. Go to Control panel Administrative tools Internet Information Services (IIS) Manager. Select the Default Web Site and right click on the default web site and select Add Virtual directory.

| Ca Ca SUMANIAP +         | Sites + Default Web Site |                         |                                     |              | 300 - D 60 -            |
|--------------------------|--------------------------|-------------------------|-------------------------------------|--------------|-------------------------|
| File View Hele           |                          |                         |                                     |              |                         |
| Connections              | -                        |                         |                                     |              | Actions                 |
| 2                        | Default We               | b Site Home             |                                     |              | Explore                 |
| . SUMMOUNT Curren-HP/Sum | Filter                   | - 10 Go - 🐺 Show All  ) | Group by: Area                      | - 127 -      | Edit Fermission.        |
| - 2 Application Poels    | 25                       |                         | OUNTRACT.                           |              | Edit Site               |
| Detsut Web Ste           | Explore                  | A D                     | <b>1</b>                            | 1            | Beickegs                |
|                          | Edit Permissiona         | Compression Default     | Directory Error Pages               | Handler      | New Applications        |
| 0                        | Add Application .        | Document                | Browsing                            | Mappings     | New Without Directories |
|                          | Add Virtual Directory    | jn 2                    | 1 See                               |              | Manage Web Site 💿 🗉     |
|                          | Edit Bindings            | MIME Types Modules      | Cutput Request<br>Caching Filtering | SSL Settings | C Report<br>Filter      |
|                          | Manage Web Site 🔹 🔸      |                         | country raining                     |              | · Step                  |
| 10                       | Refresh                  |                         |                                     |              | Browse Web Site         |
| ×                        | Remove                   |                         |                                     |              | S Browce 180 (http)     |
|                          | Rename                   |                         |                                     |              | Advanced Settings       |
| 12                       | Switch to Content View   |                         |                                     |              | Configure               |
|                          | T Features View 10 Conte |                         |                                     |              | Limite                  |

17. Enter Alias as: AXEnterprise. Enter the Physical path to Card manage directory

Please note the Physical path is C:\Program Files (x86)\CardManage for 64-bit machines and C:\Program Files\CardManage for 32-bit machines.

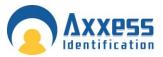

| You can check | vour operatin | a system  | by clicking | start - Co                        | ntrol Panel - S | vstem |
|---------------|---------------|-----------|-------------|-----------------------------------|-----------------|-------|
| Tou our oncon | your operatin | g bybloin |             | <i>j</i> <b>o</b> tait <b>o o</b> |                 | yotom |

| Site name: Def     | fault Web Site |          |  |
|--------------------|----------------|----------|--|
| Path: /            |                |          |  |
| <u>Alias:</u>      |                |          |  |
| AXEnterprise       |                |          |  |
| Example: images    |                |          |  |
| Physical path:     |                |          |  |
| C:\Program Files ( | x86)\CardManag | ge       |  |
| Pass-through aut   | nentication    |          |  |
| Connect as         | Test Settings  | 1        |  |
| Connect as         | rescoerungs.   | <u> </u> |  |

- 18. Click 'Connect as' and ensure application user pass though authentication is selected.
- 19. Then click OK and click OK in Add Virtual Directory.

| 1     | Add Virtual Directory                          | [P 23] |   |
|-------|------------------------------------------------|--------|---|
| 1     | Connect As                                     | 2 ×    | ) |
| -     | Path credentials                               |        |   |
|       | Specific usen                                  | Set    |   |
|       | Application user (pass through authentication) |        |   |
|       |                                                |        |   |
|       | OK 4                                           | Cancel |   |
|       |                                                |        | , |
|       | Connect as Test Settings                       |        |   |
| •     | > ок                                           | Cancel |   |
| L. L. |                                                |        |   |

20. This will connect the user IUSR for IIS user. The IUSR account replaces the IUSR\_Machine Name account in IIS. Close IIS Manager.

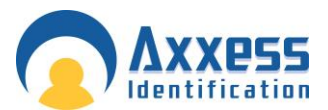

21. Now browse to the AX200 folder directory and right click and go to the properties of the AX200 folder. Now go to the security tab and add the user IUSR and set to full control. To add the user click edit, now click add on the permissions screen. Click on the Advanced.

|          | 🗼 AX200 Properties 🛛 🔀                                                                                                    |
|----------|----------------------------------------------------------------------------------------------------|
|          | General Sharing Security Previous Versions Customize                                                                           |
|          | Object name: C:\Program Files\AX200                                                                                            |
|          | Group or user names:                                                                                                    |
|          | SYSTEM     SYSTEM     Administrators (TestserverWindo\Administrators)                                                          |
|          | Althim Bold Cols (Tester ver Viril Color Minimized Cols)     V     Althim School (Tester ver Viril Color Minimized Cols)     V |
|          | To change pemissions, click Edit. Edit                                                                                         |
|          | Permissions for AX200                                                                                                    |
|          | Security                                                                                                    |
|          | Object name: C:\Program Files\AX200                                                                                            |
|          | Group or user names:                                                                                                    |
|          | & SYSTEM<br>& Administrators (TestserverWindo\Administrators)                                                                  |
|          | & Users (TestserverWindo\Users)<br>& TrustedInstaller                                                                          |
|          |                                                                                                    |
| _        | Add Remove                                                                                                    |
| Se       | lect Users or Groups                                                                                                    |
|          | Select this object type:                                                                                                    |
|          | Users, Groups, or Built-in security principals Object Types irom this location:                                                |
|          | TESTSERVERWINDO                                                                                                    |
| <u> </u> | inter the object names to select ( <u>examples</u> ):                                                                          |
| Ĩ        | Check Names                                                                                                    |
| (        | Advanced OK Cancel                                                                                                    |

Note: Please check the location. This should be set as your PC Name.

22. Press Find Now, scroll down and highlight IUSR in the list and click 'OK'.

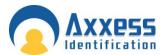

| elect Users or Gro                 | ups                       |      |                | ? ×       |
|------------------------------------|---------------------------|------|----------------|-----------|
| Select this object ty              | •                         |      |                |           |
| Users, Groups, or E                | Built-in security princip | pals | <u>O</u> bject | Types     |
| From this location:                |                           |      |                |           |
| DEMO-PC                            |                           |      | Locat          | ions      |
| Common Queries                     |                           |      |                |           |
| N <u>a</u> me: S                   | tarts with 💌              |      |                | Columns   |
| Description: S                     | tarts with 👻              |      |                | Find Now  |
| Disabled acc                       | ounts                     |      |                | Stop      |
| Non expiring                       | password                  |      |                |           |
| Days since last l                  | ogon:                     |      |                | <b>\$</b> |
| Search res <u>u</u> lts:           |                           |      | ОК             | Cancel    |
| Name (RDN)                         | In Folder                 |      |                | <b>^</b>  |
| C                                  | DEMO-PC                   |      |                |           |
| Event Log Re                       | DEMO-PC                   |      |                |           |
| Everyone 🔣                         | DEMO-PC                   |      |                |           |
| Guest                              | DEMOTE                    |      |                | =         |
|                                    | DEMO-PC                   |      |                |           |
| Guests                             |                           |      |                |           |
| Guests                             |                           |      |                |           |
| Guests<br>IIS_IUSRS<br>INTERACTIVE |                           | 1    |                |           |
| Guests<br>IIS_IUSRS<br>INTERACTIVE |                           | I    |                |           |

| Select Users or Groups                                | ? 💌          |
|-------------------------------------------------------|--------------|
| Select this object type:                              |              |
| Users, Groups, or Built-in security principals        | Object Types |
| From this location:                                   |              |
| TESTSERVERWINDO                                       | Locations    |
| Enter the object names to select ( <u>examples</u> ): |              |
| IUSR                                                  | Check Names  |
|                                                       |              |
| Advanced                                              | OK Cancel    |

Click OK and it will now be added to the User Names in the Properties Screen, set IUSR as full control, and click apply.

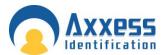

23. Click on ADD in the security tab and repeat this process and add the following users with full control Everyone (Full Control)

IIS\_IUSRS (Full Control) Network (Full Control) Network Service (Full Control) Users (Full Control) (Normally already added but needs to be set to full control)

| bjoornamo. o. a togram  | Files (x86)\AX200     |          |
|-------------------------|-----------------------|----------|
| proup or user names:    |                       |          |
| CREATOR OWNER           |                       | (        |
| Administrators (WIN-45) |                       | trators) |
| 용 Trusted Installer     |                       |          |
|                         | ا بېر                 | Remove   |
| ermissions for Users    | A <u>d</u> d<br>Allow | Denv     |
| Full control            |                       |          |
| Modify                  |                       |          |
| Read & execute          | 1                     |          |
| List folder contents    | $\checkmark$          |          |
|                         | 1                     |          |

24. To change the users to full control, go to the Permission screen and highlight the user and tick the box marked Full Control and click Apply. Shown above.

Please repeat Steps 21-24 on the CardManage folder located, C:\Program Files\CardManage for 32-bit machines or C:\Program Files (x86)\CardManage for 64-bit machines

Close the properties window by clicking OK

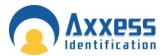

25. Now go to control panel ---administrative tools—Open Internet Information Services (IIS) Manager. Expand Sites node—click on AX Enterprise node---on the right panel, double click on ASP icon. Expand Limit Properties node---Change the value of Maximum Requesting Entity Body limit from 200000 to 1073741824. Move the cursor from that field and click apply

Repeat on Default website and the PC, move the cursor from that field and click apply

| Solution                               | NDO 🕨 Sites 🕨 Default Web Site 🕨     |              |             |
|----------------------------------------|--------------------------------------|--------------|-------------|
| <u>F</u> ile <u>V</u> iew <u>H</u> elp |                                      |              |             |
| Connections                            | ASP                                  |              | Actions     |
| - Application Pools                    | Display: Friendly Names -            |              | Genetic     |
| a 🔞 Sites                              | Behavior                             |              |             |
| 👂 😔 Default Web Site                   | Code Page                            | 0            | Online Help |
|                                        | Enable Buffering                     | True         |             |
| 7                                      | Enable Chunked Encoding              | True         |             |
|                                        | Enable HTML Fallback                 | True         |             |
|                                        | Enable Parent Paths                  | False        |             |
|                                        | Limits Properties                    |              |             |
|                                        | Client Connection Test Interval      | 00:00:03     |             |
|                                        | Maximum Requesting Entity Body Limit | > 1073741824 |             |
|                                        | Queue Length                         | 3000         |             |
|                                        | Request Queue Time-out               | 00:00:00     |             |
|                                        | Response Buffering Limit             | 4194304      |             |
|                                        | Script Time-out                      | 00:01:30     |             |
|                                        | Threads Per Processor Limit          | 25           |             |
|                                        | Locale ID                            | 0            |             |
|                                        | Restart On Config Change             | True         |             |
|                                        | Compilation                          |              |             |
|                                        | Debugging Properties                 |              |             |
|                                        | Script Language                      | VBScript     |             |
|                                        | Services                             |              |             |
|                                        | Caching Properties                   |              |             |
|                                        | Com Plus Properties                  |              |             |
|                                        | E Session Properties                 |              |             |

26. Set the application pool to 32 bit as AXEnterprise uses 32 bit dlls. To do that, inside the Manager-->Click on Application pool. Changing the Application pool to 32 bit, only for 64 bit operating systems.

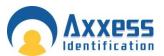

| Ele View Help                                                                    |                                                     |                                                         |                                            |                            |                      |                                       |                                                                  |   |
|----------------------------------------------------------------------------------|-----------------------------------------------------|---------------------------------------------------------|--------------------------------------------|----------------------------|----------------------|---------------------------------------|------------------------------------------------------------------|---|
| Connections                                                                      | Application                                         | on Pools                                                |                                            |                            |                      |                                       | Actions<br>Add Application Pool<br>Set Application Pool Defaults | / |
| Sai trage     WIN-ETA9MB2GDAF (WIN-ETA9MB2GDAF\Adr     Adr     Application Pools | This page lets you view<br>applications, and provid | and manage the list of ap<br>e isolation among differen | dication pools on the s<br>t applications. | erver. Application pools a | re associated with v | worker processes, contain one or more | Set Application Pool Defaults     Help                           | K |
| Sites     Operault Web Site                                                      | Filter:                                             |                                                         | how All   Group by: I                      |                            |                      |                                       | Online Help                                                      |   |
|                                                                                  | Classic .NET App                                    | Started v2.0                                            | Managed Pipeli<br>Classic                  | NetworkService             | Applications<br>0    |                                       |                                                                  |   |
|                                                                                  | DefaultAppPool                                      | Started v2.0                                            | Integrated                                 | NetworkService             | 1                    |                                       |                                                                  |   |
|                                                                                  |                                                     |                                                         |                                            |                            |                      |                                       |                                                                  |   |
|                                                                                  |                                                     |                                                         |                                            |                            |                      |                                       |                                                                  |   |
|                                                                                  |                                                     |                                                         |                                            |                            |                      |                                       |                                                                  |   |
|                                                                                  |                                                     |                                                         |                                            |                            |                      |                                       |                                                                  |   |
|                                                                                  |                                                     |                                                         |                                            |                            |                      |                                       |                                                                  |   |
|                                                                                  |                                                     |                                                         |                                            |                            |                      |                                       |                                                                  |   |
|                                                                                  |                                                     |                                                         |                                            |                            |                      |                                       |                                                                  |   |
|                                                                                  |                                                     |                                                         |                                            |                            |                      |                                       |                                                                  |   |
|                                                                                  |                                                     |                                                         |                                            |                            |                      |                                       |                                                                  |   |
|                                                                                  |                                                     |                                                         |                                            |                            |                      |                                       |                                                                  |   |
|                                                                                  |                                                     |                                                         |                                            |                            |                      |                                       |                                                                  |   |
|                                                                                  |                                                     |                                                         |                                            |                            |                      |                                       |                                                                  |   |
|                                                                                  |                                                     |                                                         |                                            |                            |                      |                                       |                                                                  |   |
|                                                                                  |                                                     |                                                         |                                            |                            |                      |                                       |                                                                  |   |
|                                                                                  |                                                     |                                                         |                                            |                            |                      |                                       |                                                                  |   |
|                                                                                  |                                                     |                                                         |                                            |                            |                      |                                       |                                                                  |   |
|                                                                                  |                                                     |                                                         |                                            |                            |                      |                                       |                                                                  |   |
|                                                                                  |                                                     |                                                         |                                            |                            |                      |                                       |                                                                  |   |
|                                                                                  |                                                     |                                                         |                                            |                            |                      |                                       |                                                                  |   |
|                                                                                  |                                                     |                                                         |                                            |                            |                      |                                       |                                                                  |   |
|                                                                                  |                                                     |                                                         |                                            |                            |                      |                                       |                                                                  |   |
|                                                                                  |                                                     |                                                         |                                            |                            |                      |                                       |                                                                  |   |
|                                                                                  |                                                     |                                                         |                                            |                            |                      |                                       |                                                                  |   |

On the Action panel on the right hand side of the screen, click on Set Application Pool Defaults

| pp              | ication Pool Defaults           |                         | 1 |  |
|-----------------|---------------------------------|-------------------------|---|--|
| E               | (General)                       |                         |   |  |
|                 | .NET Framework Version          | v2.0                    |   |  |
| ⋟               | Enable 32-Bit Applications      | Truc                    |   |  |
| 1               | Managed Pipeline Mode           | Integrated              |   |  |
|                 | Queue Length                    | 1000                    |   |  |
|                 | Start Automatically             | True                    | Ŧ |  |
| E               | CPU                             |                         |   |  |
|                 | Linit                           | 0                       |   |  |
|                 | Limit Action                    | NoAction                |   |  |
|                 | Linit Interval (ninutes)        | 5                       |   |  |
|                 | Processor Affinity Enabled      | False                   |   |  |
|                 | Processor Affinity Mask         | 4294967295              |   |  |
| E Process Model |                                 |                         |   |  |
|                 | Identity                        | ApplicationPoolIdentity |   |  |
|                 | Idle Time-out (minutes)         | 20                      |   |  |
|                 | Load User Profile               | False                   |   |  |
|                 | Maximum Worker Processes        | 1                       |   |  |
|                 | Ping Enabled                    | True                    |   |  |
|                 | Ping Maximum Response Time (sec | cond 90                 |   |  |
|                 | Ping Period (seconds)           | 30                      |   |  |
|                 | Shutdown Time Limit (seconds)   | 90                      |   |  |
|                 | Startup Time Limit (seconds)    | 90                      |   |  |
| Е               | Process Orphaning               |                         |   |  |
|                 | Reading.                        | Talas                   |   |  |

- 27. Change Enable 32-Bit Application to True.
- 28. Now change the Identity field to LocalSystem. To do this click the button at the end of the Identity field, shown below

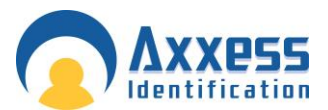

|   | lication Pool Defaults                                 | ?              | × |
|---|--------------------------------------------------------|----------------|---|
| ] | (General)                                              |                |   |
|   | .NET Framework Version                                 | v2.0           |   |
|   | Enable 32-Bit Applications                             | True           |   |
|   | Managed Pipeline Mode                                  | Integrated     |   |
|   | Queue Length                                           | 1000           |   |
|   | Start Automatically                                    | True           |   |
|   | CPU                                                    |                |   |
|   | Limit                                                  | 0              |   |
|   | Limit Action                                           | NoAction       |   |
|   | Limit Interval (minutes)                               | 5              |   |
|   | Processor Affinity Enabled                             | False          |   |
|   | Processor Affinity Mask                                | 4294967295     | r |
| • | Process Model                                          |                |   |
|   | Identity                                               | NetworkService |   |
|   | Idle Time-out (minutes)                                | 55             |   |
|   | Load User Profile                                      | False          |   |
|   | Maximum Worker Processes                               | 1              |   |
|   | Ping Enabled                                           | True           |   |
|   | Ping Maximum Response Time (second                     | 90             |   |
|   |                                                        |                |   |
|   | Ping Period (seconds)                                  | 30             |   |
|   |                                                        | 30<br>90       |   |
|   | Ping Period (seconds)                                  |                |   |
| 3 | Ping Period (seconds)<br>Shutdown Time Limit (seconds) | 90             |   |

Change the drop down box marked Built-in-account to LocalSystem, Click OK to accept.

| Application Pool Identity                 | <u>? ×</u>   |
|-------------------------------------------|--------------|
| Built-in account:                         |              |
| NetworkService                            |              |
| C LocalService<br>LocalSystem             |              |
| NetworkService<br>ApplicationPoolIdentity | <u>S</u> et, |
|                                           |              |
|                                           |              |
|                                           | OK Cancel    |

Click OK on the application pool defaults screen and Restart IIS Manager. Now close IISManager.

29. Now copy the file 'Global.asa' from the C:\Program Files (x86)\ Card manage and copy it into the directory, C:\inetpub\wwwroot. Now Restart IIS Manager to take effect, or reboot the PC.

Note: Ensure the PC has a Static IP address.

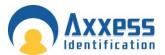

30. Once this is completed, you can start the AX200 software, and set the IP settings up, by going to Access point/Device Manger /PC Server. Now start the Card manage, found on the Desktop as a global icon

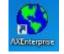

The screen below will appear, set the AX200 Server IP to the IP you set in the AX200, and the AX200 folder path, to the path where the AX200 is kept. Click start and the card manage will start.

If this screen does not appear, you can find it in the bottom right hand corner, click on the 🍳 icon and it will appear.

| AXEnterp            | orise    |              |            |             |             |                |              |       | _0,  |
|---------------------|----------|--------------|------------|-------------|-------------|----------------|--------------|-------|------|
|                     |          |              |            | Version:1.1 | .2          |                |              |       |      |
|                     |          |              |            |             |             |                |              |       |      |
| AX200 Se            |          | 192.168.16.3 | 4          | AM200 E     | older Path: | C:\Program Fil | es (x86)\AX2 | 200   |      |
|                     |          |              | ·          | AX200 P     | older Path: |                | · · ·        |       |      |
| Remote<br>Dual Red) |          |              |            |             |             |                |              |       |      |
| DN                  | SDI      | 4            | Time       | T           | ре          |                |              |       |      |
|                     |          |              |            |             |             |                |              |       |      |
|                     |          |              |            |             | _           |                |              |       |      |
|                     |          |              |            |             |             |                |              |       |      |
|                     |          | _            |            |             |             |                |              |       |      |
|                     |          |              |            |             |             |                |              |       |      |
|                     |          |              |            |             |             |                |              |       |      |
|                     |          |              |            |             |             |                |              |       |      |
|                     |          |              |            |             |             |                |              |       |      |
|                     |          |              |            |             | ►           |                |              |       |      |
|                     |          |              |            |             |             |                |              | Start | Stop |
|                     |          |              |            |             | _           |                |              |       |      |
| ey missing          | (Running | as demøj. S  | Serial no: | -213553657  | 73)         |                |              |       |      |

Note: If you have not yet got a license key it will show here.

31. Now start Internet Explorer, type your http site in e.g. http://\_\_\_\_\_/AXEnterprise. The Login page should appear.

Note: Internet explorer 8 and Internet explorer 9 is supported.

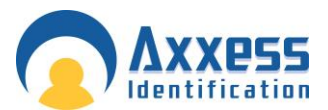

32. Next you need to Enable the Active X controls on Internet Explorer, go to Tools - Internet option -Security Tab –Trusted sites - Custom Level button:

Enable Allow previously unused ActiveX controls to run without prompt

Enable Allow Scriptlets

Enable Automatic, prompting for ActiveX controls

- Enable Binary and scripts behaviours
- Enable Display video and animations on a webpage that does not use external media player

Enable Download signed, ActiveX controls

- Enable Download unsigned, ActiveX controls
- Enable Initialize and script ActiveX controls not marked as safe for scripting
- Enable Only allow approved domains to use ActiveX without prompt
- Enable run ActiveX controls and plug-ins
- Enable Script Active controls marked safe for scripting

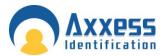

In the download section:

Enable Automatic Prompting for active x controls

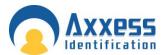

After the above changes, click OK.

33. In the Internet Options screen select the Advanced Tab. Find Multimedia and Tick Play animation in webpages. Please note this step applies to Internet Explorer 9 or higher.

| Ir | iternet Options                                                                       |
|----|---------------------------------------------------------------------------------------|
|    | General Security Privacy Content Connections Programs Advanced                        |
|    | Settings                                                                              |
|    | Always show encoded addresses                                                         |
|    | Send IDN server names Send IDN server names for Intranet addresses                    |
|    | Send UTF-8 URLs                                                                       |
|    | Show Notification bar for encoded addresses                                           |
|    | Use UTF-8 for mailto links<br>A Multimedia                                            |
|    | Enable alternative codecs in HTML5 media elements*                                    |
|    | Enable automatic image resizing                                                       |
|    | Play animations in webpages*                                                          |
|    | Play sounds in webpages     Show image download placeholders                          |
|    | Show pictures                                                                         |
|    | Security                                                                              |
|    | *Takes effect after you restart Internet Explorer                                     |
|    | Restore advanced settings                                                             |
|    |                                                                                       |
|    | Reset Internet Explorer settings Resets Internet Explorer's settings to their default |
|    | condition.                                                                            |
|    | You should only use this if your browser is in an unusable state.                     |
|    |                                                                                       |
|    |                                                                                       |
|    | OK Cancel Apply                                                                       |

Click OK. Now restart Internet Explorer.

34. When using the AX Enterprise either on Server or as a Client, you need to add it to the trusted sites. You can do this by going to the Internet Options - Security Tab – Trusted Sites – 'Sites' Button.

| Internet Options                                                                                                    |
|----------------------------------------------------------------------------------------------------|
| General Security Privacy Content Connections Programs Advanced Select a zone to View-or change security settings.              |
| Internet Local intranet Trusted sites Restricted sites                                                                         |
| This zone contains websites that you<br>trust not to damage your computer or<br>your files.<br>You have websites in this zone. |
| Security level for this zone                                                                                                   |

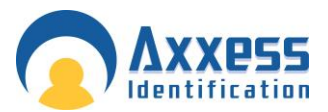

Type in your IP address and click Add and close, (the IP Address should already be filled in, if you are on your AX Enterprise screen)

| Trusted sites                                                                                     | <b>—</b>            |
|---------------------------------------------------------------------------------------------------|---------------------|
| You can add and remove websites from this zor<br>this zone will use the zone's security settings. | ne. All websites in |
| Add this website to the zone:                                                                     |                     |
| http://192.168.16.10                                                                              | Add                 |
| <u>W</u> ebsites:                                                                                 |                     |
| http://172.16.10.10                                                                               | Remove              |
| http://192.168.1.1                                                                                |                     |
| http://192.168.16.10                                                                              |                     |
| http://192.168.16.28                                                                              |                     |
| Require server verification (https:) for all sites in this                                        | zone                |
|                                                                                                   | Close               |

35. Next Open Internet Explorer and select Tools and Internet Options. Please note that steps 35 to 37 apply only to Internet Explorer 9 or Higher.

| 42                         | Choose                                              |                          | Ele b                                 |
|----------------------------|-----------------------------------------------------|--------------------------|---------------------------------------|
| AND TRACT                  | your box! 1 2 3                                     | £182,098.40              | File +<br>Zoom (100%) +               |
| LATEST WINNERS             | n £454,766 Jane V wan £217,103 Mark D wan £194,023  | Adrian T won £193,988 Ar | Safety +                              |
| Make MSN UK your horoepage |                                                     | Bulke 75k Follow Welcome | View downloads Ctrl+7                 |
|                            | h   NSN   Images   Videox   Shopping   Nenti   Maps | 000 FBC 800, FBC         | Manage add-ons<br>FL2 developer tools |
| msn 🛚 🛛                    | bing                                                | Internet 🛼 💐             | Go to pinned sites                    |
|                            |                                                     | Options                  | Internet options                      |

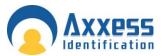

36. In the General Tab, click 'Settings' in Browse History

| Internet Options                                                               |
|--------------------------------------------------------------------------------|
| General Security Privacy Content Connections Programs Advanced                 |
| Home page<br>To create home page tabs, type each address on its own line.      |
| http://www.msn.com/?ocid=EIE9HP&PC=UP50                                        |
| Use <u>c</u> urrent Use de <u>f</u> ault Use <u>b</u> lank<br>Browsing history |
| Delete temporary files, history Settings passwords, and web form information.  |
| Delete browsing history on exit                                                |
| Change search defaults. Settings                                               |
| Tabs Change how webpages are displayed in Se <u>t</u> tings                    |
| Appearance                                                                     |
| OK Cancel Apply                                                                |

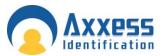

37. Then select the 'Every time I visit the webpage button'

| Temporary Internet Files and History Settings                                                 |
|-----------------------------------------------------------------------------------------------|
| Temporary Internet Files                                                                      |
| Internet Explorer stores copies of webpages, images, and media<br>for faster viewing later.   |
| Check for newer versions of stored pages:                                                     |
| © Every time I <u>s</u> tart Internet Explorer                                                |
| <u>Automatically</u>                                                                          |
| © <u>N</u> ever                                                                               |
| Disk space to use (8-1024MB) 250 -<br>(Recommended: 50-250MB)                                 |
| Current location:                                                                             |
| C: \Users \Richard \AppData \Local \Microsoft \Windows \Temporary<br>Internet Files \         |
| Move folder View objects View files                                                           |
| History                                                                                       |
| Specify how many days Internet Explorer should save the list<br>of websites you have visited. |
| Days to keep pages in history: 20                                                             |
| OK Cancel                                                                                     |

Then Click OK. In the Internet Options window click OK

Setting up the Firewall to allow the AX Enterprise to communicate

Go to the Control Panel and click on Windows Firewall.

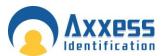

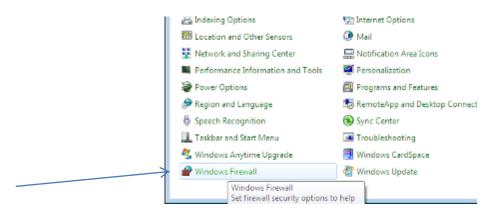

Now go to 'Allow a program or feature through Windows Firewall'.

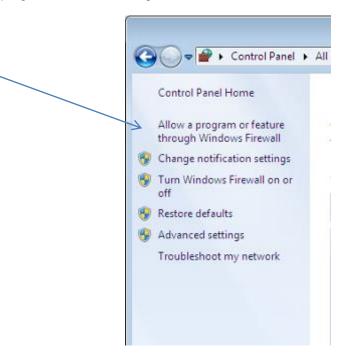

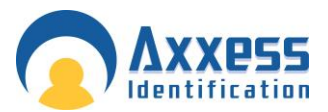

Select the Exception tab and find World Wide Web Services (HTTP) and tick box. Now add a port to the Exceptions list. Click Add port

| Exceptions control how programs communicate through Windows Firewall<br>program or port exception to allow communications through the firewall.<br>Windows Firewall is currently using settings for the private network locati |   |
|----------------------------------------------------------------------------------------------------|---|
| What are the risks of unblocking a program?                                                                                                    |   |
| To enable an exception, select its check box:                                                                                                    |   |
| Program or port                                                                                                    |   |
|                                                                                                    |   |
| Secure World Wide Web Services (HTTPS)                                                                                                    |   |
|                                                                                                    |   |
| Windows Communication Foundation                                                                                                    |   |
| ☐ Windows Firewall Remote Management                                                                                                    |   |
| Windows Management Instrumentation (WMI)                                                                                                    |   |
| 🗌 Windows Media Player                                                                                                    |   |
| Windows Media Player Network Sharing Service                                                                                                    |   |
| Windows Remote Management                                                                                                    |   |
| <br>Windows Security Configuration Wizard                                                                                                    |   |
| World Wide Web Services (HTTP)                                                                                                    |   |
|                                                                                                    | _ |
| Add program Add port Properties Delete                                                                                                    | 8 |
|                                                                                                    |   |

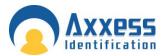

| Add a Port                                                                                                    | × |
|----------------------------------------------------------------------------------------------------|---|
| Use these settings to open a port through Windows Firewall. To find the port number and protocol, consult the documentation for the program or service you want to use. |   |
| Name: (UPD) Enviroment                                                                                                    |   |
| Port number: > 50000                                                                                                    |   |
| Protocol: C ICP                                                                                                    |   |
| What are the risks of opening a port?                                                                                                    |   |
| Change scope OK Cancel                                                                                                    |   |

Name the port, add the port number and select the protocol type. Shown below:

Click OK to add the port

There are 6 ports that need to be added, shown in the table below:

| Name              | Port number | Protocol |
|-------------------|-------------|----------|
| (UPD) Environment | 50000       | UDP      |
| Client OCX 1      | 4782        | TCP      |
| Client OCX 2      | 4783        | TCP      |
| Client OCX 3      | 50505       | TCP      |
| AX Enterprise 1   | 50010       | UDP      |
| AX Enterprise 2   | 50011       | UPD      |

Now the AX Enterprise can communicate through the Firewall.

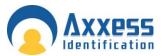

#### AX Enterprise Installation Windows Server 2008 R2

#### Configuring IIS 7

This applies to Windows Server 2008 R2, please follow the instructions below.

Do not install the AX200 or the AX Enterprise, until prompted later in this document. A static IP address is required. Ensure a static IP has been done before proceeding.

To install IIS 7, you must be a member of the Administrators group to install IIS 7.

- 1. Click Start and then click Control Panel.
- 2. In Control Panel, click **Programs and Features** and then click **Turn Windows features on or off**, found on the left hand column.

| Ele Action yiew Help       |                                                               |                              |
|----------------------------|---------------------------------------------------------------|------------------------------|
| 🗢 🔿 🖄 🔁 🔛                  |                                                               |                              |
| Server Manager (WIN-455K). | 7679 Roles                                                    |                              |
| Rales                      | r line                                                        |                              |
| Features                   | New the health of the roles installed on your server and add. | remains other and features   |
| E Configuration            | They delived on the following on your serve and add           | a remove roles and readines. |
| 🖃 🧱 Storage                |                                                               |                              |
|                            | 🔿 Roles Summary                                               | Roles Summary Help           |
|                            |                                                               | K                            |
|                            | Roles: 0 of 18 installed                                      | Add Roles                    |
|                            |                                                               | 🔂 Remove Roles               |
|                            |                                                               |                              |

3. Click on the Roles in the left hand column, and wait for it to load and then click on Add Roles.

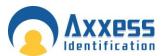

| Add Roles Wizard                                                        | x                                                                                                    |
|-------------------------------------------------------------------------|----------------------------------------------------------------------------------------------------|
| Before You Beg                                                          | in                                                                                                    |
| Before You Begin<br>Server Roles<br>Continnation<br>Progress<br>Results | This waard helps you install roles on this server. You determine which roles to install based on the tasks you want this server to perform, such as sharing documents or hosting a Web site.<br>Before you continue, writy that:<br>• The Administrator account has a strong password<br>• Network settings, such as static IP addresses, are configured<br>• Network settings, such as static IP addresses, are configured<br>• The latest security updates from Windows Update are installed<br>If you have to complete any of the preceding steps, cancel the waard, complete the steps, and then run the<br>witard agen.<br>To continue, disk Next. |
|                                                                         | Skin this page by default<br><u> </u>                                                                                                    |

Check the Role Wizard, Pre-requisite are complete, then click next

4. Find the Web Server (IIS) in the list and tick the box. Click next.

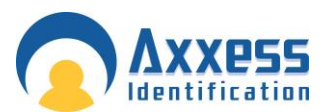

| Add Roles Wizard                                 |                                                                                                    | ×                                                                  |
|--------------------------------------------------|----------------------------------------------------------------------------------------------------|--------------------------------------------------------------------|
| Select Serv                                      | ver Roles                                                                                                    |                                                                    |
| Before You Begin<br>Server Roles<br>Confirmation | Select one or more roles to install on this server.<br>Roles:                                                                                                    | Description:<br>Web Server (IIS) provides a reliable,              |
| Progress<br>Results                              | <ul> <li>Active Directory Certificate Services</li> <li>Active Directory Domain Services</li> <li>Active Directory Federation Services</li> <li>Active Directory Rights Management Services</li> <li>Application Server</li> <li>DHCP Server</li> <li>DNS Server</li> <li>File Services (Installed)</li> <li>Hyper-V</li> <li>Network Policy and Access Services</li> <li>Drint Services</li> <li>UDDI Servers</li> <li>UDDI Server Update Services</li> <li>Windows Deployment Services</li> <li>Windows Server Update Services</li> </ul> | Additional role services can be<br>added from the Roles home page. |
|                                                  | < <u>P</u> revious                                                                                                    | Next > Install Cancel                                              |

5. Click next on WebIIS introduction, you also need to install these features, marked below. Click Add Required Features.

| C'a | Add features required for Web Se<br>You cannot install Web Server (IIS) unless the require |                                                                                         |
|-----|--------------------------------------------------------------------------------------------|-----------------------------------------------------------------------------------------|
|     | Features:                                                                                  | Description:                                                                            |
|     | Windows Process Activation Service                                                         | Windows Process Activation Service                                                      |
|     | Process Model                                                                              | generalizes the IIS process model, removing<br>the dependency on HTTP. All the features |
|     | Configuration APIs                                                                         | the dependency of TTTT. At the leatures                                                 |
|     |                                                                                            | Add Required Features Cancel                                                            |

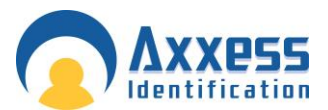

6. Select Role Services from the left-hand pane, then select which of the services are needed to install with IIS:

Tick the box ASP from the list

| Before You Begin<br>Server Roles                         | Select the role services to install for Web Server (IIS):<br>Role services:                                                                                                    | Description:                                                                                                    |
|----------------------------------------------------------|----------------------------------------------------------------------------------------------------|----------------------------------------------------------------------------------------------------|
| Web Services Role Services Confirmation Progress Results | Web Server  Web Server  Static Content  Default Document  Default Document  Directory Browsing  HTTP Erors  HTTP Redirection  Application Development  ASP.NET  NET Extensions  ISAPI Extensions  ISAPI Filters Server Side Includes  Health and Diagnostics  HTTP Logging  Logging Tools  Request Monitor  Tracing  Custom Logging | Active Server Pages (ASP) provides a<br>server side scripting environment for<br>building Web sites and Web<br>applications. Offering improved<br>performance over CGI scripts, ASP<br>provides IIS with native support for<br>both VBScript and JScript. Use ASP if<br>you have existing applications that<br>require ASP support. For new<br>development, consider using<br>ASP.NET. |

When you tick ASP box it will prompt you to add these Role Services, click Add required Role Services.

| ¥= | Add role services required for AS<br>You cannot install ASP unless the required role ser        | vices are also installed.                                                                                                   |
|----|-------------------------------------------------------------------------------------------------|----------------------------------------------------------------------------------------------------|
|    | Role Services:<br>Web Server (IIS)<br>Web Server<br>Application Development<br>ISAPI Extensions | Description:<br><u>Web Server (IIS)</u> provides a reliable,<br>manageable, and scalable Web application<br>infrastructure. |
|    |                                                                                                 | Add Required Role Services Cancel                                                                                           |

V

From the list, ensure all of the following are selected:

Management Tools

• IIS Management Console

**Application Development Features** 

- ASP
- ISAPI Extensions

#### **Common HTTP Features**

- Default Document
- Directory Browsing
- HTTP Errors
- Static Content

#### Health and Diagnostics

- HTTP Logging
- Request Monitor

Performance Features

Static Content Compression

#### Security

• Request Filtering

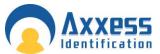

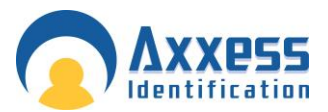

- 7. When you have ticked the correct boxes press next at the bottom of the screen, the screen on the next page will appear. Review the correct items are selected and press install.
- 8. This screen shows you the progress of the installation.
- 9. An installation result will indicate that you have successfully installed Web Server (IIS). Click close

| rience includes features<br>ista, such as Windows<br>desktop themes, and<br>ement. Desktop<br>es not enable apy of the<br>a features; you must<br>ole them. |
|----------------------------------------------------------------------------------------------------|
|                                                                                                    |

10. On Windows Server 2008, you also need to install the feature desktop experience. Go to the server manager icon next to the Start menu. (If the server manager window is still open, proceed to add features step)

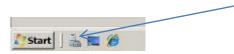

Select Features from the right hand column. Now click Add Feature

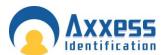

| Server Manager                               |                                                                                  | ذلالع                 |
|----------------------------------------------|----------------------------------------------------------------------------------|-----------------------|
| File Action View Help                        |                                                                                  |                       |
| 🗢 🏟 🙎 🚾 📓                                    |                                                                                  |                       |
| L Server Manager (WIN-ETA9MB20<br>FI D Roles | D Features                                                                       |                       |
| Diagnostics     Configuration     Storage    | View the status of features installed on this server and add or remove features. |                       |
|                                              | Features Summary                                                                 | Features Summary Help |
|                                              | Features: Colecting data                                                         | a Add Features        |

11. Click next and find Desktop Experience in the list. Tick this and click next. If prompted, add required features and confirm install.

| Features<br>Confirmation | Select one or more features to install on this server.<br>Features:                                                                                                    | Description:                                                                                                    |
|--------------------------|----------------------------------------------------------------------------------------------------|----------------------------------------------------------------------------------------------------|
| Progress                 | INET Framework 3.0 Features (Installed)     BitLocker Drive Encryption     BITS Server Extensions     Connection Manager Administration Kit     Desktop Experience (Installed)     Group Policy Management     Internet Printing Client     Internet Storage Name Server     LPR Port Monitor     Message Queuing     Multipath I/O     Network Load Balancing     Peer Name Resolution Protocol     Quality Windows Audio Video Experience     Remote Assistance     Remote Server Administration Tools (Installed)     Removable Storage Manager     RPC over HTTP Proxy     Simple TCP/IP Services     SMTP Server     SUMD Service | Desktop Experience includes feature<br>of Windows Vista, such as Window<br>Media Player, desktop themes, an<br>photo management. Desktop<br>Experience does not enable any o<br>Windows Vista features; you must<br>manually enable them. |

After installing Desktop Experience, reboot your PC, and then allow the configuration process to complete and close.

12. After rebooting your PC, please check to see if IIS is working, to do this by typing <u>http://localhost</u> to Internet Explorer, the screen below should appear. Now close the Internet Explorer when finished.

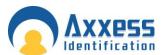

| G 157 ×                     |                                                                                                    |                                                                                            | P+BCX 0 0 0 |
|-----------------------------|----------------------------------------------------------------------------------------------------|--------------------------------------------------------------------------------------------|-------------|
| * E × L3 mmo * Eage * Safat | ようこそ <sup>Welcome</sup> Bienvenido<br>Bienvenue<br>政證<br>Velkommen<br>Benvenuto<br>Welkom<br>Valkommen | vindo<br>Vitejse<br>Tervetuloa<br>DHAAA DOMA<br>VELKOMIN<br>文但<br>Witamy<br>Witamy<br>Q한다다 |             |

- 13. Run setup.exe of the AX200 this is located in the AX200 installation folder.
- 14. Run setup.exe of AX Enterprise this is located in the AX Enterprise installation folder.
- Run Upload.exe (application) located in the Installation folder of the AX Enterprise, under Upload Upload.exe (An 'Error registering COM+ Application' will appear if you have installed the Run Upload before).
- 16. Go to Control panel-Administrative tools Internet Information Services IIS Manager. Select the Default Web Site and right click on the default web site and select Add Virtual directory.

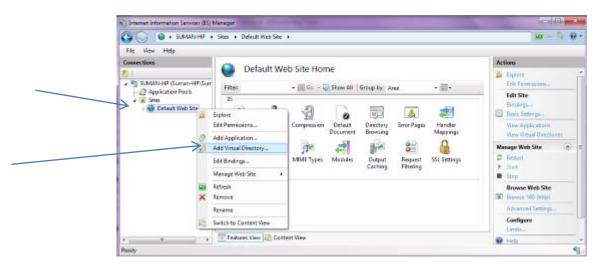

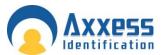

17. Enter Alias as: AX Enterprise. Enter the Physical path to Card manage directory

Please note the Physical path is C:\Program Files (x86)\CardManage for 64-bit machines and C:\Program Files\CardManage for 32-bit machines.

You can check your operating system by clicking Start - Control Panel - System

| Site name: Default W<br>Path: / | /eb Site   |
|---------------------------------|------------|
| <u>A</u> lias:                  |            |
| XEnterprise                     |            |
| Example: images                 |            |
| Physical path:                  |            |
| C:\Program Files (x86)\(        | CardManage |
| Pass-through authentica         | ation      |
| Connect as Test                 | Settings   |
| Connect as Test                 | Settings   |

18. Click 'Connect as' and ensure application user pass through authentication is selected.

19. Then click OK and click OK in Add Virtual Directory.

| 1 | Add Virtual Directory                          | [P 33] |   |
|---|------------------------------------------------|--------|---|
|   | Connect As                                     | 2 ×    | 1 |
|   | Path credentials                               |        |   |
|   | Specific user                                  |        |   |
|   | Application user (pass-through authentication) | Set    |   |
|   | Appreciation user (pass through accremication) |        |   |
|   | ок                                             | Cancel |   |
|   |                                                |        | ł |
|   | Connect as Test Settings                       |        |   |
|   | οκ                                             | Cancel |   |
| l |                                                |        |   |

- 20. This will connect the user IUSR for IIS user. The IUSR account replaces the IUSR\_Machine Name account in IIS. Close IIS Manager.
- 21. Now browse to the AX200 folder directory and right click and go to the properties of the AX200 folder. Now go to the security tab and add the user IUSR and set to full control. To add the user click edit, now click add on the permissions screen. Click on the Advanced.

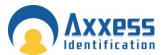

| AX200 Properties                                                                    |          |         |   |
|-------------------------------------------------------------------------------------|----------|---------|---|
| General Sharing Security Previous Versions Customize                                |          |         |   |
| Object name: C:\Program Files\AX200                                                 |          |         |   |
| Group or user names:                                                                |          |         |   |
| SYSTEM                                                                              | <u> </u> |         |   |
| Administrators (TestserverWindo\Administrators)                                     | -        |         |   |
| 4 III III III                                                                       |          |         |   |
| To change permissions, click Edit. Edit                                             |          | L       |   |
| Permissions for AX200                                                               | 83       | ·       |   |
| Security                                                                            |          | -       |   |
| Object name: C:\Program Files\AX200                                                 |          |         |   |
| Group or user names:                                                                |          |         |   |
| SYSTEM .                                                                            |          |         |   |
| Administrators (TestserverWindo\Administrators)     & Users (TestserverWindo\Users) |          |         |   |
| StrustedInstaller                                                                   |          |         |   |
| Add Remo                                                                            | ve       |         |   |
|                                                                                     |          |         |   |
| Select Users or Groups                                                              | l        | ? 💌     |   |
| Select this object type:<br>Users, Groups, or Built-in security principals          | Object   | t Types |   |
| From this location:                                                                 |          |         |   |
| TESTSERVERWINDO                                                                     | Loca     | ations  | _ |
| Enter the object names to select ( <u>examples</u> ):                               |          | k Names |   |
|                                                                                     | Crieda   | R Names |   |
|                                                                                     |          |         |   |
| Advanced OK                                                                         |          | Cancel  |   |

Note: Please check the location. This should be set as your PC Name.

22. Press Find Now, scroll down and highlight IUSR in the list and click 'OK'.

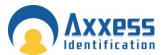

| Select this object type:                                                                                                    |                                           |
|----------------------------------------------------------------------------------------------------|-------------------------------------------|
| Users, Groups, or Built-in security principals                                                                                                    | Object Types                              |
| From this location:                                                                                                    |                                           |
| DEMO-PC                                                                                                    | Locations                                 |
|                                                                                                    |                                           |
| Common Queries                                                                                                    |                                           |
| Name: Starts with 👻                                                                                                    | <u>C</u> olumns                           |
|                                                                                                    | Find Now 4                                |
| Description: Starts with V                                                                                                    |                                           |
| Disa <u>b</u> led accounts                                                                                                    | Stop                                      |
| Non expiring password                                                                                                    |                                           |
| Days since last logon:                                                                                                    | - And And And And And And And And And And |
|                                                                                                    |                                           |
|                                                                                                    |                                           |
|                                                                                                    | OK Cancel                                 |
| Search res <u>u</u> lts:                                                                                                    | Cancer                                    |
| Name (RDN) In Folder                                                                                                    | <b>^</b>                                  |
|                                                                                                    |                                           |
| Guest DEMO-PC<br>Guests DEMO-PC<br>IIS_IUSRS DEMO-PC<br>INTERACTIVE<br>LOCAL SERV<br>NETWORK                                                                                                    | E                                         |
| Guests DEMO-PC<br>IIS_IUSRS DEMO-PC<br>INTERACTIVE<br>IUSR<br>LOCAL SERV                                                                                                    | E                                         |
| Guests DEMO-PC<br>IIS_IUSRS DEMO-PC<br>INTERACTIVE<br>IUSR<br>LOCAL SERV                                                                                                    | E                                         |
| Guests DEMO-PC<br>IIS_IUSRS DEMO-PC<br>INTERACTIVE<br>IUSR<br>LOCAL SERV<br>NETWORK                                                                                                    |                                           |
| Guests DEMO-PC<br>IIS_IUSRS DEMO-PC<br>INTERACTIVE<br>LOCAL SERV<br>NETWORK<br>ect Users or Groups                                                                                                    | -                                         |
| Guests DEMO-PC<br>IIS_IUSRS DEMO-PC<br>INTERACTIVE<br>LOCAL SERV<br>NETWORK<br>Incent Users or Groups<br>elect this object type:                                                                                                    |                                           |
| Guests DEMO-PC<br>IIS_IUSRS DEMO-PC<br>INTERACTIVE<br>LOCAL SERV<br>NETWORK<br>ect Users or Groups<br>elect this object type:<br>Jsers, Groups, or Built-in security principals                                                                                                    | -                                         |
| Guests DEMO-PC<br>IIS_IUSRS DEMO-PC<br>INTERACTIVE<br>LOCAL SERV<br>NETWORK<br>ect Users or Groups<br>elect this object type:<br>Jsers, Groups, or Built-in security principals                                                                                                    |                                           |
| Guests DEMO-PC<br>IIS_IUSRS DEMO-PC<br>INTERACTIVE<br>IUSR<br>LOCAL SERV<br>NETWORK<br>ect Users or Groups<br>elect this object type:<br>Jsers, Groups, or Built-in security principals<br>rom this location:                                                                                                    |                                           |
| Guests DEMO-PC<br>IIS_IUSRS DEMO-PC<br>INTERACTIVE<br>IUSR<br>LOCAL SERV<br>NETWORK<br>Local SERV<br>NETWORK<br>Local SERV<br>Sers, Groups or Built-in security principals<br>rom this location:<br>TESTSERVERWINDO                                                                                                    | 2 X                                       |
| Guests DEMO-PC<br>IIS_IUSRS DEMO-PC<br>INTERACTIVE<br>IUSR<br>LOCAL SERV<br>NETWORK<br>LOCAL SERV<br>NETWORK<br>LOCAL SERV<br>LOCAL SERV<br>NETWORK<br>LOCAL SERV<br>LOCAL SERV<br>L | Object Types       Locations              |
| Guests DEMO-PC<br>IIS_IUSRS DEMO-PC<br>INTERACTIVE                                                                                                    | Object Types                              |
| Guests DEMO-PC<br>IIS_IUSRS DEMO-PC<br>INTERACTIVE<br>LOCAL SERV<br>NETWORK<br>Let Users or Groups<br>elect this object type:<br>Jsers, Groups, or Built-in security principals<br>rom this location:<br>TESTSERVERWINDO<br>inter the object names to select (examples):                                                                                                    | ?       Object Types       Locations      |

Click OK and it will now be added to the User Names in the Properties Screen, set IUSR as full control, and click apply.

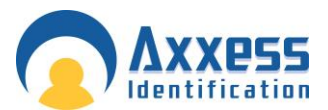

23. Click on ADD in the security tab and repeat this process and add the following users with full control

Everyone (Full Control) IIS\_IUSRS (Full Control) Network (Full Control) Network Service (Full Control) Users (Full Control) (Normally already added but needs to be set to full control)

| group or user names:      |                                                                                                    |          |   |
|---------------------------|----------------------------------------------------------------------------------------------------|----------|---|
| SCREATOR OWNER            |                                                                                                    |          |   |
| SYSTEM                    |                                                                                                    |          |   |
| & Administrators (WIN-455 | Contraction of the second second second second second second second second second second second second second s | trators) |   |
| Sers (WIN-45SKUW6)        | '9MM\Users)                                                                                                    |          |   |
| StrustedInstaller         |                                                                                                    |          |   |
|                           |                                                                                                    |          |   |
|                           | A <u>d</u> d                                                                                                    | Remove   |   |
| ermissions for Users      | Allow                                                                                                    | Deny     | T |
| Full control              | D                                                                                                    |          |   |
| Modify                    |                                                                                                    |          |   |
| Modily                    | 825500                                                                                                    | _        |   |
| Read & execute            | $\checkmark$                                                                                                    |          |   |
|                           | 8                                                                                                    |          |   |

24. To change the users to full control, go to the Permission screen and highlight the user and tick the box marked Full Control and click Apply. As shown above.

Close the properties window by clicking OK

Please repeat Steps 21-24 on the CardManage folder located, C:\Program Files\CardManage or C:\Program Files (x86)\CardManage

25. Now go to control panel ---administrative tools—Open Internet Information Services IIS Manager. Expand Sites node-click on AX Enterprise mode---on the right pane, double click on ASP icon. AXEnterprise Installation and user guide Dec 2013 45

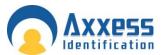

Expand Limit Properties mode---Change the value of Maximum Requesting Entity Body limit from 200000 to 1073741824. Move the cursor from that field and click apply

| TESTSERVERWINDO                                        | Sites      Default Web Site      AXEnterprise |            | E 🖉 🖉                      |
|--------------------------------------------------------|-----------------------------------------------|------------|----------------------------|
| e <u>V</u> iew <u>H</u> elp                            |                                               |            | /                          |
| TESTSERVERWINDO (Testserv                              | ☐ ASP<br>Display: Friendly Names ▼            |            | Actions<br>Apply<br>Cancel |
| - 2 Application Pools                                  | Behavior                                      |            | 😧 Help                     |
| a 😳 Sites                                              | Code Page                                     | 0          | Online Help                |
| Default Web Site           > - 1         aspnet_client | Enable Buffering                              | True       |                            |
| AXEnterprise                                           | Enable Chunked Encoding                       | True       |                            |
| A A A A A A A A A A A A A A A A A A A                  | Enable HTML Fallback                          | True       |                            |
|                                                        | Enable Parent Paths                           | False      |                            |
|                                                        | Limits Properties                             |            |                            |
| T I I                                                  | Client Connection Test Interval               | 00:00:03   |                            |
|                                                        | Maximum Requesting Entity Body Limit          | 1073741824 |                            |
|                                                        | Queue Length                                  | 3000       |                            |
|                                                        | Request Queue Time-out                        | 00:00:00   |                            |
|                                                        | Response Buffering Limit                      | 4194304    |                            |
|                                                        | Script Time-out                               | 00:01:30   |                            |
|                                                        | Threads Per Processor Limit                   | 25         |                            |
|                                                        | Locale ID                                     | 0          |                            |
|                                                        | Restart On Config Change                      | True       |                            |
|                                                        | Compilation                                   |            |                            |
|                                                        | E Debugging Properties                        |            |                            |
|                                                        | Script Language                               | VBScript   |                            |
|                                                        | 3 Services                                    |            |                            |
|                                                        | E Caching Properties                          |            |                            |
|                                                        | E Com Plus Properties                         |            |                            |
| E                                                      | E Session Properties                          |            |                            |

Repeat on Default website and PC, move the cursor from that field and click apply

| <u>File View H</u> elp |                                      |              |             |
|------------------------|--------------------------------------|--------------|-------------|
| Connections            | ASP ASP                              |              | Actions     |
| ▲                      | Display: Friendly Names              |              | 🖳 🗟 Cancel  |
| - Deplication Pools    | Behavior                             |              | Help        |
| Sites Default Web Site | Code Page                            | 0            | Online Help |
| Default web Site       | Enable Buffering                     | True         |             |
|                        | Enable Chunked Encoding              | True         |             |
|                        | Enable HTML Fallback                 | True         |             |
|                        | Enable Parent Paths                  | False        |             |
|                        | Limits Properties                    |              |             |
|                        | Client Connection Test Interval      | 00:00:03     |             |
|                        | Maximum Requesting Entity Body Limit | > 1073741824 |             |
|                        | Queue Length                         | 3000         |             |
|                        | Request Queue Time-out               | 00:00:00     |             |
|                        | Response Buffering Limit             | 4194304      |             |
|                        | Script Time-out                      | 00:01:30     |             |
|                        | Threads Per Processor Limit          | 25           |             |
|                        | Locale ID                            | 0            |             |
|                        | Restart On Config Change             | True         |             |
|                        | Compilation                          |              |             |
|                        | Debugging Properties                 |              |             |
|                        | Script Language                      | VBScript     |             |
|                        | Services                             |              |             |
|                        |                                      |              |             |
|                        | Com Plus Properties                  |              |             |

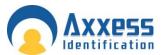

26. Set the application pool to 32 bit as AX Enterprise uses 32 bit dlls. To do that, inside the Manager-->Click on Application pool (not required on 32 bit version of windows server 2008)

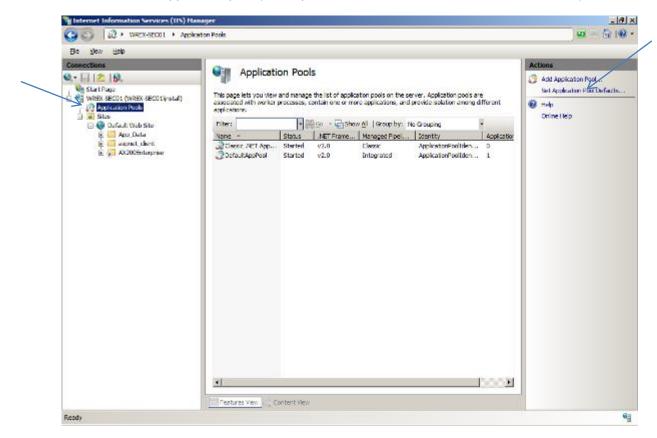

27. On the Action panel on the right hand side of the screen, click on Set Application Pool Defaults

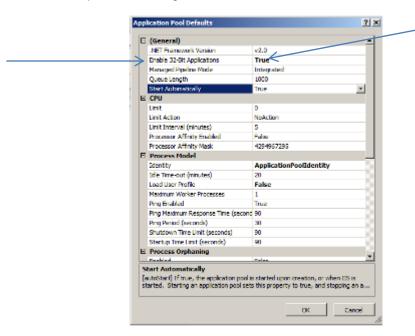

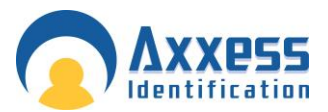

28. Change Enable 32-Bit Application to True. Now change the Identity field to NetworkService. To do this click the button at the end of the Identity field, as shown below (this is required on 32 bit windows)

| = | (General)                                                                                                    | ▲                                                                                                    |  |
|---|----------------------------------------------------------------------------------------------------|----------------------------------------------------------------------------------------------------|--|
|   | NET Framework Version                                                                                                    | v2.0                                                                                                    |  |
|   | Enable 32-Bit Applications                                                                                                    | True                                                                                                    |  |
|   | Managed Pipeline Mode                                                                                                    | Integrated                                                                                                    |  |
|   | Queue Length                                                                                                    | 1000                                                                                                    |  |
|   | Start Automatically                                                                                                    | True                                                                                                    |  |
| - | СРИ                                                                                                    |                                                                                                    |  |
|   | Limit                                                                                                    | 0                                                                                                    |  |
|   | Limit Action                                                                                                    | NoAction                                                                                                    |  |
|   | Limit Interval (minutes)                                                                                                    | 5                                                                                                    |  |
|   | Processor Affinity Enabled                                                                                                    | False                                                                                                    |  |
|   | Processor Affinity Mask                                                                                                    | 4294967295                                                                                                    |  |
| - | Process Model                                                                                                    |                                                                                                    |  |
|   | Identity                                                                                                    | NetworkService                                                                                                    |  |
|   | Idle Time-out (minutes)                                                                                                    |                                                                                                    |  |
|   | tale nime-out (minutes)                                                                                                    | 55                                                                                                    |  |
|   | Load User Profile                                                                                                    | 55<br>False                                                                                                    |  |
|   |                                                                                                    |                                                                                                    |  |
|   | Load User Profile                                                                                                    | False                                                                                                    |  |
|   | Load User Profile<br>Maximum Worker Processes                                                                                                    | False 1 True                                                                                                    |  |
|   | Load User Profile<br>Maximum Worker Processes<br>Ping Enabled                                                                                                 | False 1 True                                                                                                    |  |
|   | Load User Profile<br>Maximum Worker Processes<br>Ping Enabled<br>Ping Maximum Response Time (second                                                           | False         1           1         True           90         Image: Second Second |  |
|   | Load User Profile<br>Maximum Worker Processes<br>Ping Enabled<br>Ping Maximum Response Time (second<br>Ping Period (seconds)                                  | False         1           1         True           90         30                                                                                                    |  |
|   | Load User Profile<br>Maximum Worker Processes<br>Ping Enabled<br>Ping Maximum Response Time (second<br>Ping Period (seconds)<br>Shutdown Time Limit (seconds) | False         I           1         True           90         30           90         I                                                                                                    |  |

Change the drop down box marked Built-in-account to NetworkService, Click OK to accept.

| Appl | ication Pool Identity                     |    | <u>? ×</u>  |  |
|------|-------------------------------------------|----|-------------|--|
| ۲    | Built-in account:                         |    |             |  |
|      | NetworkService                            | •  |             |  |
| 0    | LocalService<br>LocalSystem               |    |             |  |
|      | NetworkService<br>ApplicationPoolIdentity | •  | <u>S</u> et |  |
|      |                                           |    |             |  |
|      |                                           |    |             |  |
|      |                                           | ОК | Cancel      |  |
|      |                                           |    |             |  |

Click OK on the application pool defaults screen and Restart IIS Manager. Now close IISManager. AXEnterprise Installation and user guide Dec 2013

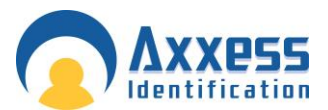

29. Now copy the file 'Global.asa' from the C:\Program Files (x86) Card manage and copy it into the directory, C:\inetpub\wwwroot. Now Restart IIS Manager to take effect, or reboot the PC.

Note: Ensure the PC has a Static IP address.

30. Once this is completed, you can start the AX200 software, and set the IP settings up, by going to Access point/Device Manger /PC Server. Now start the Card manage, found on the Desktop as a global icon

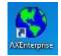

The screen below will appear, set the AX200 Server IP to the IP you set in the AX200, and the AX200 folder path: to the path where the AX200 is kept. Click start and the Card manage will start.

If this screen does not appear, you can find it in the bottom right hand corner, click on the <sup>(a)</sup> icon and it will appear.

| 🔍 AXEnter           | prise                   |                 |                  |                           |        | _0   |
|---------------------|-------------------------|-----------------|------------------|---------------------------|--------|------|
|                     |                         |                 | Version:1.1.2    |                           |        |      |
|                     |                         |                 |                  |                           |        |      |
|                     |                         |                 | _                |                           |        |      |
| AX200 Se            | erver IP: <sup>19</sup> | 2.168.16.34     | AX200 Folder Pat | n: C:\Program Files (x86) | VAX2UU |      |
| Remote<br>(Dual Rec | e URL                   |                 |                  |                           |        |      |
| IDN                 | SDN                     | Time            | Туре             |                           |        |      |
|                     |                         |                 |                  |                           |        |      |
|                     |                         |                 |                  |                           |        |      |
|                     |                         |                 |                  |                           |        |      |
|                     |                         |                 |                  |                           |        |      |
|                     |                         |                 |                  |                           |        |      |
|                     |                         |                 |                  |                           |        |      |
|                     |                         |                 |                  |                           |        |      |
| ,                   |                         |                 |                  |                           |        |      |
|                     |                         |                 | F                |                           |        |      |
|                     |                         |                 |                  |                           | Start  | Stop |
| ey missing          | (Running as             | dema). Serial n | o: -2135536573   |                           |        |      |
| 1                   |                         |                 |                  |                           |        |      |

Note: If you have not yet got a license key it will show it the bottom of the window.

31. Now start Internet Explorer, type your http site in e.g. http://\_\_\_\_\_\_/AXEnterprise. The Login page should appear.

Note: Internet explorer 8 and Internet explorer 9 are supported.

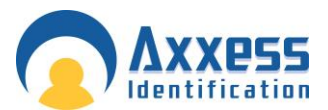

32. Next you need to Enable the Active X controls on Internet Explorer, go to the Internet option-Security Tab –Trusted sites - Custom Level button:

Enable Allow previously unused ActiveX controls to run without prompt

Enable Allow Scriptlets

Enable Automatic, prompting for ActiveX controls

- Enable Binary and scripts behaviours
- Enable Display video and animations on a webpage that does not use external media player
- Enable Download signed ActiveX controls
- Enable Download unsigned Active X controls
- Enable Initialize and script ActiveX controls not marked as safe for scripting
- Enable Only allow approved domains to use ActiveX without prompt
- Enable run ActiveX controls and plug-ins
- Enable Script Active controls marked safe for scripting

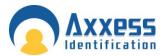

| Settings          |                                                             |               |                 |                |
|-------------------|-------------------------------------------------------------|---------------|-----------------|----------------|
|                   | No. V and taken in and alson it                             |               |                 |                |
|                   | tiveX controls and plug-i<br>Allow previously unuse         |               | steala ta cua u |                |
|                   | <ul> <li>Allow previously unuse</li> <li>Disable</li> </ul> | d Actives cor | Turois to run v | without prom   |
|                   | <ul> <li>Disable</li> <li>Enable</li> </ul>                 |               |                 | -              |
|                   | Allow Scriptlets                                            |               |                 | L              |
|                   | Disable                                                     |               |                 |                |
|                   | Enable                                                      |               |                 |                |
|                   | Prompt                                                      |               |                 |                |
|                   | Automatic prompting for                                     | or ActiveX co | ntrols          |                |
|                   | <ul> <li>Disable</li> </ul>                                 |               |                 |                |
|                   | <ul> <li>Enable</li> </ul>                                  |               |                 |                |
|                   | Binary and script beha                                      | viors         |                 |                |
|                   | Administrator appr                                          | oved          |                 |                |
|                   | Disable                                                     |               |                 |                |
|                   | Enable                                                      |               |                 |                |
| 4                 | Display video and anim                                      | ation on a we | ahnana that r   | loes not use   |
|                   |                                                             |               |                 | •              |
| *Takes            | effect after you restart                                    | Internet Expl | orer            |                |
| -Reset cu         | stom settings                                               |               |                 |                |
|                   |                                                             |               |                 |                |
| <u>R</u> eset to: | Medium (default)                                            |               | •               | R <u>e</u> set |
|                   |                                                             |               |                 |                |
|                   |                                                             | _             |                 |                |
|                   |                                                             |               | OK              | Cance          |

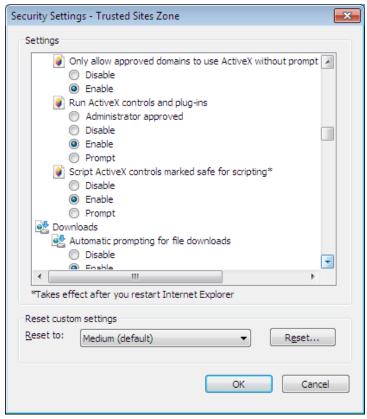

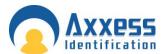

After the above changes click OK

33. In the Internet Options screen select the Advanced Tab. Find Multimedia and Tick Play animation in webpages. Please note this applies to Internet Explorer 9 or Higher.

| Internet Options                                                                                                    |  |  |  |  |  |  |  |  |
|----------------------------------------------------------------------------------------------------|--|--|--|--|--|--|--|--|
| General Security Privacy Content Connections Programs Advanced                                                                                                    |  |  |  |  |  |  |  |  |
| Settings                                                                                                    |  |  |  |  |  |  |  |  |
| Always show encoded addresses  Send IDN server names  Send IDN server names for Intranet addresses  Send IDN server names for Intranet addresses  Send UTF-8 URLs  Show Notification bar for encoded addresses  Sus Use UTF-8 for mailto links  Multimedia  Finable alternative codecs in HTML5 media elements*  Finable automatic image resizing  Play animations in webpages* Play sounds in webpages  Show image download placeholders |  |  |  |  |  |  |  |  |
| Show pictures                                                                                                    |  |  |  |  |  |  |  |  |
| 4 III >>>                                                                                                    |  |  |  |  |  |  |  |  |
| *Takes effect after you restart Internet Explorer                                                                                                    |  |  |  |  |  |  |  |  |
| Restore advanced settings                                                                                                    |  |  |  |  |  |  |  |  |
| Reset Internet Explorer settings                                                                                                    |  |  |  |  |  |  |  |  |
| Resets Internet Explorer's settings to their default Reset                                                                                                    |  |  |  |  |  |  |  |  |
| condition.                                                                                                    |  |  |  |  |  |  |  |  |
| OK Cancel Apply                                                                                                    |  |  |  |  |  |  |  |  |

Click OK. Now restart Internet Explorer.

34. When using the AX Enterprise either on Server or as a Client, you need to add it to the trusted sites. You can do this by going to the Tools - Internet Options - Security Tab – Trusted Sites – 'Sites' Button.

| Internet Options                                                                      |
|---------------------------------------------------------------------------------------|
| General Security Privacy Content Connections Programs Advanced                        |
| Select a zone to viety or change security settings.                                   |
|                                                                                       |
| Internet Local intranet Trusted sites Restricted sites                                |
| This zone contains websites that you trust not to damage your computer or your files. |
| You have websites in this zone.                                                       |
| Security jeven for this zone                                                          |

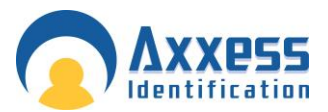

Type in your IP address and click Add and close, (the IP Address should already be filled in, if you are on your AX Enterprise screen)

| Trusted sites                                                                                     | <b>—</b>           |
|---------------------------------------------------------------------------------------------------|--------------------|
| You can add and remove websites from this zon<br>this zone will use the zone's security settings. | e. All websites in |
| Add this website to the zone:                                                                     |                    |
| http://192.168.16.10                                                                              | Add                |
| <u>W</u> ebsites:                                                                                 |                    |
| http://172.16.10.10                                                                               | <u>R</u> emove     |
| http://192.168.1.1                                                                                |                    |
| http://192.168.16.10                                                                              |                    |
| http://192.168.16.28                                                                              |                    |
| Late: // 400, 400, 40, 00                                                                         |                    |
| Require server verification (https:) for all sites in this                                        | zone               |
|                                                                                                   |                    |
|                                                                                                   | Close              |

35. Next Open Internet Explorer and select Tools and Internet Options.

| Men de min zom inder ouere disebeerd | BångtolägeoUPSOäsodoEBENHPäarol 🖉 + 🗄 🖒 X     | MON DK - Hotmail co.uk II | NAMENA                   | Print                   | n 17 🛱<br>F |
|--------------------------------------|-----------------------------------------------|---------------------------|--------------------------|-------------------------|-------------|
|                                      | Choose                                        |                           | COULCI .                 | File                    |             |
|                                      | your box! 1                                   | 2 3                       | £182,098.40              | Zoom (100%)             |             |
| LATEST W                             | INNERS n £454,766 Jane V wan £217,103         | Mark D won £194,023       | Adrian T won £193,988 Ar | Safety                  |             |
| Make MSN UK your homepage            |                                               |                           | E Like 75k Velcom        |                         | Ctrl+J      |
| 7.22                                 | Web   MSN   Images   Videos   Shopping   News | 1 Maps                    | On to man news ( Page    | Manage add-one          |             |
| "msn\{                               |                                               | bing                      | laten et 🧃 🕴             | F12 developer tools     |             |
| 11311                                |                                               |                           | Internet                 | Go to pinned sites      |             |
|                                      |                                               |                           | Options                  | Internet options        |             |
| NEWS SPORT ENTERTAI                  | NMENT LIFESTYLE CARS VIDEO PHOTOS             | MORE                      |                          | About Internet Explorer |             |

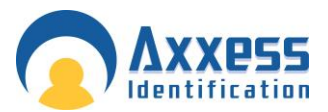

36. In the General Tab, click Settings in Browse History

| Internet Options                                                                                                |
|----------------------------------------------------------------------------------------------------|
| General Security Privacy Content Connections Programs Advanced                                                  |
| Home page To create home page tabs, type each address on its own line.  http://www.msn.com/?ocid=EIE9HP&PC=UP50 |
|                                                                                                    |
| Use <u>current</u> Use de <u>f</u> ault Use <u>b</u> lank<br>Browsing history                                   |
| Delete temporary files, history Settings passwords, and web form information.                                   |
| Delete browsing history on exit                                                                                 |
| <u>D</u> elete <u>Settings</u>                                                                                  |
| Change search defaults. Settings                                                                                |
| Tabs Change how webpages are displayed in Se <u>t</u> tings                                                     |
| Appearance                                                                                                    |
| OK Cancel Apply                                                                                                 |

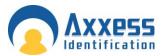

37. Then select the 'Every time I visit the webpage button'

| Temporary Internet Files and History Settings                                                                           |
|----------------------------------------------------------------------------------------------------|
| Temporary Internet Files<br>Internet Explorer stores copies of webpages, images, and media<br>for faster viewing later. |
| Check for newer versions of stored pages:                                                                               |
| Disk space to use (8-1024MB)<br>(Recommended: 50-250MB)                                                                 |
| Current location:<br>C:\Users\Richard\AppData\Local\Microsoft\Windows\Temporary<br>Internet Files\                      |
| Move folder View objects View files                                                                                     |
| History                                                                                                    |
| Specify how many days Internet Explorer should save the list<br>of websites you have visited.                           |
| Days to keep pages in history: 20                                                                                       |
| OK Cancel                                                                                                    |

Then Click OK.

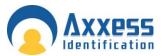

# Setting up the Firewall to allow the AX Enterprise to communicate

Configuring Firewall on Server 2008 R2 for AX Enterprise.

38. Go to Control Panel - Administrative Tools - Windows Firewall with Advanced Security.

| 🝿 Windows Firewall with Advanced S | 5ecurity                                                                                                    | _ 🗆 ×                              |
|------------------------------------|----------------------------------------------------------------------------------------------------|------------------------------------|
| Eile Action View Help              |                                                                                                    |                                    |
|                                    |                                                                                                    |                                    |
|                                    | Vindows Firewall with Advanced Security on Local Computer                                                                                                    | Actions                            |
| Cutbound Rules                     |                                                                                                    | Windows Firewall with Advanced S 🔺 |
| Connection Security Rules          | Windows Firewall with Advanced Security provides network security for Windows computers.                                                                                                    | Import Policy                      |
| 🗉 🛃 Monitoring                     |                                                                                                    | Export Policy                      |
|                                    | Overview                                                                                                    | Restore Default Policy             |
|                                    | Domain Profile                                                                                                    | Diagnose / Repair                  |
|                                    | Windows Firewall is on.                                                                                                    | View                               |
|                                    | Nound connections that do not match a rule are blocked.                                                                                                    | Q Refresh                          |
|                                    | Outbound connections that do not match a rule are allowed.                                                                                                    |                                    |
|                                    | Private Profile                                                                                                    | Properties                         |
|                                    | Windows Firewall is on                                                                                                    | R Help                             |
|                                    | Indexe reveals on:     Indexe reveals on:     Index reveals on:     Index reveals on:     Index re |                                    |
|                                    | Outbound connections that do not match a rule are allowed.                                                                                                    |                                    |
|                                    | Public Profile is Active                                                                                                    |                                    |
|                                    | Windows Frewal is on.                                                                                                    |                                    |
|                                    | Windows hrewall is on.     Inbound connections that do not match a rule are blocked.                                                                                                    |                                    |
|                                    | Outbound connections that do not match a rule are blocked.  Outbound connections that do not match a rule are allowed.                                                                                                    |                                    |
|                                    |                                                                                                    |                                    |
| 1 1                                | Windows Firewall Properties                                                                                                    |                                    |
|                                    | Getting Started                                                                                                    |                                    |
|                                    | Authenticate communications between computers                                                                                                    |                                    |
|                                    | Create connection security rules to specify how and when connections between computers are authenticated and<br>protected by using Internet Protocol security (IPsec).                                                                                                    |                                    |
|                                    | Connection Security Rules                                                                                                    |                                    |
|                                    | View and create firewall rules                                                                                                    |                                    |
|                                    | Create firewall rules to allow or block connections to specified programs or ports. You can also allow a connection only if<br>it is authenticated, or if it comes from an authorized user, group, or computer. By default, inbound connections are<br>blocked unless they match a rule that allows them, and outbound connections are allowed unless they match a rule that<br>blocks them.                                                                                                    |                                    |
|                                    | Dispound Bules                                                                                                    |                                    |
|                                    |                                                                                                    | ]                                  |
|                                    |                                                                                                    |                                    |

#### 39. Select Inbound rules

| e <u>A</u> ction ⊻iew <u>H</u> elp |                                              |                                |         |         |        |   |                                  |
|------------------------------------|----------------------------------------------|--------------------------------|---------|---------|--------|---|----------------------------------|
| 🔿 🖄 📷 🗟 🚺                          |                                              |                                |         |         |        |   |                                  |
| Windows Firewall with Advanced     | Inbound Rules                                |                                |         |         |        |   | Actions                          |
| Inbound Rules<br>Outbound Rules    | Name                                         | Group                          | Profile | Enabled | Action |   | Inbound Rules                    |
| Connection Security Rules          | AX200 Access Control System                  |                                | Domain  | No      | Allow  |   | New Rule                         |
| Monitoring                         | AX200 Access Control System                  |                                | Domain  | No      | Allow  |   |                                  |
|                                    | BranchCache Content Retrieval (HTTP-In)      | BranchCache - Content Retrie   | All     | No      | Allow  |   | Filter by Profile                |
|                                    | BranchCache Hosted Cache Server (HTTP-In)    | BranchCache - Hosted Cache     | All     | No      | Allow  |   | Tilter by State                  |
|                                    | BranchCache Peer Discovery (WSD-In)          | BranchCache - Peer Discovery   | All     | No      | Allow  |   | Filter by Group                  |
|                                    | COM+ Network Access (DCOM-In)                | COM+Network Access             | All     | No      | Allow  |   | Piter by Group                   |
|                                    | COM+ Remote Administration (DCOM-In)         | COM+Remote Administration      | All     | No      | Allow  |   | View                             |
|                                    | Core Networking - Destination Unreachable (  |                                | All     | Yes     | Allow  |   | Q Refresh                        |
|                                    | Core Networking - Destination Unreachable    |                                | All     | Yes     | Allow  |   |                                  |
|                                    | Core Networking - Dynamic Host Configurati   |                                | All     | Yes     | Allow  |   | Export List                      |
|                                    | Core Networking - Dynamic Host Configurati   |                                | All     | Yes     | Allow  |   | 7 Help                           |
|                                    | Core Networking - Internet Group Managem     |                                | All     | Yes     | Allow  |   |                                  |
|                                    | Core Networking - IPHTTPS (TCP-In)           | Core Networking                | All     | Yes     | Allow  |   | BranchCache Content Retrieval (H |
|                                    | Core Networking - IPv6 (IPv6-In)             | Core Networking                | All     | Yes     | Allow  |   | O Enable Rule                    |
|                                    | Core Networking - Multicast Listener Done (I |                                | All     | Yes     | Allow  |   | -                                |
|                                    | Core Networking - Multicast Listener Query ( |                                | All     | Yes     | Allow  |   | of Cut                           |
|                                    | Core Networking - Multicast Listener Report  |                                | All     | Yes     | Allow  |   | Copy                             |
|                                    | Core Networking - Multicast Listener Report  |                                | All     | Yes     | Allow  |   |                                  |
|                                    | Core Networking - Neighbor Discovery Adve    |                                | All     | Yes     | Allow  |   | 🗙 Delete                         |
|                                    | Core Networking - Neighbor Discovery Solicit |                                | All     | Yes     | Allow  |   | Properties                       |
|                                    | Core Networking - Packet Too Big (ICMPv6-In) |                                | All     | Yes     | Allow  |   |                                  |
|                                    | Core Networking - Parameter Problem (ICMP    |                                | All     | Yes     | Allow  |   | 🛿 Help                           |
|                                    | Core Networking - Router Advertisement (IC   |                                | All     | Yes     | Allow  |   |                                  |
|                                    | Core Networking - Router Solicitation (ICMP  |                                | All     | Yes     | Allow  |   |                                  |
|                                    | Core Networking - Teredo (UDP-In)            | Core Networking                | All     | Yes     | Allow  |   |                                  |
|                                    | Core Networking - Time Exceeded (ICMPv6-In)  | -                              | All     | Yes     | Allow  |   |                                  |
|                                    | OFS Management (DCOM-In)                     | DFS Management                 | All     | Yes     | Allow  |   |                                  |
|                                    | OFS Management (SMB-In)                      | DFS Management                 | All     | Yes     | Allow  |   |                                  |
|                                    | OFS Management (TCP-In)                      | DFS Management                 | All     | Yes     | Allow  |   |                                  |
|                                    | OFS Management (WMI-In)                      | DFS Management                 | All     | Yes     | Allow  |   |                                  |
|                                    | Distributed Transaction Coordinator (RPC)    | Distributed Transaction Coordi | All     | No      | Allow  |   |                                  |
|                                    | Distributed Transaction Coordinator (RPC-EP  |                                | All     | No      | Allow  |   |                                  |
|                                    | Distributed Transaction Coordinator (TCP-In) | Distributed Transaction Coordi | All     | No      | Allow  |   |                                  |
|                                    | File and Printer Sharing (Echo Request - ICM |                                | All     | No      | Allow  |   |                                  |
|                                    | File and Printer Sharing (Echo Request - ICM |                                | All     | No      | Allow  |   |                                  |
|                                    | File and Printer Sharing (LLMNR-UDP-In)      | File and Printer Sharing       | All     | No      | Allow  |   |                                  |
|                                    | File and Printer Sharing (NB-Datagram-In)    | File and Printer Sharing       | All     | No      | Allow  | _ |                                  |

AXEnterprise Installation and user guide Dec 2013

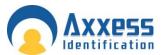

40. Click New rule

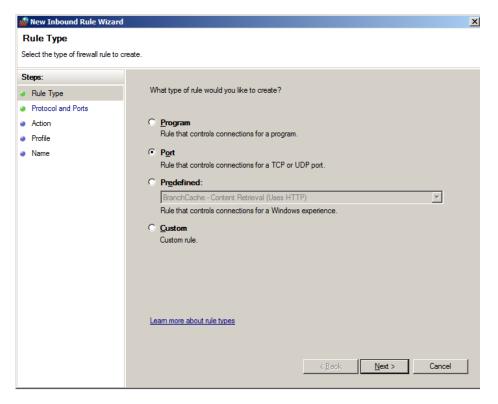

41. In Rule Type wizard select Port and click next

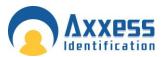

| 💮 New Inbound Rule Wizard          |                                                                  | × |
|------------------------------------|------------------------------------------------------------------|---|
| Protocol and Ports                 |                                                                  |   |
| Specify the protocols and ports to | which this rule applies.                                         |   |
| Steps:                             |                                                                  |   |
| Rule Type                          | Does this rule apply to TCP or UDP?                              |   |
| Protocol and Ports                 | O <u>I</u> CP                                                    |   |
| <ul> <li>Action</li> </ul>         | ⊙ <u>U</u> DP                                                    |   |
| Profile                            |                                                                  |   |
| Name                               | Does this rule apply to all local ports or specific local ports? |   |
|                                    | O <u>All local ports</u>                                         |   |
|                                    | Specific local ports: 50000                                      |   |
|                                    | Example: 80, 443, 5000-5010                                      |   |
|                                    |                                                                  |   |
|                                    |                                                                  |   |
|                                    |                                                                  |   |
|                                    |                                                                  |   |
|                                    |                                                                  |   |
|                                    |                                                                  |   |
|                                    | Learn more about protocol and ports                              |   |
|                                    |                                                                  |   |
|                                    |                                                                  |   |
|                                    | < Back Next > Cance                                              |   |
|                                    | <b></b>                                                          |   |

42. In the protocol and port number, enter UDP or TCP and the port number. There are a number of port numbers to be added, in the screen shot UDP has been selected and port 50000. Refer to the table for protocol and port numbers (these will be added one at a time)

| Protocol | Port Number | Title    | Description     |
|----------|-------------|----------|-----------------|
| UDP      | 50000       | UDP50000 | Environment     |
| UDP      | 50010       | UDP50010 | Client          |
| UDP      | 50011       | UDP50011 | Client          |
| UDP      | 50012       | UDP50012 | Alarm Module    |
| UDP      | 50013       | UDP50013 | Alarm Module    |
| UDP      | 1818        | UDP1818  | Comms           |
| UDP      | 4848        | UDP4848  | Comms           |
| TCP      | 4782        | TCP4782  | AX Enterprise   |
| TCP      | 50050       | TCP50050 | Dual redundancy |
| TCP      | 50505       | TCP50505 | Comms I-Box     |
| TCP      | 4783        | TCP4783  | AX Enterprise   |

43. Click Next

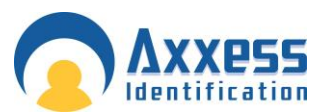

| 🍿 New Inbound Rule Wizard                                 | X                                                                                                    |
|-----------------------------------------------------------|----------------------------------------------------------------------------------------------------|
| Action                                                    |                                                                                                    |
| Specify the action to be taken w                          | nen a connection matches the conditions specified in the rule.                                                                                                    |
| Steps:                                                    |                                                                                                    |
| <ul> <li>Rule Type</li> <li>Protocol and Ports</li> </ul> | What action should be taken when a connection matches the specified conditions?                                                                                                    |
| Action     Profile     Name                               | Allow the connection     This includes connections that are protected with IPsec as well as those are not.     Allow the connection if it is secure                                                                                            |
|                                                           | This includes only connections that have been authenticated by using IPsec. Connections will be secured using the settings in IPsec properties and rules in the Connection Security Rule node.  Customize  Customize  Learn more about actions |
|                                                           | < Back Next > Cancel                                                                                                    |

44. Confirm the action as allow connection. Click Next

| 🍿 New Inbound Rule Wizar                                                                                 | d X                                                                                                    |
|----------------------------------------------------------------------------------------------------|----------------------------------------------------------------------------------------------------|
| Profile                                                                                                  |                                                                                                    |
| Specify the profiles for which this                                                                      | s rule applies.                                                                                                    |
| Steps:                                                                                                   |                                                                                                    |
| <ul> <li>Rule Type</li> <li>Protocol and Ports</li> <li>Action</li> <li>Profile</li> <li>Name</li> </ul> | <ul> <li>When does this rule apply?</li> <li>Domain<br/>Applies when a computer is connected to its corporate domain.</li> <li>Private<br/>Applies when a computer is connected to a private network location.</li> <li>Public<br/>Applies when a computer is connected to a public network location.</li> </ul> |
|                                                                                                    | < Back Next > Cancel                                                                                                    |

45. Under Profile confirm Domain, Private, and public are selected. Click Next

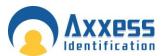

| 💣 New Inbound Rule Wizard        | <u>×</u>               |
|----------------------------------|------------------------|
| Name                             |                        |
| Specify the name and description | of this rule.          |
| Steps:                           |                        |
| <ul> <li>Fuls Type</li> </ul>    |                        |
| Protocol and Ports               |                        |
| Action                           |                        |
| <ul> <li>Profile</li> </ul>      | Nerve:<br>JDP50000     |
| ø Nane                           | Jobs 20000)            |
|                                  | Description (optional) |
|                                  |                        |
|                                  |                        |
|                                  |                        |
|                                  |                        |
|                                  |                        |
|                                  |                        |
|                                  |                        |
|                                  |                        |
|                                  |                        |
|                                  |                        |
|                                  |                        |
|                                  |                        |
|                                  | < Back Enish Cancel    |
|                                  |                        |

- 46. Specify the description to match the port number and protocol Example UDP50000
- 47. Click finish

| Printers Percel with Schward S | School Sole                                                                                                    |                                |          |          |         | Actions                                                                                                    |  |  |
|--------------------------------|----------------------------------------------------------------------------------------------------|--------------------------------|----------|----------|---------|----------------------------------------------------------------------------------------------------|--|--|
| 3 Shord K.Md                   | Fare .                                                                                                    | One                            | meter.   | (Probled | Ann -   | Informal Entry                                                                                                    |  |  |
| Connection Security Rules      | ( ) OF SOME                                                                                                    | Call                           | -        | 100      | Alex    | In Inter Balt                                                                                                    |  |  |
| Developing Kurdo               | 44/38 Access Central Switzm                                                                                                    |                                | Domain   | 14       | Alex    | The second second second second second second second second second second second second second second second se                                                                                                    |  |  |
|                                | Carton System                                                                                                    |                                | Denain-  | 198      | Abra    | V New ky Hudle                                                                                                    |  |  |
|                                | BranchCadres Content Rational (FITTP-30)                                                                                                    | BrenchCache - Content Rates    | Al       | 198      | Alter   | T film builder                                                                                                    |  |  |
|                                | BranchCadre Horad Carte Server (HTTP-20)                                                                                                    |                                | AB.      | 194      | Alan    | The biose                                                                                                    |  |  |
|                                | Bandicade Ner Doarwy (rsb-6)                                                                                                    | Wandscade - Rev Sacorery       | -MI      | 754      | Alex    | R LINE STORED                                                                                                    |  |  |
|                                | COR+19/waik dutes (DCOH 3)                                                                                                    | CDN+ ferlands Asiens           | M        | 258      | Alet    | Vev                                                                                                    |  |  |
|                                | COT+ Fermie Administration (SCDFrid)                                                                                                    | CDN+ Result Admitté alter-     | M        | - 194    | Alen    | 25 Setten                                                                                                    |  |  |
|                                | Core Networking - Deutration Unreachable 1 -                                                                                                    |                                | 46       | 100      | Alex    | and the second second se                                                                                                    |  |  |
|                                | Conc Networking - Destination Unreachable                                                                                                    |                                | 40       | 108      | Alex    | in Revellat.                                                                                                    |  |  |
|                                | Core Herbiorking - Osnanic Host Configurati.                                                                                                    |                                | ALC: N   | 700      | Alten   | E res                                                                                                    |  |  |
|                                | Core Hetsorking - Orimetric Hott Configurati.                                                                                                    |                                | M        | 748      | Abra    |                                                                                                    |  |  |
|                                | Cote Hersioning - Stramet Group Hanagert                                                                                                    |                                | - C      | 100      | Alan    | Little and a                                                                                                    |  |  |
|                                | Cowrenuoking - 2447192 (7044)                                                                                                    | Care Networking                | <b>2</b> | 16       | Alex    | <ul> <li>Deuble Rule</li> </ul>                                                                                                    |  |  |
|                                | Care Factorizing - 24:5 (24:0:1)<br>Care Factorizing - Philippel Universe Dans 5 -                                                                                                    | Case Selecting                 | 2        | 100      | Alen    |                                                                                                    |  |  |
|                                | Conference of the second second secon |                                | 1        | Ves.     | Alex .  | A CA                                                                                                    |  |  |
|                                | Core Retrievening - Pullicean Unteren Cresort                                                                                                    |                                | 2        | 100      | Alex    | We Cape -                                                                                                    |  |  |
|                                | Concrete Concrete Con |                                | - C      | THE .    | Alex    | X Delate                                                                                                    |  |  |
|                                | Construction - Neighbor Decevery Adve.                                                                                                    |                                | - C - I  | 100      | Alex    | And a state of the state of the |  |  |
|                                | Construction - respect because a solution                                                                                                    |                                | 20       | 744      | Alan    | 🚍 Hape Sei                                                                                                    |  |  |
|                                | Commission - Padet 100 80 2049-4-1                                                                                                    |                                | - C      | 100      | Alex    | E Hep                                                                                                    |  |  |
|                                | Contratuonag -Parameter Pulater 30P                                                                                                    |                                | 2        | 100      | Alex    |                                                                                                    |  |  |
|                                | Conclusion - Pauler Jakow Speciel SC                                                                                                    |                                | ÷.       | Ves.     | dies    |                                                                                                    |  |  |
|                                | Constitutions - Device Solutions COP                                                                                                    |                                |          | Ven.     | diam.   |                                                                                                    |  |  |
|                                | Cost Hersening - Teneds (LGP-In)                                                                                                    | Case Setupting                 | ALC: N   | 100      | Alex    |                                                                                                    |  |  |
|                                | Core Networking - Time Crosselled SCMPH-3rd                                                                                                    | Cane he heading                | 46       | 140      | Alten   |                                                                                                    |  |  |
|                                | OD'S Management (DCOH-Ini                                                                                                    | OFS Managament                 | Mi l     | THE .    | Alan    |                                                                                                    |  |  |
|                                | CP5 Management 2M8-30                                                                                                    | DFS Managament                 | A6.      | 764      | Alex    |                                                                                                    |  |  |
|                                | CPDPS Management (TCP-41)                                                                                                    | DP3 Management                 | ALC: N   | 796      | Alan    |                                                                                                    |  |  |
|                                | COTS Nanapenent (VPD In)                                                                                                    | DPI Maragement                 | ALC: N   | The.     | Alen    |                                                                                                    |  |  |
|                                | Chivitated Transaction Construint (UPC)                                                                                                    | Dateburg Tenserier Carolini    | AR       | 294      | Alex    |                                                                                                    |  |  |
|                                | Calvinued Transaction Coordinater (SPC-67                                                                                                    | Devloyed Transition County .   | -M       | Fig.     | Alten   |                                                                                                    |  |  |
|                                | Over-Buted Transaction Coordinater (TCP-34)                                                                                                    | Openhoted Transaction Countil- | AR .     | THE .    | Alex    |                                                                                                    |  |  |
|                                | Office and Printer Sharing Carlo Respect 104                                                                                                    |                                | Al-      | 198      | Alex    | 1                                                                                                    |  |  |
|                                | File and Primer Sharing (Citro Respect - ICM                                                                                                    |                                | ALC: N   | 164      | Alter   | 1                                                                                                    |  |  |
|                                | The and Promot Sharing (LMHR-KDP-In)                                                                                                    | File and Portar charing        | All .    | 164      | Akan wi | 1                                                                                                    |  |  |

- 48. The Rule will now appear in the Rule list.
- 49. Repeat this procedure until all Rules are added.

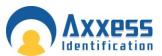

| e <u>A</u> ction <u>V</u> iew <u>H</u> elp |                                               |                              |         |         |        |          |                   |
|--------------------------------------------|-----------------------------------------------|------------------------------|---------|---------|--------|----------|-------------------|
| 🔿 🖄 📅 😹 🚺 🖬                                |                                               |                              |         |         |        |          |                   |
| Windows Firewall with Advanced S           | Inbound Rules                                 |                              |         |         |        |          | Actions           |
| Inbound Rules                              | Name                                          | Group                        | Profile | Enabled | Action |          | Inbound Rules     |
| Connection Security Rules                  | CTCP4782                                      |                              | All     | Yes     | Allow  |          | Rule              |
| Monitoring                                 | 0 TCP4783                                     |                              | All     | Yes     | Allow  |          | New Rule          |
| and Monitoring                             | 0 TCP50505                                    |                              | Al      | Yes     | Allow  |          | Filter by Profile |
|                                            | ØUDP4372                                      |                              | All     | Yes     | Allow  |          | Filter by State   |
|                                            | ØUDP50011                                     |                              | All     | Yes     | Allow  |          | 1 · · ·           |
|                                            | ØUDP50010                                     |                              |         | Yes     | Allow  |          | Tilter by Group   |
|                                            | @udp 50000                                    |                              | All     | Yes     | Allow  |          | View              |
|                                            | AX200 Access Control System                   |                              | Domain  | No      | Allow  |          | Back              |
|                                            | AX200 Access Control System                   |                              | Domain  | No      | Allow  |          | Q Refresh         |
|                                            | BranchCache Content Retrieval (HTTP-In)       | BranchCache - Content Retrie | All     | No      | Allow  |          | Export List       |
|                                            | BranchCache Hosted Cache Server (HTTP-In)     | BranchCache - Hosted Cache   | All     | No      | Allow  |          | Help              |
|                                            | BranchCache Peer Discovery (WSD-In)           | BranchCache - Peer Discovery | All     | No      | Allow  |          | In Help           |
|                                            | COM + Network Access (DCOM-In)                | COM+ Network Access          | All     | No      | Allow  |          | Selected Items    |
|                                            | COM+ Remote Administration (DCOM-In)          | COM+Remote Administration    | All     | No      | Allow  |          |                   |
|                                            | Ocore Networking - Destination Unreachable (  | Core Networking              | All     | Yes     | Allow  |          | Disable Rule      |
|                                            | Ocore Networking - Destination Unreachable    | Core Networking              | All     | Yes     | Allow  |          | 🔏 Cut             |
|                                            | Ocore Networking - Dynamic Host Configurati   | Core Networking              | All     | Yes     | Allow  |          |                   |
|                                            | Ocore Networking - Dynamic Host Configurati   | Core Networking              | All     | Yes     | Allow  |          | Copy              |
|                                            | Ore Networking - Internet Group Managem       | Core Networking              | All     | Yes     | Allow  |          | 🔀 Delete          |
|                                            | Core Networking - IPHTTPS (TCP-In)            | Core Networking              | All     | Yes     | Allow  |          | Help              |
|                                            | Core Networking - IPv6 (IPv6-In)              | Core Networking              | All     | Yes     | Allow  |          | I nep             |
|                                            | Ore Networking - Multicast Listener Done (I   | Core Networking              | All     | Yes     | Allow  |          |                   |
|                                            | Ore Networking - Multicast Listener Query (   | Core Networking              | All     | Yes     | Allow  |          |                   |
|                                            | Ocore Networking - Multicast Listener Report  | Core Networking              | All     | Yes     | Allow  |          |                   |
|                                            | Ocore Networking - Multicast Listener Report  | Core Networking              | All     | Yes     | Allow  |          |                   |
|                                            | Ocore Networking - Neighbor Discovery Adve    |                              | All     | Yes     | Allow  |          |                   |
|                                            | Ocore Networking - Neighbor Discovery Solicit | Core Networking              | All     | Yes     | Allow  |          |                   |
|                                            | Core Networking - Packet Too Big (ICMPv6-In)  |                              | All     | Yes     | Allow  |          |                   |
|                                            | Ocore Networking - Parameter Problem (ICMP    |                              | All     | Yes     | Allow  |          |                   |
|                                            | Ocore Networking - Router Advertisement (IC   |                              | All     | Yes     | Allow  |          |                   |
|                                            | Core Networking - Router Solicitation (ICMP   |                              | All     | Yes     | Allow  |          |                   |
|                                            | Ocore Networking - Teredo (UDP-In)            | Core Networking              | All     | Yes     | Allow  |          |                   |
|                                            | Ocore Networking - Time Exceeded (ICMPv6-In)  |                              | All     | Yes     | Allow  |          |                   |
|                                            | OFS Management (DCOM-In)                      | DFS Management               | All     | Yes     | Allow  |          |                   |
|                                            | OFF Management (SMB-In)                       | DFS Management               | All     | Yes     | Allow  |          |                   |
|                                            | ODFS Management (TCP-In)                      | DFS Management               | All     | Yes     | Allow  |          |                   |
|                                            | ODFS Management (WMI-In)                      | DFS Management               | All     | Yes     | Allow  | -        |                   |
| •                                          |                                               |                              |         |         |        | <u>ب</u> | 1                 |

50. Exit the Firewall.

#### AX Enterprise Installation Windows 7

#### Configuring IIS 7

This applies to, Windows 7. Please follow the instructions below.

Please do not install the AX200 or the AX Enterprise. You will be prompted later in this document

#### To Install IIS 7

You must be a member of the Administrators group to install IIS 7.

- 1. Click Start and then click Control Panel.
- 2. In Control Panel, click **Programs and Features** and then click **Turn Windows features on or off**, found on the left hand column.
- 3. In the Windows Features dialog box, click **Internet Information Services** please check below that the correct tick boxes are ticked.

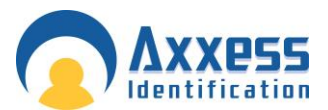

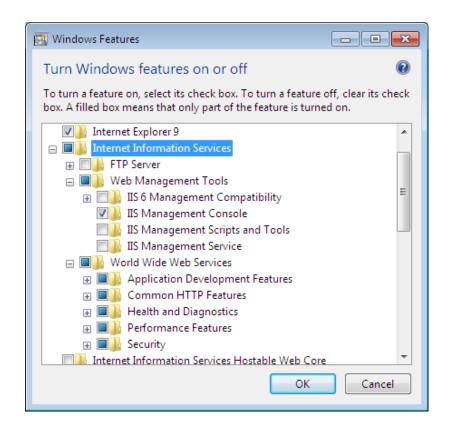

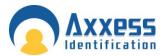

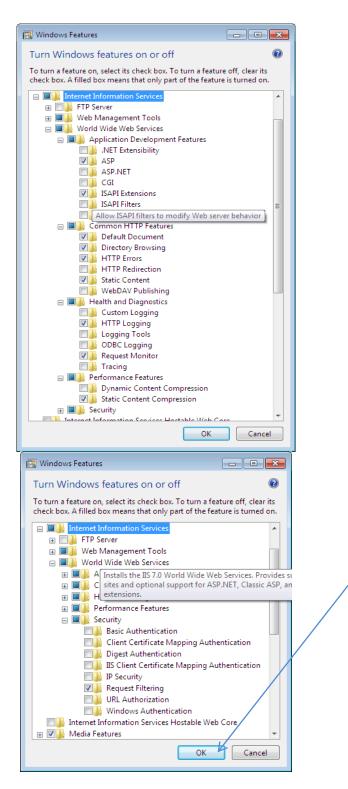

For AX Enterprise please check ASP and ISAPI Extension are ticked and installed.

4. After checking the correct boxes are ticked, now click **OK**. Installing of IIS will begin.

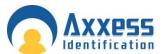

5. After installing IIS. Please check to see if IIS is working, to do this by typing <u>http://localhost</u> to Internet Explorer, the screen below should appear. Now close the Internet Explorer when finished.

| - Se http://localhost/                                                        |                                       |                                                                                             | ନ-ଛ¢× ଜିଙ୍ଭି |
|-------------------------------------------------------------------------------|---------------------------------------|---------------------------------------------------------------------------------------------|--------------|
| 8 IIS7 ×                                                                      |                                       |                                                                                             |              |
| 🚰 + 🖾 - 🗆 🖶 - Eage - Safety - Tools - 🐠 - 🔊 🕅                                 |                                       |                                                                                             |              |
| Bienvenue<br>武道<br>Velkommen<br>Benvenuto<br>Welkom<br>Välkommen<br>Hoş Geldi | IIS7<br>internet information services | vindo<br>Vitejte<br>Tervetuloz<br>ברובים<br>VELKOMEN<br>文印<br>Witamy<br>Witamy<br>9감니다<br>2 |              |

- 6. Run setup.exe of AX200 this is located in theAX200 installation folder.
- 7. Run setup.exe of AX Enterprise this is located in the AX Enterprise installation folder.
- Run Upload.exe (application) located in the Installation folder of the AX Enterprise, under Upload Upload.exe (An 'Error registering COM+ Application' will appear if you have installed the Run Upload before).
- 9. Go to Control panel-Administrative tools-IIS Manager. Select Add Virtual directory by right click on the default web site.

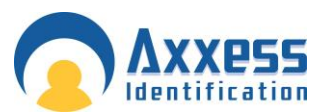

| G SUMANHP >   | Sites + Defeult Web Site +                          | 1 M + D + + + + + + + + + + + + + + + + +                                                                            |
|---------------|-----------------------------------------------------|----------------------------------------------------------------------------------------------------|
| File Wew Help |                                                     |                                                                                                    |
| Connections   | Default Web Site Home                               | Actions<br>Explore<br>Edit Fermination.                                                                              |
| Ster          | 25<br>plore<br>faPernisionCompressionDelastEncePage | Edit Site<br>Bindarga.<br>Binic Settinga.<br>Hander Wass Applications                                                |
| 7.            | dd Application                                      | Mappings View Winut Directores           Manage Web Site         ®         #           St. Settings         © Report |
| 1             | Caching Filtering<br>clock                          | Stat     Stat     Stat     Browse Web Site                                                                           |
|               | cname                                               | Advanced Settings                                                                                                    |
| 10            | Witch to Centert Wew                                | Configure<br>Limits.                                                                                                 |

10. Enter Alias as: AXEnterprise. Enter the Physical path to Card manage directory Note: This may be c:\programfiles(x86)\cardmanage

| - | Add Virtual Directory                  |
|---|----------------------------------------|
|   | Site name: Default Web Site<br>Path: / |
|   | <u>A</u> lias:                         |
|   | AXEnterprise                           |
|   | Example: images                        |
|   | Physical path:                         |
|   | C:\Program Files\CardManage            |
|   | Pass-through authentication            |
|   | Connect as Test Settings               |
|   | OK Cancel                              |

- 11. Click 'Connect as' and ensure application user pass though authentication is selected.
- 12. Then click OK and click ok in Add Virtual Directory.

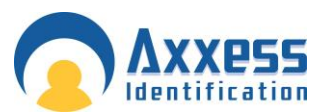

| G S SUMAN HP + Stes + C                                                                                                    | Default Web Ske 🔸                                                                                                    | 🖬 📾 🖄 🔞 •                                                                                                    |
|----------------------------------------------------------------------------------------------------|----------------------------------------------------------------------------------------------------|----------------------------------------------------------------------------------------------------|
| File View Help<br>Connections<br>A-92 SUMAN HP (Suman HP/Sum<br>A-92 SUMAN HP (Suman HP/Sum<br>A-92 SUMAN HP (Suman HP (Sum<br>A-92 SUM<br>A-92 SUMAN HP (Sum<br>A-92 SUM<br>A-92 SUMAN HP (Sum<br>A-92 SUM<br>A-92 SUMAN HP (Sum<br>A-92 SUM<br>A-92 SUM<br>A-92 | Path credentials:<br>Specific usen<br>Application user (pass-through suthemication)<br>Application user (pass-through suthemication)<br>Connel<br>Connel<br>Connel<br>Connel<br>Connel<br>Connel | Actions<br>Fuplore<br>Inft Permissions<br>Edit Site<br>Endings<br>Basic Settings<br>Vices Applications<br>Vices Applications<br>Vices Visual Directories<br>Nanage Web Site<br>Start<br>Browne Web Site<br>Browne Web Site<br>Browne Web Site<br>Browne Web Site<br>Browne Web Site<br>Configure<br>Links<br>White<br>Help |

- 13. This will connect the user IUSR for IIS user. The IUSR account replaces the IUSR\_Machine Name account in IIS. Close IIS Manager.
- 14. Now browse to the AX200 folder directory and right click and go to the properties of the AX200 folder. Now go to the security tab and add the user IUSR and set to full control. To add the user click edit, now click add on the permissions screen. Click on the Advanced.

Everyone (Full Control) IIS\_IUSRS (Full Control) Network (Full Control) Network Service (Full Control) Users (Full Control) (Normally already added but needs to be set to full control)

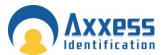

|               | 🗼 AX200 Properties [                                  | 23           |
|---------------|-------------------------------------------------------|--------------|
|               | General Sharing Security Previous Versions Customize  |              |
|               | Object name: C:\Program Files\AX200                   |              |
|               | Group or user names:                                  |              |
|               | & CREATOR OWNER                                       | ×            |
|               |                                                       |              |
|               | & Administrators (TestserverWindo\Administrators)     | -            |
|               | View Ileare (Taetean/ar/Windo/Lleare)                 |              |
|               | To change permissions, click Edit. Edit               |              |
|               |                                                       |              |
|               | Permissions for AX200                                 | <u></u>      |
|               | Security                                              |              |
|               | Object name: C:\Program Files\AX200                   |              |
|               | Group or user names:                                  |              |
|               | & CREATOR OWNER                                       |              |
|               | & SYSTEM                                              |              |
|               | Administrators (TestserverWindo\Administrators)       |              |
|               | & Users (TestserverWindo\Users)                       |              |
|               | Regional Trusted Installer                            |              |
|               | Add Remove                                            |              |
|               | Remissions for CREATOR                                |              |
|               | Select Users or Groups                                | ? 💌          |
|               | Select this object type:                              |              |
|               | Users, Groups, or Built-in security principals        | Object Types |
|               | From this location:                                   |              |
|               | TESTSERVERWINDO                                       | Locations    |
|               | Enter the object names to select ( <u>examples</u> ): |              |
| $\rightarrow$ |                                                       | Check Names  |
|               |                                                       |              |
|               | Advanced OK                                           | Cancel       |
|               |                                                       |              |

Note: Please check the location. This should be set as your PC Name.

15. The screen below will appear when clicked on advanced button, then press Find Now, highlight IUSR in the list and click 'OK'.

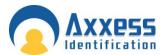

| Select Users or Groups                               | ? ×                 |
|------------------------------------------------------|---------------------|
| Select this object type:                             |                     |
| Users, Groups, or Built-in security principals       | Object Types        |
| From this location:                                  |                     |
| DEMO-PC                                              | Locations           |
| Common Queries                                       |                     |
| Name: Starts with 💌                                  | Columns             |
| Description: Starts with 💌                           | Find Now            |
| Disa <u>b</u> led accounts                           | Stop                |
| Non expiring password                                |                     |
| Days since last logon:                               | <del>//</del>       |
| Search res <u>u</u> lts:                             | OK Cancel           |
| Name (RDN) In Folder                                 | A                   |
| R Distributed C DEMO-PC                              |                     |
| Event Log Re DEMO-PC                                 |                     |
| Everyone<br>Guest DEMO-PC                            |                     |
| Guests DEMO-PC                                       | E                   |
| RIIS_IUSRS DEMO-PC                                   |                     |
|                                                      |                     |
| IUSR                                                 |                     |
| LOCAL SERV                                           |                     |
| NETWORK                                              | -                   |
| ect Users or Groups                                  | ? 🗙                 |
| ect this object type:                                |                     |
| sers, Groups, or Built-in security principals        | Object Types        |
| om this location:                                    |                     |
| ESTSERVERWINDO                                       | Locations           |
|                                                      |                     |
| iter the object names to select ( <u>examples</u> ): |                     |
| JSR                                                  | <u>C</u> heck Names |
| Advanced                                             | OK Cancel           |

16. Click OK and it will now be added to the User Names in the Properties Screen, set IUSR as full control.

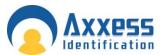

| Group or user names:                                                                                                    |                             |
|----------------------------------------------------------------------------------------------------|-----------------------------|
| CREATOR OWNER  CREATOR OWNER  CREAT |                             |
| Permissions for Users                                                                                                    | A <u>d</u> d <u>R</u> emove |
| Full control                                                                                                    |                             |

17. To change the users to full control, go to the Permission screen and highlight the user and tick the box marked Full Control and click Apply. As shown above.
Do this to both AX200 and Card manage folders Properties.
Repeat steps 14 to 17 on the Card Manage folder

18. Now go to control panel ---administrative tools—Open IIS manager. Expand Sites node—click on AX Enterprise mode---on the right pane double click on ASP icon. Expand Limit Properties node---Change the value of Maximum Requesting Entity Body limit from 200000 to 1073741824. Move the cursor from that field and click apply.

-

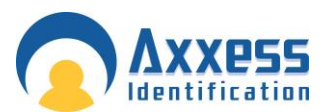

### Web Server Guide

| ASP                                                                                                    | <b>5</b>    |
|----------------------------------------------------------------------------------------------------|-------------|
| ASP<br>Display: Friendly Names<br>Display: Friendly Names<br>Display: Friendly Names<br>Default Web Site<br>Default Web Site<br>Default Store<br>Enable H7ML Fallback<br>True<br>Enable H7ML Fallback<br>Default Web Site<br>Default Web Site<br>Default Web                   |             |
| TESTSERVERWINDO (Testser<br>Application Pools<br>Sets<br>Code Page<br>Default Web Site<br>Default Web Site<br>Default Suffering<br>Enable HTML: Falback<br>Enable Parent Paths<br>Enable Parent Paths<br>Default Web Site<br>Enable Parent Paths<br>Enable Parent Paths<br>Default Web Site<br>Enable Parent Paths<br>Default Web Site<br>Enable Parent Paths<br>Default Web Site<br>Enable Parent Paths<br>Default Web Site<br>Enable Parent Paths<br>Default Web Site<br>Enable Parent Paths<br>Default Web Site<br>Enable Parent Paths<br>Default Web Site<br>Enable Parent Paths<br>Default Web Site<br>Enable Parent Paths<br>Default Web Site<br>Enable Parent Paths<br>Default Web Site<br>Enable Parent Paths<br>Default Web Site<br>Enable Parent Paths<br>Default Meda<br>Default Web Site<br>Default Web Site<br>Default Web Site<br>Default Meda<br>Default Meda<br>Defaul | Actions     |
| Code Page     Code Page     Code     Code Page     Code     Code Page     Code     Code Page     Code     Code     Code     Code     Code     Code     Code     Code                                                                                                    | Apply       |
| Application Pools            • @ Sters             • @ aspnet_client             • @ AXEnterprise                 • @ Behavior                 • @ Code Page                 • @ Sters                 • @ Code Page                 • @ Sters                 • @ Code Page                 • @ Sters                 • @ Code Page                 • @ Code Page                 • @ Code Page                 • @ Code Page                 • @ Code Page                 • @ Code Page                     • @ Code Page                   • @ Code Page                 • [Initis Properties                 Client Connection Test Interval                 Ot                                                                                                    | Cancel      |
| Stes     Default Web Site     Default Web Site     Default Web Site     Default Web Site     Default Meb Site     Default Meb Site     Default Meb Site     Default Meb Site     Default Meb Site     Default Meb Site     Default Meb Site     Default Site     Default Meb Site     Default Site     Default Meb Site     Default Site     Default Meb Site     Default Site     Default Site     Defa                                                                                                    | Help        |
| Default, Word Site       Enable Buffering       True         Enable Churked Encoding       True         Enable Churked Encoding       True         Enable Parent Paths       False         Imits Properties       Client Connection Test Interval         Output       1073741824         Queue Length       3000         Request Queue Time-out       09,00,00         Request Queue Time-out       09,00,00         Script Time-out       09,00,00         Thread-ter Processor Limit       25         Lorde ID       0         Restart On Config Change       True                                                                                                    | Online Help |
| P       Spring_Cutent         Finable Chunked Encoding       True         Enable HTML Fallback       True         Enable HTML Fallback       True         Enable HTML Fallback       True         Enable HTML Fallback       True         Enable HTML Fallback       True         Enable HTML Fallback       True         Enable HTML Fallback       True         Enable HTML Fallback       True         Enable Arem Paths       False         Elimits Properties       000003         Maximum Requesting Entity Body Limit       10737341824         Queue Length       3000         Request Queue Time-out       000000         Response Buffering Limit       4143041         Script Time-out       0001:30         Thread-ter Processor Limit       25         Loctale ID       0         Restart On Config Change       True                                                                                                    |             |
| Enable HTML Fallback       True         Enable Parth Paths       False         Limits Properties                                                                                                    |             |
| Enable Parent Paths     False       Limits Properties     0000/03       Maximum Requesting Entity Body Limit     1073741824       Queue Length     3000       Request Queue Time-out     0000000       Response Buffering Limit     4194304       Script Time-out     0001:30       Threadther Processor Limit     25       Locale ID     0       Restart On Config Change     True                                                                                                    |             |
| Client Connection Test Interval     00:00:03       Maximum Requesting Entity Body Limit     1073741824       Queue Length     3000       Request Queue Time-out     00:00:00       Response Buffering Limit     4194304       Script Time-out     00:01:30       Thread-Per Processor Limit     25       det El D     0       Restart On Config Change     True                                                                                                    |             |
| Maximum Requesting Entity Body Limit         1073741824           Queue Longth         3000           Request Queue Time-out         00:00:00           Response Buffering Limit         4194304           Script Time-out         00:01:30           Thresdetter Processor Limit         25           Locale ID         0           Restart On Config Change         True                                                                                                    |             |
| Queue Length     3000       Request Queue Time-out     0000:00       Response Buffering Limit     4194304       Script Time-out     00:01:30       Threadurer Processor Limit     25       Loctale ID     0       Restart On Config Change     True                                                                                                    |             |
| Request Queue Time-out     00:00:00       Response Buffering Limit     4194304       Script Time-out     00:01:30       Thread-PEr Processor Limit     25       Locole ID     0       Restart On Config Change     True                                                                                                    |             |
| Response Buffering Limit     4194304       Script Time-out     00/01:30       Thread-Per Processor Limit     25       detGie ID     0       Restart On Config Change     True                                                                                                    |             |
| Script Time-out         00:01:30           Thresdowfer Processor Limit         25           toctale ID         0           Restart On Config Change         True                                                                                                    |             |
| Threads Per Processor Limit     25       Jordale ID     0       Restart On Config Change     True                                                                                                    |             |
| kottāle ID 0<br>Restart On Config Change True                                                                                                    |             |
| Restart On Config Change True                                                                                                    |             |
|                                                                                                    |             |
| □ Compilation                                                                                                    |             |
|                                                                                                    |             |
| Debugging Properties                                                                                                    |             |
| Script Language VBScript                                                                                                    |             |
|                                                                                                    |             |
| Caching Properties Com Plus Properties                                                                                                    |             |

#### 19. Repeat on Default website and the PC. Move the cursor from that field and click apply

| 🕒 🕥 🛛 😌 דestserverwi                   | INDO 🔸 Sites 🕨 Default Web Site 🕨    |                          |             |
|----------------------------------------|--------------------------------------|--------------------------|-------------|
| <u>F</u> ile <u>V</u> iew <u>H</u> elp |                                      |                          |             |
| Connections                            | () ACD                               |                          | Actions     |
|                                        | ASP ASP                              | ASP ASP                  |             |
| TESTSERVERWINDO (Testserv              | Display: Friendly Names              | Disalars Educate Manager |             |
| - 💭 Application Pools                  |                                      |                          | e Help      |
| a 🐻 Sites                              | Behavior                             | 0                        | Online Help |
| Default Web Site                       | Code Page                            |                          |             |
|                                        | Enable Buffering                     | True<br>True             |             |
|                                        | Enable Chunked Encoding              |                          |             |
|                                        | Enable HTML Fallback                 | True                     |             |
|                                        | Enable Parent Paths                  | False                    |             |
|                                        | Limits Properties                    |                          |             |
|                                        | Client Connection Test Interval      | 00:00:03                 |             |
|                                        | Maximum Requesting Entity Body Limit | 1073741824               |             |
|                                        | Queue Length                         | 3000                     |             |
|                                        | Request Queue Time-out               | 00:00:00                 |             |
|                                        | Response Buffering Limit             | 4194304                  |             |
|                                        | Script Time-out                      | 00:01:30                 |             |
|                                        | Threads Per Processor Limit          | 25                       |             |
|                                        | Locale ID                            | 0                        |             |
|                                        | Restart On Config Change             | True                     |             |
|                                        | Compilation                          |                          |             |
|                                        | Debugging Properties                 |                          |             |
|                                        | Script Language                      | VBScript                 |             |
|                                        | Services                             |                          |             |
|                                        | Caching Properties                   |                          |             |
|                                        | E Com Plus Properties                |                          |             |
|                                        | E Session Properties                 |                          |             |

20. Applicable on Windows 7 64 bit only:

You have to set the application pool to 32 bit as enterprise uses 32 bit dlls. To do that Go to IIS-->Click on Application pool

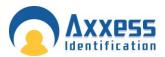

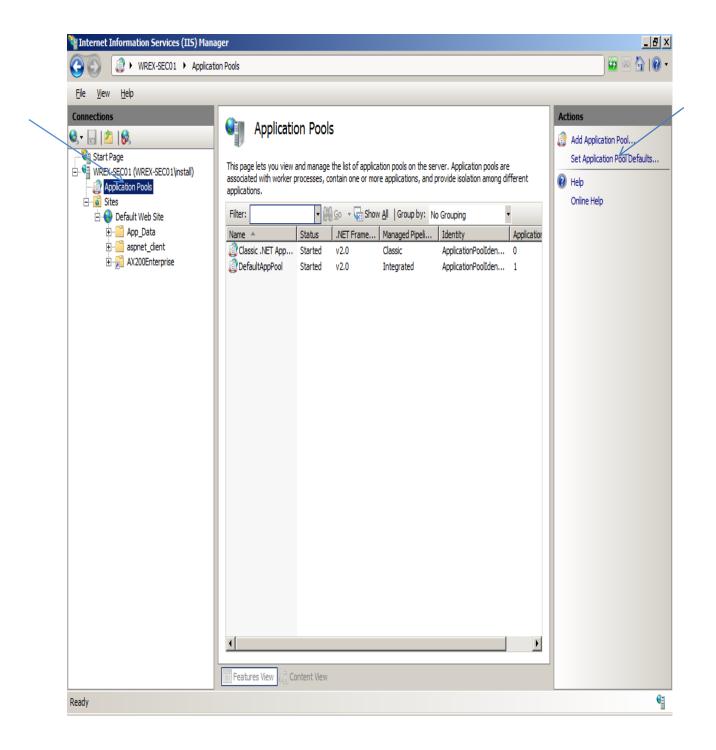

On the Action panel on the right hand side of the screen, select Set Application Pool Defaults, change Enable 32-Bit Application to True, and set the Identity to NetworkServices.by clicking on the text box

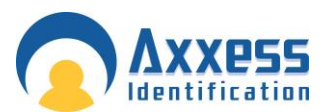

| Internet Information Services (IIS) Ma                                                                                                    | -                                                                                                    |                                                                                                    |                                                                                                    |           |
|----------------------------------------------------------------------------------------------------|----------------------------------------------------------------------------------------------------|----------------------------------------------------------------------------------------------------|----------------------------------------------------------------------------------------------------|-----------|
| G S WREX-SEC01 ► Applic                                                                                                    | ation Pools                                                                                                    |                                                                                                    | <u>19</u>                                                                                                    | 🖂 🏠 I 🕢 👻 |
| Eile <u>V</u> iew <u>H</u> elp                                                                                                    |                                                                                                    |                                                                                                    |                                                                                                    |           |
| Ele Vew Help<br>Connections<br>Very Start Page<br>Very Start Page<br>Very Start | Application Pool Defaults           Image Program         Image Program           Image Program         Image Program           Image Program         Start Automatically           Image Program         Image Program           Image Program         Image Program           Image Program         Image Program           Image Program         Image Program           Image Program         Image Program           Image Program         Image Program           Image Processor Affinity Mask         Image Process Model           Identity         Identity | v2.0<br>True<br>Integrated<br>1000<br>True<br>0<br>NoAction<br>5<br>False<br>4294967295<br>ApplicationPoolIdentity | 2 X     Actions       re<br>different     Add Application P       Add Application P     Set Application P       Application     Online Help       1     1 |           |
|                                                                                                    | Idle Time-out (minutes)<br>Load User Profile                                                                                                    | 20<br>False                                                                                                    |                                                                                                    |           |
|                                                                                                    | Maximum Worker Processes                                                                                                    | 1                                                                                                    |                                                                                                    |           |

21. Then selecting NetworkService from the dropdown menu.

| Application Pool Identity                 |    | ? 🔀         |
|-------------------------------------------|----|-------------|
| <u>Built-in account:</u>                  |    |             |
| NetworkService                            | •  |             |
| LocalService<br>LocalSystem               |    |             |
| NetworkService<br>ApplicationPoolIdentity |    | <u>S</u> et |
|                                           |    |             |
|                                           |    |             |
|                                           | ОК | Cancel      |

- 22. Now can you copy the file 'Global.asa' from the C:\Program Files\Card manage and copy it into the directory, C:\inetpub\wwwroot. Now Restart the IIS to take effect.
- 23. Start AX200 and AX Enterprise, this will create files, then go to the Card manage folder, Click the Compatibility files, there should be 3 files in there, copy them to Card manage folder.

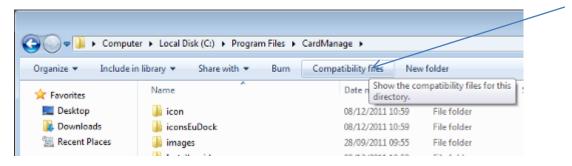

24. Once this is complete you, start the AX200 software, and set the IP settings up, by going to Access point/Device Manger /PC Server. Now start the Card manage, found on the Desktop as a global icon

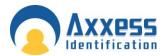

Note: Ensure the PC has a Static IP address.

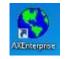

The screen below will appear, set the AX200 Server IP to the IP you set in the AX200, and the AX200 folder path, to the path where the AX200 is stored. Click start.

If this screen does not appear, you can find it in the bottom right hand corner, click on the <sup>a</sup> icon and it will appear.

| 👯 AXEnterprise               |                  |         |                 |                              |       |      |
|------------------------------|------------------|---------|-----------------|------------------------------|-------|------|
|                              |                  | Version | 1.1.2           |                              |       |      |
|                              |                  |         |                 |                              |       |      |
|                              |                  |         |                 |                              |       |      |
| AX200 Server II              | P: 192.168.16.34 | AX20    | 00 Folder Path: | C:\Program Files (x86)\4X200 |       |      |
| Remote URL<br>(Dual Redundan | e                |         |                 |                              |       |      |
| IDN                          | SDN              | Time    | Туре            |                              |       |      |
|                              |                  |         |                 |                              |       |      |
|                              |                  |         |                 |                              |       |      |
|                              | <                |         |                 |                              |       |      |
|                              |                  | <       |                 |                              |       |      |
|                              |                  |         |                 |                              |       |      |
|                              |                  |         |                 |                              |       |      |
|                              | 1                |         |                 |                              |       |      |
| •                            |                  |         |                 |                              |       |      |
|                              |                  |         |                 |                              | Start | Stop |
| Running                      |                  |         |                 |                              |       |      |

Note: If you have not yet got a license key it will show here.

- 25. Now start Internet Explorer, type your http site in e.g.
- 26. http://\_\_\_.\_\_\_./AXEnterprise. The Login page should appear
- 27. Next you need to Enable the Active X controls on Internet Explorer, go to the Internet option- Security Tab –Trusted sites Custom Level button:

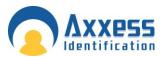

Enable Allow previously unused ActiveX controls to run without prompt

**Enable Allow Scriptlets** 

- Enable Automatic, prompting for ActiveX controls
- Enable Binary and scripts behaviours
- Enable Display video and animations on a webpage that does not use external media player
- Enable Download signed and unsigned. ActiveX controls

Enable Initialize and script ActiveX controls not marked as safe for scripting

- Enable Only allow approved domains to use ActiveX without prompt
- Enable run ActiveX controls and plug-ins
- Enable Script Active controls marked safe for scripting

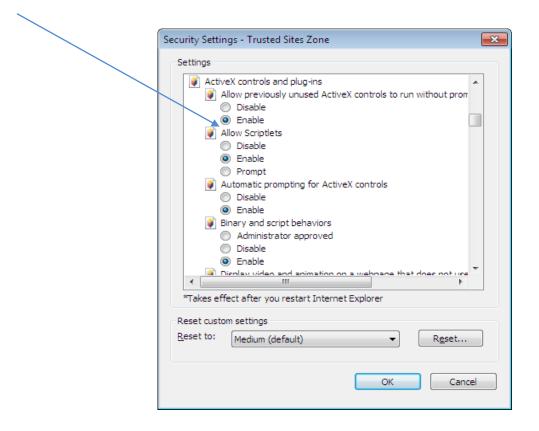

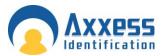

| curity Settings - Trusted Sites Zone                                                | l.                           |  |  |  |  |  |  |
|-------------------------------------------------------------------------------------|------------------------------|--|--|--|--|--|--|
| Settings                                                                            |                              |  |  |  |  |  |  |
| <ul> <li>Only allow approved domains to</li> <li>Disable</li> <li>Enable</li> </ul> | use ActiveX without prompt 🔺 |  |  |  |  |  |  |
| Run ActiveX controls and plug-in                                                    |                              |  |  |  |  |  |  |
| <ul> <li>Administrator approved</li> </ul>                                          | -                            |  |  |  |  |  |  |
| <ul> <li>Disable</li> </ul>                                                         |                              |  |  |  |  |  |  |
| Enable                                                                              |                              |  |  |  |  |  |  |
| Prompt                                                                              |                              |  |  |  |  |  |  |
| Script ActiveX controls marked s                                                    | afe for scripting*           |  |  |  |  |  |  |
| 💮 Disable                                                                           |                              |  |  |  |  |  |  |
| <ul> <li>Enable</li> </ul>                                                          |                              |  |  |  |  |  |  |
| Prompt                                                                              |                              |  |  |  |  |  |  |
| 🛃 Downloads                                                                         |                              |  |  |  |  |  |  |
| Automatic prompting for file dow                                                    | nloads                       |  |  |  |  |  |  |
| <ul> <li>Disable</li> </ul>                                                         | -                            |  |  |  |  |  |  |
| Fnshle     III                                                                      |                              |  |  |  |  |  |  |
|                                                                                     |                              |  |  |  |  |  |  |
| *Takes effect after you restart Internet E                                          | Explorer                     |  |  |  |  |  |  |
| Reset custom settings                                                               |                              |  |  |  |  |  |  |
| Reset to: Medium (default)                                                          | Reset                        |  |  |  |  |  |  |
|                                                                                     | • <u>Re</u> settin           |  |  |  |  |  |  |
|                                                                                     |                              |  |  |  |  |  |  |
|                                                                                     | OK Cancel                    |  |  |  |  |  |  |
|                                                                                     |                              |  |  |  |  |  |  |

After the above changes click OK

28. In the Internet Options screen select the Advanced Tab. Find Multimedia and Tick Play animation in webpages. Please note this applies only to Internet Explorer 9

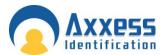

| Internet Options                                                                                                    | x    |  |  |  |  |  |  |
|----------------------------------------------------------------------------------------------------|------|--|--|--|--|--|--|
| General Security Privacy Content Connections Programs Adva                                                                                                    | nced |  |  |  |  |  |  |
| Settings                                                                                                    | -    |  |  |  |  |  |  |
| Always show encoded addresses     Send IDN server names     Send IDN server names     Send UTF-8 URLs     Show Notification bar for encoded addresses     Use UTF-8 For mailto links     Use UTF-8 for mailto links     Multimedia     Enable alternative codecs in HTML5 media elements*     Enable automatic image resizing     Play animations in webpages*     Play sounds in webpages     Show image download placeholders     Show pictures |      |  |  |  |  |  |  |
| Security                                                                                                    |      |  |  |  |  |  |  |
| *Takes effect after you restart Internet Explorer                                                                                                    |      |  |  |  |  |  |  |
| <u>R</u> estore advanced settings                                                                                                    | s    |  |  |  |  |  |  |
| Reset Internet Explorer settings                                                                                                    | - 1  |  |  |  |  |  |  |
| Resets Internet Explorer's settings to their default Reset                                                                                                    |      |  |  |  |  |  |  |
| You should only use this if your browser is in an unusable state.                                                                                                    |      |  |  |  |  |  |  |
| OK Cancel App                                                                                                    | ply  |  |  |  |  |  |  |

Click OK. Now restart Internet Explorer.

29. When using the AX Enterprise either on Server or as a Client, you need to add it to the trusted sites. You can do this by going to the Internet Options - Security Tab – Trusted Sites – 'Sites' Button.

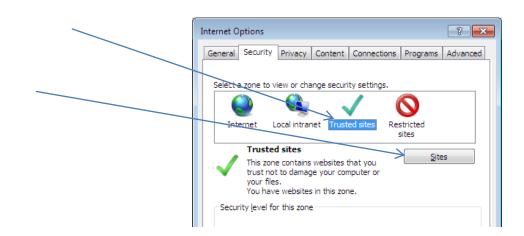

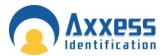

30. Type in your IP address and click Add and close, (the IP Address should already be filled in, if you are on your AX Enterprise screen).

| Trusted sites                                                                                     | ×                   |
|---------------------------------------------------------------------------------------------------|---------------------|
| You can add and remove websites from this zon<br>this zone will use the zone's security settings. | ne. All websites in |
| Add this website to the zone:                                                                     |                     |
| http://192.168.16.10                                                                              | Add                 |
| <u>W</u> ebsites:                                                                                 |                     |
| http://172.16.10.10                                                                               | <u>R</u> emove      |
| http://192.168.1.1                                                                                |                     |
| http://192.168.16.10                                                                              |                     |
| http://192.168.16.28                                                                              |                     |
|                                                                                                   |                     |
| Require server verification (https:) for all sites in this                                        | zone                |
|                                                                                                   |                     |
|                                                                                                   | Close               |

31. Next Open Internet Explorer and select Tools and Internet Options. Please note steps 31 to 33 apply only to Internet Explorer 9.

| -                          |                                                         | WIN                                       | Print +                                    |
|----------------------------|---------------------------------------------------------|-------------------------------------------|--------------------------------------------|
|                            | your box! 1 2 3                                         | £182,098.40                               | File +<br>Zoom (100%) +                    |
| LATEST WI                  | NERS n £454,766 Jane V wan £217,103 Mark D wan £194,023 | Adrian T wan £193,988 Ar                  | Safety +                                   |
| Make MSN UK your hornepage | web   MSN   mages   Videos   Shopping   News   Maps     | Uke 754 Velcome<br>On to trans our ( Page | New downloads Ctrl+J<br>Manage add-one     |
| "msn <mark>%</mark>        |                                                         | 💶 Internet 🚨 💺                            | FL2 developer tools<br>Go to printed sites |
| NEWS SPORT ENTERTAIN       | MENT LIFESTYLE CARS VIDEO PHOTOS MORE                   | Options                                   | Internet options                           |

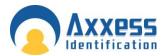

32. In the General Tab, click Settings in Browse History.

| Internet Options                                                              |
|-------------------------------------------------------------------------------|
| General Security Privacy Content Connections Programs Advanced                |
| Home page                                                                     |
| To create home page tabs, type each address on its own line.                  |
| http://www.msn.com/?ocid=EIE9HP&PC=UP50                                       |
|                                                                               |
| Use <u>c</u> urrent Use de <u>f</u> ault Use <u>b</u> lank                    |
| Browsing history                                                              |
| Delete temporary files, history Settings passwords, and web form information. |
| Delete browsing history on exit                                               |
| Delete Settings                                                               |
| Search                                                                        |
| Change search defaults. Settings                                              |
| Tabs                                                                          |
| Change how webpages are displayed in <u>Settings</u> tabs.                    |
| Appearance                                                                    |
| Colors Languages Fonts Accessibility                                          |
|                                                                               |
| OK Cancel Apply                                                               |

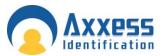

33. Then select the 'Every time I visit the webpage button'

| Temporary Internet Files and History Settings                                                 |  |  |  |  |  |  |
|-----------------------------------------------------------------------------------------------|--|--|--|--|--|--|
| Temporary Internet Files                                                                      |  |  |  |  |  |  |
| Internet Explorer stores copies of webpages, images, and media<br>for faster viewing later.   |  |  |  |  |  |  |
| Check for newer versions of stored pages:                                                     |  |  |  |  |  |  |
| © Every time I <u>s</u> tart Internet Explorer                                                |  |  |  |  |  |  |
| <u>Automatically</u>                                                                          |  |  |  |  |  |  |
| © <u>N</u> ever                                                                               |  |  |  |  |  |  |
| Disk space to use (8-1024MB) 250 -<br>(Recommended: 50-250MB)                                 |  |  |  |  |  |  |
| Current location:                                                                             |  |  |  |  |  |  |
| C:\Users\Richard\AppData\Local\Microsoft\Windows\Temporary<br>Internet Files\                 |  |  |  |  |  |  |
| Move folder View objects View files                                                           |  |  |  |  |  |  |
| History                                                                                       |  |  |  |  |  |  |
| Specify how many days Internet Explorer should save the list<br>of websites you have visited. |  |  |  |  |  |  |
| Days to keep pages in history: 20                                                             |  |  |  |  |  |  |
| OK Cancel                                                                                     |  |  |  |  |  |  |

Then Click OK. Finally click OK to close Internet Options.

### Setting up the Firewall to allow the AX Enterprise to communicate

Go to the Control Panel and click on Windows Firewall.

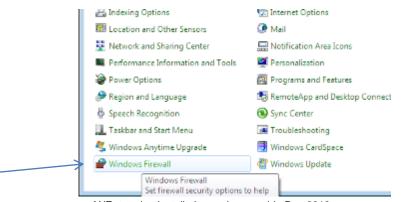

AXEnterprise Installation and user guide Dec 2013

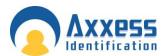

Control Panel + All Control Panel Home Allow a program or feature through Windows Firewall Change notification settings Change notification settings Turn Windows Firewall on or off Restore defaults Advanced settings Troubleshoot my network

Now go to 'Allow a program or feature through Windows Firewall'.

Find World Wide Web Services (HTTP) and tick the Home/Work (Private) box and Public Box. Click OK and close the control panel screens.

| Allow programs to communicate through Windows F                                                                                |                     |                      |   |
|----------------------------------------------------------------------------------------------------|---------------------|----------------------|---|
| To add, change, or remove allowed programs and ports, click Change<br>What are the risks of allowing a program to communicate? | -                   | <u>ng</u> e settings | 1 |
| Allowed programs and features:                                                                                                 |                     |                      |   |
| Name                                                                                                    | Home/Work (Private) | Public ^             |   |
| ✓ Teamviewer Remote Control Service                                                                                            |                     |                      |   |
| Windows Collaboration Computer Name Registration Service                                                                       |                     |                      |   |
| Windows Firewall Remote Management                                                                                             |                     |                      |   |
| Windows Management Instrumentation (WMI)                                                                                       |                     |                      |   |
| Windows Media Player                                                                                                    |                     |                      |   |
| Windows Media Player Network Sharing Service                                                                                   |                     |                      |   |
| Windows Media Player Network Sharing Service (Internet)                                                                        |                     |                      |   |
| Windows Peer to Peer Collaboration Foundation                                                                                  |                     |                      |   |
| ☐ Windows Remote Management                                                                                                    |                     |                      |   |
| Wireless Portable Devices                                                                                                    |                     |                      |   |
| World Wide Web Services (HTTP)                                                                                                 |                     |                      |   |
|                                                                                                    |                     | +                    |   |
|                                                                                                    |                     |                      |   |
|                                                                                                    | Details             | Remove               |   |

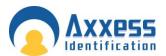

Now the AX Enterprise can communicate through the Firewall.

```
Setting up AX Enterprise to work with Internet Explorer
Versions 10 and 11
```

AX Enterprise is fully compatible with Internet Explorer (IE) versions 8 and 9, and no further action needs to be taken.

To run AX Enterprise fully on IE versions 10 and 11, the URL needs to be added to 'Compatibility View', under 'Tools', as shown in the screenshot below.

Click the Tools icon, shown in dark blue, to reveal the menu, 'Compatibility View Setup' is shown in the list. Add the AX Enterprise URL LocalHost/AXEnterprise

Windows 8.0 supports IE 10 and Windows 8.1 supports IE 11

Note: AX Enterprise will not run on IE Metro style, only on desktop style. The user has to swith to desktop style in Windows 8.

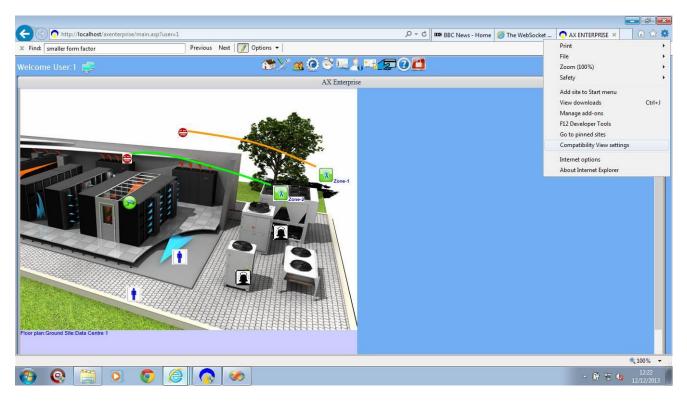

This screenshot shows AX Enterprise being used with IE 11 on Windows 7.

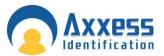

### How to setup the License Key for the AX Enterprise/AX200

There are two ways you can setup the license key into the AX Enterprise/AX200 Software.

- 1 By a dongle(USB Stick)
- 2 Adding a License key file to the Card Manage Folder

To find out if the software is running in Demo mode, bring up the WEB-IBOX screen. At the top of the Screen it will say WEB-IBOX-DEMO, this is running in Demo mode. To activate the AX Enterprise you are going to have to contact Axxess ID with the 'Serial number.' and the details of the purchase order. To find the Serial Number, it will be located at the bottom of the WEB IBOX screen, circled in red.

You can see this by starting up the WEB IBOX.

| AXEnterprise               |           |             |            | Version:1.1.2   |      |                                   |       | _  |
|----------------------------|-----------|-------------|------------|-----------------|------|-----------------------------------|-------|----|
|                            |           |             |            | version: 1.1.2  |      |                                   |       |    |
|                            |           |             |            |                 |      |                                   |       |    |
| AX200 Server               | IP:       | 192.168.16. | 34         | AX200 Folder Pa | ath: | C:\Program Files (x86)\AX200      |       |    |
| Remote UR<br>(Dual Redunda | L<br>ant) |             |            |                 |      |                                   |       |    |
| IDN                        | SD        | N           | Time       | Туре            |      |                                   |       |    |
|                            |           |             |            |                 |      |                                   |       |    |
|                            |           |             |            |                 |      |                                   |       |    |
|                            |           |             |            |                 |      |                                   |       |    |
|                            |           |             |            |                 |      |                                   |       |    |
|                            |           |             |            |                 |      |                                   |       |    |
|                            |           |             |            |                 |      |                                   |       |    |
| •                          |           |             |            |                 |      |                                   |       |    |
|                            |           |             |            |                 |      |                                   | Start | St |
| Key missing(Rur            | nina      | as demo.    | Serial no: | -2135536573     |      | ································· |       | _  |

### 1. USB Dongle

The USB dongle can be used with any PC with USB connection. This is setup by inserting the USB stick with the license Key. When the AX Enterprise is started it will look at the USB dongle.

### 2. Adding a License key file to the Card Manage Folder

Adding a License Key file to the Card Manage folder can be used with any PC, it is normally used with Virtual Sever as Virtual Servers don't support USB Devices.

You will be sent the License file electronically. Copy the file called license.txt to the software folder (Default C:\Program Files\Card Manage) then restart the software. On a 64bit platform the default path is C:\Program files x86\CardManage. Please ensure you have written permission.

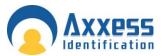

Note: Please keep a copy of the license key on your PC in a secure directory. Installing the AX Enterprise/AX200 software onto another PC, will require a new License Key. You will need to contact Axxess ID to arrange a new Serial no. Please allow 24 hours for us to setup a new License key.

#### **Demo Mode**

Running as Demo mode only lasts for 8 hours, a 'Trial period over' message will appear and the WEB IBOX will have to be restarted. The message is shown below.

| 🗿 AX Enterprise - Microsoft Internet Explorer                        |                                                        |
|----------------------------------------------------------------------|--------------------------------------------------------|
| <u>Eile Edit Vi</u> ew F <u>a</u> vorites <u>T</u> ools <u>H</u> elp |                                                        |
| 🔇 Back 🔹 🕤 👻 😰 🏠 🔎 Search 👷 Favorites 🛛 🙆 🔹 😓 📼 🕶 💭 🜆                | Ц.                                                     |
| Address 🗃 http://192.168.100.100/Ax200enterprise/index.asp           |                                                        |
| Welcome User:1 🚅                                                     | 18 X 21 19 Q 22 10 10 10 10 10 10 10 10 10 10 10 10 10 |
|                                                                      | Sites                                                  |
| Trial period over                                                    |                                                        |

Note: You cannot copy the License Key from the dongle to the Card Manage folder, as the file setup is different.

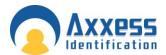

### Upgrading AX Enterprise

When upgrading the Enterprise, we need to turn the AX200 and Card Manage software off. You also need to turn IIS off of the Default Web Site.

To turn the IIS off please do the following:

Go to: Control Panel - All Control Panel Items - Administrative Tools Double click 'Internet Information Services (IIS) Manager

| Control Panel +       | All Control Panel Items   Administrative Tools |                  |          |      | • |
|-----------------------|------------------------------------------------|------------------|----------|------|---|
| Organize 🔻 🔝 Open Bu  | rn                                             |                  |          |      |   |
| 🔆 Favorites           | Name                                           | Date modified    | Туре     | Size |   |
| 🧮 Desktop             | Component Services                             | 14/97/2009 05:46 | Shortcut | 2 KB |   |
| 〕 Downloads           | 🚰 Computer Management                          | 14/07/2009 05:41 | Shortcut | 2 KB |   |
| 🔛 Recent Places       | Data Sources (ODBC)                            | 14/07/2009 05:41 | Shortcut | 2 KB |   |
|                       | Event Viewer                                   | 14/07/2009 05:42 | Shortcut | 2 KB |   |
| 🦂 Libraries           | hternet Information Services (IIS) Manager     | 26/10/2011 15:29 | Shortcut | 2 KB |   |
| Documents             | 🔝 iSCSI Initiator                              | 14/07/2009 05:41 | Shortcut | 2 KB |   |
| al Music              | Local Security Policy                          | 24/05/2011 11:53 | Shortcut | 2 KB |   |
| Pictures              | Performance Monitor                            | 14/07/2009 05:41 | Shortcut | 2 KB |   |
| 🚼 Videos              | 🕅 Print Management                             | 24/05/2011 11:53 | Shortcut | 2 KB |   |
|                       | Services                                       | 14/07/2009 05:41 | Shortcut | 2 KB |   |
| 1 Computer            | 🐼 System Configuration                         | 14/07/2009 05:41 | Shortcut | 2 KB |   |
| 🚢 Local Disk (C:)     | 😥 Task Scheduler                               | 14/07/2009 05:42 | Shortcut | 2 KB |   |
| 🚗 Removable Disk (E:) | 12 Windows Firewall with Advanced Security     | 14/07/2009 05:41 | Shortcut | 2 KB |   |
|                       | 😿 Windows Memory Diagnostic                    | 14/07/2009 05:41 | Shortcut | 2 KB |   |
| 🗣 Network             | 😹 Windows PowerShell Modules                   | 14/07/2009 05:52 | Shortcut | 3 KB |   |

Now expand the list of the PC, and go to Sites, and highlight the 'Default Web site'.

| Sintemet Information Services (TS) M                                             | anager                                                                                              |                                                              |                                                            |                              |                                          |                       |         | 2                                                                                                    |  |
|----------------------------------------------------------------------------------|----------------------------------------------------------------------------------------------------|--------------------------------------------------------------|------------------------------------------------------------|------------------------------|------------------------------------------|-----------------------|---------|----------------------------------------------------------------------------------------------------|--|
| 🕒 💮 🔍 🔹 testserverwin                                                            | DO F Sites                                                                                          | Default Web                                                  | Sta +                                                      |                              |                                          |                       |         | · · · · · · · · · · · · · · · · · · ·                                                                                                    |  |
| Ele View Help                                                                    |                                                                                                    |                                                              |                                                            |                              |                                          |                       |         |                                                                                                    |  |
| Connections  TESTSERVERWINDO (Testory  Application Peols  Site  Default Web Site | De<br>Hite:<br>ASPINET<br>Weit<br>Authorizet<br>Authorizet<br>Authorizet<br>Authorizet<br>Providers | fault Web<br>NET<br>Completion<br>NET Users<br>Session State | - 10 - 1<br>.NET Error<br>Pages<br>Application<br>Settings | Show Al I                    | Group by A<br>NET Profile<br>Machine Key | NET Roles             | • [II]• | Actions           Actions           Explore           Edit Site           Bindings           Explore           Wassis Suttings           View Applications           View Writed Directories           Manage Web Site           Stop           Browse Web Site           Stop           Browse "80 (http) |  |
|                                                                                  | IIS<br>ASP<br>Error Pages                                                                           | Authentic                                                    | Authorizat<br>Ruko<br>Handlar                              | Compression<br>Filte<br>HTTP | Default<br>Decument                      | Directory<br>Browsing |         | Advanced Settings<br>Configure<br>Failed Request Tracing<br>Umts<br>Imts<br>Online Help                                                                                                    |  |

Click 'Stop' on the Left hand side of the screen. Now IIS is stopped. AXEnterprise Installation and user guide Dec 2013

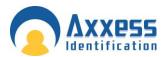

Now you can install the New AX Enterprise software. Click on the Setup.exe in the Software folder and follow the Wizard thought the setup.

When the Software is installed successfully, you can now turn the IIS back on. Click Start on the IIS Screen.

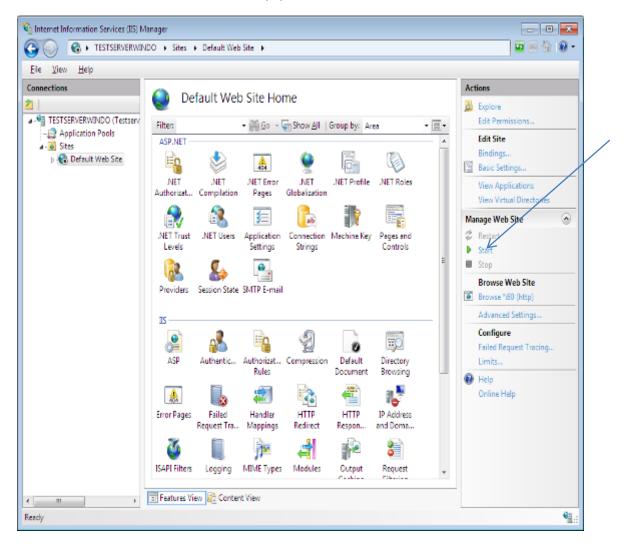

You can now start the AX200 and AX Enterprise software.

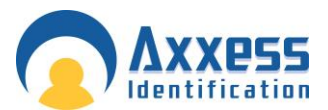

### AXEnterprise user guide

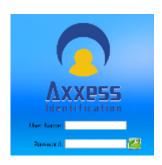

When you log on to the Web site you will be asked for your "User Name" and "Password" the default setting is:

User Name 1 Password 1

### Home Page

At the top of the screen you will see a menu Bar. This enables you to find your way around the web page.

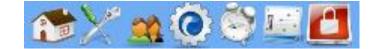

| Home                | Will allow you to come back to the main page                     |
|---------------------|------------------------------------------------------------------|
| Build Site          | Allows you to upload floor plans                                 |
| Cardholders         | Allows you to add and view cardholder details                    |
| System Settings     | Set up Timeouts and Passwords                                    |
| Alarms/Transactions | Shows Alarms and Transactions                                    |
| Controller          | Allows you to manually open doors/set modes                      |
| Logout              | Will allow you to exit program so another account can be entered |

In the centre pane of your screen is where your sites can be viewed as an overview.

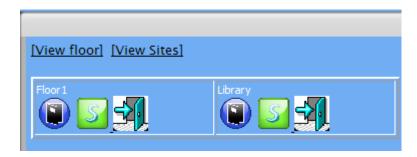

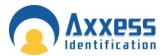

Should one of the sites go into an alarm, you will be able to quickly see this, as a red line encapsulates the site that has an alarm. Displaying as below:

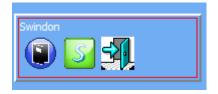

### Controller Status & Control

Devices connected are highlighted and displayed; the door status shows in real-time on the main screen. Doors can be controlled directly from the main screen. Commands can only be given to controllers online and functionality is greyed out if the controller is not available online to avoid any uncertainty.

| Door open          | Opens the door for a set time e.g. 5 seconds                                                                  |
|--------------------|----------------------------------------------------------------------------------------------------|
| Normal mode        | Standard mode                                                                                                 |
| Door unlocked      | Door permanently unlocked                                                                                     |
| High security mode | Only cardholders with high security mode valid will have access                                               |
| Deadlock           | Locks door for all cardholders, request to exit is still active. Please exercise care when using the feature. |
| Clear alarm        | Door reset, door forced, door held open alarm                                                                 |

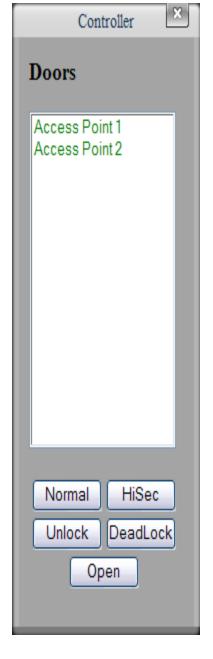

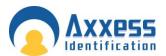

## **High Security Mode (HSM)**

This feature allows individual doors to be enabled where standard cards no longer have access. Only cardholders with the high security mode set (HSM) have access whilst this feature is enabled. The HSM feature can be switched on by using a card which has the "set high security" enabled, four times consecutively at the reader. To change back to the normal mode use a card with the HSM feature four times consecutively.

Build Sites

### Upload

An example floor image will be shown scroll down in till you see a "Browse" function. You are able to upload a floor image of your office, building etc. and input the access doors and sensors when the floor plan is selected press upload. Your floor plan will replace the example image. The "Browse" function will be replaced by a "Save" Function this is so you may enter a title for the image. Once saved if you go back to the Home page your floor image will be shown next to the example floor plans.

Note: The maximum floor plan size 800 x 700 pixels, adding images large then that will be resized by the software and will look different to the original image. The image formats that can be used are jpeg, Gmp, bmp.

### **Doors and Sensors**

Under different titles there will be these icons Serveral. Left click on the door or sensor icon on the floor plan.

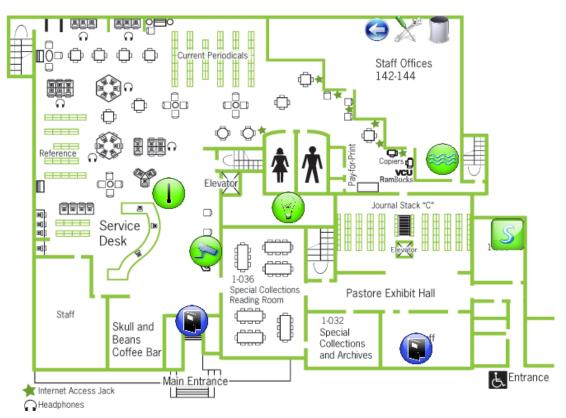

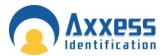

If you hold the mouse over either of the sensor or doors it will show the name of the icon, e.g Main Reception.

### Doors

Right clicking on a door icon will bring up an option to open the door (Door open- Opens the door for a set time e.g. 5 seconds).

Double clicking on the door icon will bring up the door status you are able to see what the current mode is .you are also able to change the mode to the other three option on the page by selecting the suitable function.

| Name: Access Point 1<br>Area: | Site: Library<br>Open door | Status: onli<br>Clear / |          |
|-------------------------------|----------------------------|-------------------------|----------|
| Current Mode:Normal Mode      | High Sec                   | Latched                 | Deadlock |
|                               |                            |                         | Advance  |

### Sensors

Double clicking on a sensor icon will show the sensor status. You are able to change the reading rate Time, Reporting rate time, Storage rate time, whether or not the sensor is enabled the min and max temperature in degrees Celsius and the humidity max and min.

| Name:Flood 2        | Id: 1627394311                      | Enabled: 🗹                       |                       |
|---------------------|-------------------------------------|----------------------------------|-----------------------|
| Reading rate: 1 sec | Reporting rate: <mark>60</mark> sec | Storage rate: <mark>0</mark> sec |                       |
| Flood               |                                     |                                  |                       |
| Report on change: 🗹 | Alarm on flood: 🔽                   | Alarm on dry: 📃                  | Store on<br>change: 📃 |
| Save                |                                     |                                  |                       |

### Edit

On the bottom of the floor image you will see "Back" which will take you to the home page, "Delete" which will remove the floor plan and "Edit". Moving the mouse and clicking on Edit will bring up the floor image, know you can drag and move the door and sensors icons to the corresponding door and sensors are in reality.

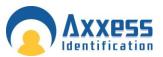

### Cardholder

Cardholder configuration consists of five elements

- Main Settings
- Other Info
- Mode Settings
- Personal Info
- Vehicle Info

Adding new cardholders can be done from the main settings screen. The other tabs are for extra features and additional database fields.

### **Main Settings**

### **Card Number**

Unique card number – maximum,10 digit number. This number excludes the facility and site code number which is defined in card type.

If you change the card number to 0 (= no card), data can be left on the database in case the person requires a card again or, if all the data is entered first and cards are issued at a later stage. This feature is specifically useful for frequent visitors and contractors.

### Imprint Number

If the number on the card is not the 'true' number in the card, then this printed number can be entered here. Alternatively this field can be used for other data e.g. membership numbers etc.

|                     |                    |              |                                          | Cardholders                                                                                                    |              |             |              |         |
|---------------------|--------------------|--------------|------------------------------------------|----------------------------------------------------------------------------------------------------|--------------|-------------|--------------|---------|
| Cardholder Config   | guration           |              |                                          |                                                                                                    |              |             |              |         |
| Main Settings Other |                    |              | la la la la la la la la la la la la la l |                                                                                                    |              |             |              |         |
| Main Settings Uther | inte Mode Settings | Personal Imo | venicle into HH Into                     |                                                                                                    |              |             |              |         |
| Main Settings       |                    |              |                                          |                                                                                                    |              |             |              |         |
| Card No.            | FIND               | Department   |                                          |                                                                                                    | Nickname     |             |              |         |
| First               |                    | Middle       | -                                        |                                                                                                    | Surname      |             |              |         |
| Name                |                    | Name         |                                          |                                                                                                    |              |             |              |         |
| Initial             |                    | Print Name   |                                          |                                                                                                    | Employment   |             |              |         |
| Imprint             |                    | Badge Type   | I                                        |                                                                                                    | Job Title    |             |              |         |
|                     |                    |              |                                          |                                                                                                    |              |             |              |         |
| Access Group        | AI                 |              |                                          |                                                                                                    |              | Pin Code    |              |         |
| Time Zone           | Always Access      |              | -                                        | TimeZone                                                                                                    |              | Card Type   | AXESSID FC=1 |         |
| Template            | General            |              | •                                        | 3                                                                                                    |              | Card Status | Active •     |         |
| Access Area         |                    |              | -                                        | Search                                                                                                    |              |             |              |         |
|                     |                    |              |                                          |                                                                                                    |              |             |              |         |
| EMPLOYEE ID :       | SEARCH             |              |                                          |                                                                                                    |              |             |              |         |
| CLEAR ADD UPD       | ATE DELETE         |              |                                          |                                                                                                    |              |             |              |         |
| A.1                 |                    |              |                                          |                                                                                                    |              |             |              |         |
| - Sort by:<br>[Id]  | Card number        | * + ) (Firs  | t name * +1                              | Middle name * *1                                                                                                    | [Sumame * +] | Employer *  | +1 [Stat     | us * +1 |
|                     | (cara name)        |              |                                          | function of the second second se | (assume )    | (multister  | 1 (          | ··· ·   |
|                     |                    |              |                                          |                                                                                                    |              |             |              |         |
|                     |                    |              |                                          |                                                                                                    |              |             |              |         |
|                     |                    |              |                                          |                                                                                                    |              |             |              |         |
|                     |                    |              |                                          |                                                                                                    |              |             |              |         |
|                     |                    |              |                                          |                                                                                                    |              |             |              |         |
|                     |                    |              |                                          |                                                                                                    |              |             |              |         |

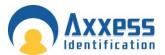

### Employment

To indicate the type of cardholder, fields can be selected from the drop-down box or entered manually. When entered manually it will ask for confirmation when you save the record and can be selected the next time from the drop-down box.

### Department

Select a department from the pop-up window, departments can be added or deleted as required.

### **Access Group**

An access group is a collection of doors. When a group is selected, the cardholder will have access to the doors assigned in the access group. Two groups are fixed and cannot be deleted – **All** and **None**. The group all, automatically includes all the doors including those added by the device wizard. If the group none is selected, the cardholder will not have access to any of the doors.

### Card Type

If under System Settings, General Settings the Multiple Card Format is enabled, then this field can be used if you require cards from other system to work as well.

A card type is the name given to the card format and facility code combined. It is recommended that you use the card format wizard if you wish to add new card types.

#### **Card Status**

This field overrides all settings, if the card is set to: Destroyed, Inactive, Lost, Stolen or Suspended. The card will not have access unless set to Active.

It is recommended that you use this field if a card is for instance stolen instead of deleting the whole cardholder record. By using this method, you can always see at a later stage why the card was inactive.

#### Pin Code

1 to 6 numbers – the default setting is 4.

This field is required if PIN Settings (found on the Access Point screen) is enabled and a keypad or reader with keypad is used. If a reader with PIN is selected, the card is presented to the reader first followed by entry of the PIN code.

#### Password

The security levels, usernames and passwords may only be changed through the AX200 software for security Purposes. To change a user name, password or group you go to the AX200 software and from the main screen you click on the security option. In the user option click on the "User settings" tab in this tab you will see three buttons 'new", "Delete" and "Change Password" left click on the new button enter the Users name and a password into the allocated areas, click ok a message should appear asking for you to enter a group.

| Admins<br>Engineer<br>Guest<br>Operator |  |
|-----------------------------------------|--|
|                                         |  |

|                  | View Only | Edit |
|------------------|-----------|------|
| Admin Settings:  | *         | *    |
| Cardholder Info: | *         | *    |
| Access Point:    | *         | *    |
| View Log:        | *         |      |

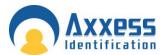

To see which group has the correct function go to the group authorisation screen tab there will be four options:

- Admin
- Engineer
- Guest
- Operator

By selecting one, you will see what authorisation they have. If none has the required access permission needed, you can create your own group

Click on the new button enter a name into the field e.g. Technology press the OK button by double clicking on

the constructions them to constructions. Once your preference are selected press save, you may now enter users to this group

<u>Admin</u>

| Admin Settings: | 5   | <b>—</b> |
|-----------------|-----|----------|
| Admin Dettings. | w w |          |

With "Admin view only" the user gets access to the main screen and able to enter security to only change the users personal Password

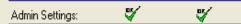

With "Admin view and edit" selected the user gets access to the main screen and able to enter security to add and delete users and passwords the user is also able to add and remove groups.

### Cardholder

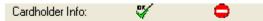

View only the user can view the "Cardholder Configuration" tab but may not add or edit information. There is also access to "Access points", "system setting" and "format & statistic" which the user may not add or edit. The user may however edit "Environment"

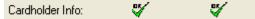

The user still can view the "Main screen", "Access points", "system setting", "format & statistic" and" Environment" but with "Edit" ticked they may add and configure the cardholder configuration

Access points

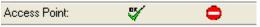

View only the user can view the "Main screen" and "Access point" tabs but may not add or edit information

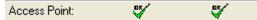

The user can still view the "Main screen" and "Access point" but they may now add access points and input information

Log

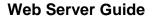

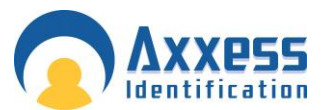

| View Log: | <b>*</b> |  |
|-----------|----------|--|

When view log is selected you can view the reports and select any of the option to view the required information appropriate dates.

### Changing Icon Size on Floor plan of the AXEnterprise

There are two sizes of icons which can be used in the Floor plan of the AX Enterprise, Small and large Icons. When first installing the AX Enterprise, the default size of the Icons will be the large icons. The changing of icon size only works on V1.0.66 and above.

To change the size of the icons, you need to turn off both the AX200 and the AX Enterprise software. Now stop the default web site on the IIS, to do this go to Control Panel\All Control Panel Items\Administrative Tools. Double click on the 'Internet Information Services (IIS) Manager.

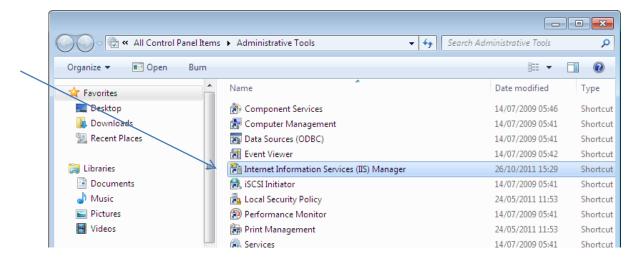

When the IIS Screen is up, stop the default web site by, expanding the left column to the screen below. Highlight the default web site and click Stop on the Right hand column.

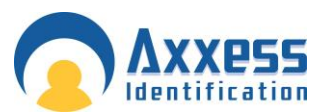

| Ele View Help |                                                                                                    | Ta a co                                                                                                    |
|---------------|----------------------------------------------------------------------------------------------------|----------------------------------------------------------------------------------------------------|
| Connections   | Default Web Site Home<br>Filten                                                                                                 | Actions  Actions  Edit Stee  Bindings  Edit Site  Bindings  Basic Settings  New Applications View Vietual Directores  Manage Web Site  Compared Stee  Step  Step Step |
|               | Providers Session State SMTP E-meil<br>IS<br>ASP Authentic Authenzat Compression Default<br>Rules Document Drectory<br>Browsing | Roope Web Site     Browse "20 (http)     Advanced Settings     Configure     Failed Request Tracing     Limits                                                                                                    |

Now the software is turned off you can copy the necessary files.

| Organize 🔻 📜 Open Includ | le in library   Share with  Burn | New folder       | !≡ ▼ 🔳             | (   |
|--------------------------|----------------------------------|------------------|--------------------|-----|
| 🔆 Favorites              | Name                             | Date modified    | Туре               | Siz |
| 📃 Desktop                | \mu icon                         | 23/12/2011 14:20 | File folder        |     |
| 🐌 Downloads              | \mu iconsEuDock                  | 23/12/2011 14:20 | File folder        |     |
| 🗐 Recent Places          | 🐌 images                         | 23/12/2011 14:23 | File folder        |     |
|                          | \mu Install_guide                | 23/12/2011 14:20 | File folder        |     |
| 🥽 Libraries 🗧            | javascripts                      | 23/12/2011 14:20 | File folder        |     |
| Documents                | 🌗 jscalendar                     | 23/12/2011 14:20 | File folder        |     |
| 🎝 Music                  | 퉬 LargeIcons                     | 09/01/2012 14:33 | File folder        |     |
| E Pictures               | 🌗 photo                          | 09/12/2011 08:40 | File folder        |     |
| 📑 Videos                 | PhotoIDSetup                     | 23/12/2011 14:20 | File folder        |     |
|                          | January SmallIcons               | 23/12/2011 14:20 | File folder        |     |
| 🖳 Computer               | 퉬 StyleSheet                     | 23/12/2011 14:20 | File folder        |     |
| 🏭 Local Disk (C:)        | 퉬 themes                         | 23/12/2011 14:20 | File folder        |     |
|                          | 🌗 UDPSetup                       | 23/12/2011 14:20 | File folder        |     |
| 📬 Network                | Jan XML                          | 23/12/2011 13:50 | File folder        |     |
| NCC4                     | access_area                      | 19/08/2011 09:20 | ASP File           |     |
| N AXXESS-PC              | 🚳 Acl                            | 26/10/2011 15:58 | Windows Batch File |     |
| NEMO1                    | AddFloor                         | 08/10/2009 13:56 | ASP File           |     |
| EOPD T                   | •                                | III              |                    |     |

Go to the Program Files\CardManage\SmallIcons, and select all the icons in the folder and copy them.

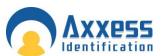

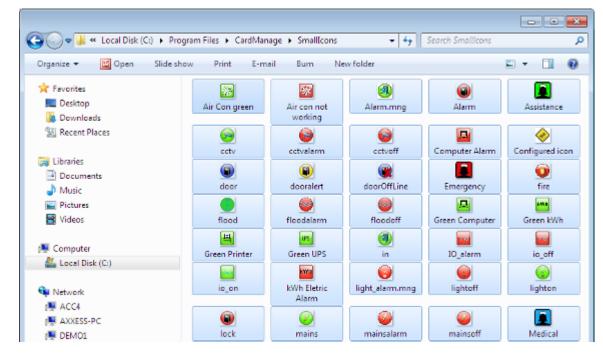

Now paste them into the Program Files\CardManage\icon

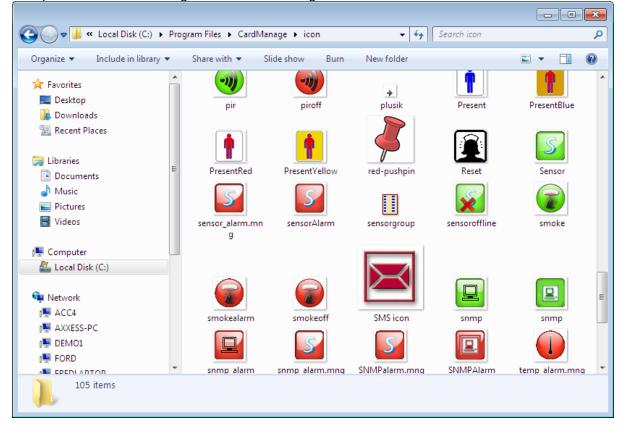

A message should appear, like the one below. You need to select 'Copy and Replace'.

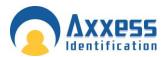

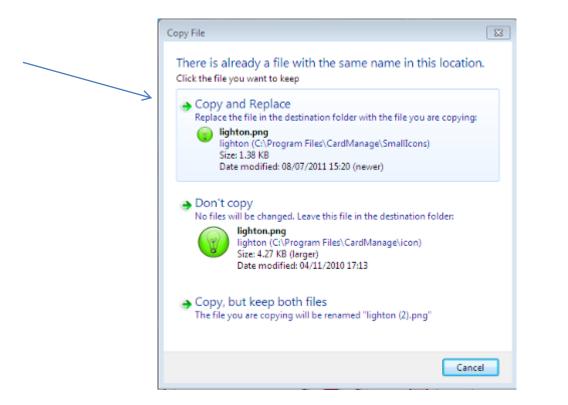

This will now replace all the large icons with the small icons.

Now you can start IIS, go to Control Panel - All Control Panel Items - Administrative Tools. Click Start on the right hand side column, shown below.

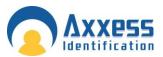

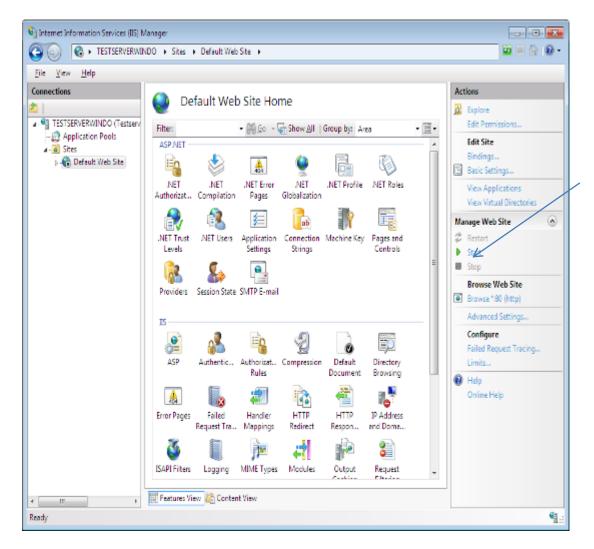

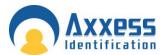

#### Changing back to Large Icons

To change back to the large icons, all you need to do is, copy all the icons from the large icon folder, which is found under: Program Files - Card Manage - Large Icons.

Paste them into Program Files - Card Manage - Icon, remember to replace the icons in this folder.

Note: Before replacing the icons, close both AX200, AX Enterprise and stop IIS, instructed above.

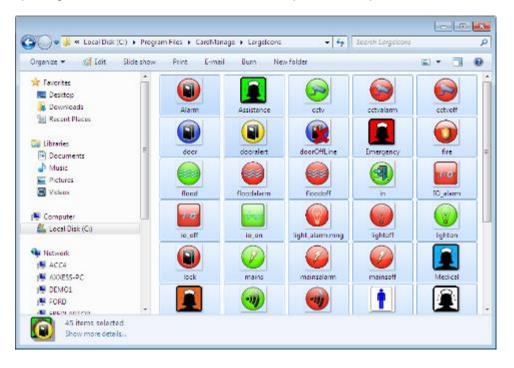

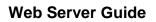

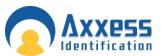

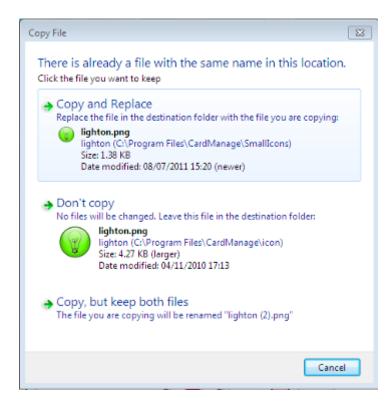

### Access Area Configuration

Access Areas are definitions or areas where users are not physically restricted access (by means of banners/turn styles etc. but are not authorised) For example, Production staff are permitted in the production area but not permitted into administration area. There is no physical restriction or access control between the production area and administration area.

The Production area to the outside is protected by access control but once through into production the user is able to access administration, anyone in the administration area can be checked on the system to indicate if they are cleared for the administration area.

The access level name can be printed onto the card but does not show where the user is permitted, as this is cross reference in access areas.

This type of feature is typically used in shopping/Retail outlets and Airports, where cleaners, cabin crew have access to backstage areas, but are not permitted into baggage handling areas. Anyone found in an area that is restricted can be checked to see if they are permitted.

Concerning Access Area can consist of one or multiple areas. In Cardholder on AX200 click the pull down arrow under access area to define.

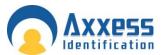

| Wizards | s <u>T</u> ools       |                    |                                        |                  |                      |                |                |
|---------|-----------------------|--------------------|----------------------------------------|------------------|----------------------|----------------|----------------|
| _       | _                     |                    |                                        |                  |                      |                |                |
|         |                       |                    |                                        |                  |                      |                |                |
| 1       | _                     | _                  |                                        |                  |                      |                |                |
| 100     |                       | C                  | ardholde                               | er Con           | figuratio            | n              |                |
|         | r v                   |                    | ~~~~~~~~~~~~~~~~~~~~~~~~~~~~~~~~~~~~~~ | 7                | Y                    | Y              | Y              |
|         | Main <u>S</u> ettings | <u>O</u> ther Info | <u>M</u> ode Settings                  | <u>P</u> ersonal | Info <u>V</u> ehicle | Info HR Info   | D Adv. Setting |
|         | <br>⊢Main Settings—   |                    |                                        |                  |                      | •              |                |
|         | · · · ·               |                    |                                        |                  |                      |                |                |
|         | Card Number           | 12344              |                                        | mprint           |                      | Nickname       |                |
|         | First Name            | 111                | Middle                                 | Name             |                      | Surname        |                |
|         | Initials              |                    |                                        | Title            |                      | Employment     |                |
|         |                       |                    |                                        | ,                | - his Nisses [111    | Employment     |                |
|         | Department            |                    |                                        | Print            | able Name 111        |                |                |
|         | Access Group          | All                |                                        | -                | Card Type 🗚          | SSID FC=15     | <b>•</b>       |
|         |                       | Always Access      |                                        | 10/              | Template Gene        | l              | -              |
|         |                       | Always Access      |                                        | _                |                      |                |                |
|         | Access area           |                    | K                                      | ▼ E              | adge type            |                | -              |
|         | Card Status           | Active             | •                                      | *                | - ČČ-                |                | 2              |
|         | PIN Code              |                    |                                        |                  |                      |                |                |
|         |                       |                    |                                        | Photo            | Add Ŵizard           | Replace Wizard | Diagnostic     |
|         | Card Number           | First Nam          | e Middle                               | Name             | Surname              |                | Card Status    |
|         | 12344                 | 111                |                                        |                  |                      |                | Active         |
|         | 344555                | 2222               |                                        |                  |                      |                | Active         |
|         | 2345666               | 33333              |                                        |                  |                      |                | Active         |
|         | 456788                | 4444               |                                        |                  |                      |                | Active         |
|         | 389375                | 5                  |                                        |                  |                      |                | Active         |

Click Add, in the group name shown as a yellow box. Enter the group name such as cleaner.

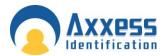

| Access Area                                         |                                   |    |
|-----------------------------------------------------|-----------------------------------|----|
| Access area (To add right click on Access<br>area ) | Groups(Click Add to create group) |    |
| Access area                                         |                                   |    |
|                                                     |                                   |    |
|                                                     |                                   |    |
|                                                     |                                   |    |
|                                                     |                                   |    |
|                                                     |                                   |    |
|                                                     |                                   |    |
|                                                     |                                   |    |
| Group Configuration                                 |                                   |    |
| Group ID                                            |                                   | Ē. |
| Group Name                                          | <                                 |    |
| Add Delete Save                                     | Cancel Select Close               |    |

Type in a name or category such as 'Cleaner'.

| Access Area                                         |                                   |    |
|-----------------------------------------------------|-----------------------------------|----|
| Access area (To add right click on Access<br>area ) | Groups(Click Add to create group) |    |
| Access area                                         |                                   |    |
| Group Configuration                                 | ,                                 | Ē. |
| Group ID<br>Group Name Cleaner                      |                                   |    |
|                                                     |                                   |    |
| Add Delete Kave                                     | Cancel Select Close               |    |

Repeat this step for each category required.

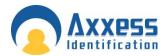

In the access area panel, right click on the access area tick box and select add.

| Access Area                                         |  |
|-----------------------------------------------------|--|
| Access area (To add right click on Access<br>area ) |  |
| Ada                                                 |  |

You will be prompted to enter an area code. This is the definition or location code for this area and cannot be changed once set. Enter a reference such as Sales Office.

| Access area     | <b>—</b> |
|-----------------|----------|
| Enter area code | OK       |
| Sales Office    |          |

This will create a fresh area in the access area table with a generic name such as area 1. Right click on this to edit the name. Then rename this to reflect the area definition such as 1.

| 👝 Access Area                                  |        |
|------------------------------------------------|--------|
| Access area (To add right click on A<br>area ) | Access |
| Access area                                    |        |
| Delete                                         |        |
| Edit                                           |        |
|                                                |        |

Repeat these two steps to define more restricted areas, such as loading bay and 2.

| Access area     | <b>—</b> |
|-----------------|----------|
| Enter area code | ок       |
|                 | Cancel   |
| Loading Bay     |          |

Now define which groups are allowed in which areas. For Example the cleaner is permitted into sales office but not the loading bay.

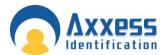

| Access Area                                         |                                   |
|-----------------------------------------------------|-----------------------------------|
| Access area (To add right click on Access<br>area ) | Groups(Click Add to create group) |
| Access area                                         | Cleaner                           |
| Group Configuration                                 |                                   |
| Group ID 37                                         |                                   |
| Group Name Cleaner                                  |                                   |
| Add Delete Save                                     | Cancel Select Close               |

### Searching within AX Enterprise

In the AX Enterprise, when you click on the Search button on the Access Area, it shows all the access areas.

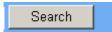

Now select which Access Area, to do this, tick the tick box on the left hand side, tick the boxes you want the cardholder to have access to. Then Click the 'Search' button.

| - Area                                                   |  |
|----------------------------------------------------------|--|
| Code Name<br>✓ Sales Office 1<br>Coading Bay 2<br>Search |  |

The Search button will search for a group which has the specific access areas that you have selected.

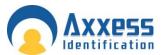

The Results will show at the top of screen.

| Area Group    |                     | n result) ——— |  |  |
|---------------|---------------------|---------------|--|--|
|               | rea Group<br>Ieaner |               |  |  |
| Area          |                     |               |  |  |
|               |                     |               |  |  |
| Code          | Name                |               |  |  |
| 0000          |                     |               |  |  |
| Sales Office  | 1                   |               |  |  |
| 🗌 Loading Bay | 2                   |               |  |  |
|               |                     | Search        |  |  |
|               |                     |               |  |  |

### Card Printing

### AX200 Software

When creating a Photo ID Template the specified field you have to add is Access Area. Choose which Template you want to use.

To change the field in the Photo ID, click on Edit on the Photo ID Screen.

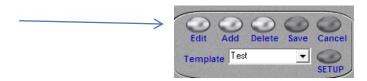

Click on the field you want to change and press the right-hand button on the mouse and click 'Field'.

| <br>Font<br>Colour | -  |  |
|--------------------|----|--|
| Field              |    |  |
| Text Alignment     | +  |  |
| Group              | ÷. |  |

Find the 'Access Area' Field and select it.

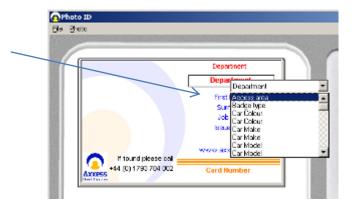

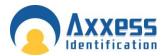

Once selected, press the button 'Save', located below the Template.

| 0      | 0                     | 0      | 0    | 0      |  |
|--------|-----------------------|--------|------|--------|--|
| Edit   | Add                   | Delete | Save | Cancel |  |
| Templa | te <mark>Tes</mark> l |        | •    | SETUP  |  |

### **AX Enterprise**

| ardholder Con      | garation           |                         |                  |                              |        |
|--------------------|--------------------|-------------------------|------------------|------------------------------|--------|
| Main Settings Oth  | er Info Mode Setti | ings Personal Info Vehi | cle info HR info |                              |        |
| Main Settings      |                    |                         |                  |                              |        |
| Card<br>No. 21345  | FIND               | Department Technic      | al               | <ul> <li>Nickname</li> </ul> |        |
| First<br>Name John |                    | Middle<br>Name          |                  | Surname Geden                |        |
| Initial Mr         |                    | Print Name John Ge      | den              | Employment Permanent         |        |
| Imprint            |                    | Bedge Orange<br>Type    |                  | → Job Title IT               |        |
| Access Group       | All                |                         | •                | Pin Co                       | de     |
|                    |                    |                         | ▼ TimeZone       | Card Ty                      | pe AXX |

Now go to the AX Enterprise and go to the Cardholder icon at the top of the screen. Select a Cardholder and

select the Access area box e.g. Cleaner. Now click on

Make sure you have selected the right Photo ID Template. You can change the Photo ID Template by choosing a different template from the drop down box at the top of the Screen. Then press accept.

As you can see the Template has access area field on the Template and the Access group selected for that Card holder.

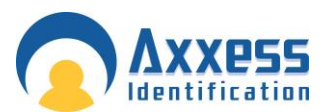

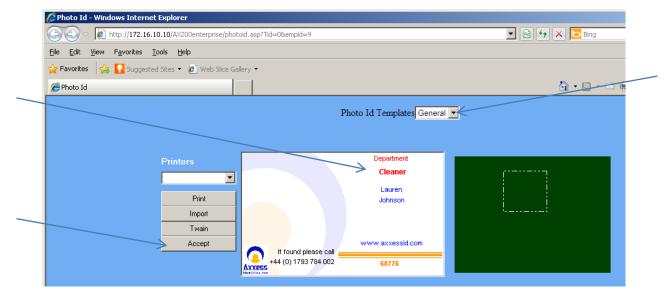

On the client PC windows media player needed to be granted permission to play the sound - by default this is on. If this feature is not enabled it will appear once as a pop up.

To manually enable this feature follow these instructions.

On Client PC running AX Enterprise

Setting up windows media player to play alarm sounds.

Select tools from the Internet explorer tool bar

|                      | 💮 🛣 🗱    |
|----------------------|----------|
| Print                | •        |
| File                 | •        |
| Zoom (100%)          | •        |
| Safety               | +        |
| View downloads       | Ctrl+J   |
| <br>Manage add-ons   |          |
| F12 developer tools  |          |
| Go to pinned sites   |          |
| <br>Internet options |          |
| About Internet Explo | orer     |
| acknowledge!         |          |
| ackaowladgal         | <b>T</b> |

Select Internet options and then select the Programs Tab. Click on the Manage add-ons

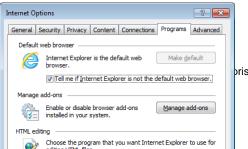

prise Installation and user guide Dec 2013

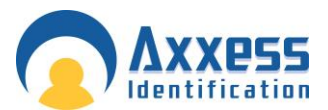

Wait for Manage Add-ons screen to load, select show 'All Add-ons' scroll dpwn and find windows media player and click to enable.

| Add-on Types                                                                                                    | Name                                                                                                    | Publisher                                                               | Status                                                              | Load time                        | Navigat                          |
|----------------------------------------------------------------------------------------------------|----------------------------------------------------------------------------------------------------|-------------------------------------------------------------------------|---------------------------------------------------------------------|----------------------------------|----------------------------------|
| <ul> <li><u>I</u>oolbars and Extensions</li> <li><u>Search Providers</u></li> <li><u>A</u>ccelerators</li> <li>Tracking Protection</li> </ul> | Office Document Cache Handler<br>Windows Live ID Sign-in Helper<br>Groove GFS Browser Helper<br>Bing Bar<br>Microsoft Office Template and<br>XML DOM Document<br>Windows Media Player | Microsoft Corporation<br>Microsoft Corporation                          | Disabled<br>Disabled<br>Disabled<br>Disabled<br>Enabled<br>Disabled | (0.03 s)<br>(0.00 s)<br>(0.02 s) | (0.00 s)<br>(0.00 s)<br>(0.02 s) |
| Show:<br>All add-ons •<br>Vindows Media Player<br>Microsoft Corporation                                                                       | XML DOM Document 6.0<br>XML HTTP 6.0                                                                                                    | Microsoft Corporation<br>Microsoft Corporation<br>Microsoft Corporation | Enabled<br>Enabled                                                  |                                  | Þ                                |
| /ersion: 12.0.7601.17514<br>File date:<br>Mo <u>r</u> e information                                                                           | Type:<br>Sear <u>c</u> h for                                                                                                    | ActiveX Control<br>this add-on via default sea                          | rch provider                                                        |                                  | Enable                           |

Close and apply the changes to the add-on manager, then exit the AX Enterprise

Log-in and the alarm sounds will now be operational.